MS-7715

## FCC-B Radio Frequency Interference Statement

This equipment has been tested and found to comply with the limits for a class B digital device, pursuant to part 15 of the FCC rules. These limits are designed

to provide reasonable protection against harmful interference in a residential installation. This equipment generates, uses and can

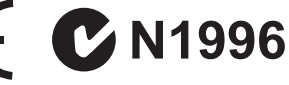

radiate radio frequency energy and, if not installed and used in accordance with the instruction manual, may cause harmful interference to radio communications. However, there is no guarantee that interference will occur in a particular installation. If this equipment does cause harmful interference to radio or television reception, which can be determined by turning the equipment off and on, the user is encouraged to try to correct the interference by one or more of the measures listed below.

Reorient or relocate the receiving antenna.

Increase the separation between the equipment and receiver.

Connect the equipment into an outlet on a circuit different from that to which the receiver is connected.

Consult the dealer or an experienced radio/ television technician for help.

#### Notice 1

The changes or modifications not expressly approved by the party responsible for compliance could void the user's authority to operate the equipment.

#### Notice 2

Shielded interface cables and A.C. power cord, if any, must be used in order to comply with the emission limits.

VOIR LA NOTICE D'NSTALLATION AVANT DE RACCORDER AU RESEAU.

Micro-Star International MS-7715

This device complies with Part 15 of the FCC Rules. Operation is subject to the following two conditions:

(1) this device may not cause harmful interference, and

(2) this device must accept any interference received, including interference that may cause undesired operation.

## Part Number

G52-77151X1

## Copyright Notice

The material in this document is the intellectual property of MICRO-STAR IN-TERNATIONAL. We take every care in the preparation of this document, but no guarantee is given as to the correctness of its contents. Our products are under continual improvement and we reserve the right to make changes without notice.

## **TRADEMARKS**

All trademarks are the properties of their respective owners.

- MSI<sup>®</sup> is registered trademark of Micro-Star Int'l Co.,Ltd.
- NVIDIA® is registered trademark of NVIDIA Corporation.
- ATI<sup>®</sup> is registered trademark of ATI Technologies, Inc.
- AMD<sup>®</sup> is registered trademarks of AMD Corporation.
- Intel® is registered trademarks of Intel Corporation.
- Windows<sup>®</sup> is registered trademarks of Microsoft Corporation.
- AMI<sup>®</sup> is registered trademark of American Megatrends, Inc.
- Award® is a registered trademark of Phoenix Technologies Ltd.
- Sound Blaster® is registered trademark of Creative Technology Ltd.
- Realtek<sup>®</sup> is registered trademark of Realtek Semiconductor Corporation.
- JMicron® is registered trademark of JMicron Technology Corporation.
- Netware® is a registered trademark of Novell, Inc.

## Revision History

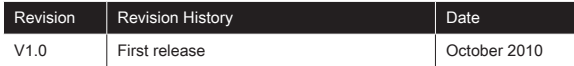

## Safety Instructions

- Always read the safety instructions carefully.
- Keep this User Manual for future reference.
- Keep this equipment away from humidity.
- Lay this equipment on a reliable flat surface before setting it up.
- The openings on the enclosure are for air convection hence protects the equipment from overheating. Do not cover the openings.
- Make sure the voltage of the power source is at 110/220V before connecting.
- Place the power cord such a way that people can not step on it. Do not place anything over the power cord.
- Always Unplug the Power Cord before inserting any add-on card or module.
- All cautions and warnings on the equipment should be noted.
- Never pour any liquid into the opening that can cause damage or cause electrical shock.
- If any of the following situations arises, get the equipment checked by service personnel:
	- The power cord or plug is damaged.
	- Liquid has penetrated into the equipment.  $\circ$
	- The equipment has been exposed to moisture.
	- The equipment does not work well or you can not get it work according to User Manual.
	- The equipment has been dropped and damaged. ○
	- The equipment has obvious sign of breakage.
- DO NOT LEAVE THIS EQUIPMENT IN AN ENVIRONMENT UNCONDI-TIONED, STORAGE TEMPERATURE ABOVE 60°C (140°F), IT MAY DAM-AGE THE EQUIPMENT.

## **CAUTION**

Danger of explosion if battery is incorrectly replaced.

## 警告使用者

這是甲類的資訊產品,在居住的環境中使用時,可能會造成無線電干擾,在這種 情況下,使用者會被要求採取某些適當的對策。

廢電池請回收

For better environmental protection, waste batteries should be collected separately for recycling or special disposal.

## WEEE STATEMENT

### ENGLISH

To protect the global environment and as an environmentalist, MSI must remind you that...

Under the European Union ("EU") Directive on Waste Electrical and Electronic Equipment, Directive 2002/96/EC, which takes effect on August 13, 2005, products of "electrical and electronic equipment"

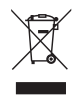

cannot be discarded as municipal wastes anymore, and manufacturers of covered electronic equipment will be obligated to take back such products at the end of their useful life. MSI will comply with the product take back requirements at the end of life of MSI-branded products that are sold into the EU. You can return these products to local collection points.

### **DEUTSCH**

Hinweis von MSI zur Erhaltung und Schutz unserer Umwelt

Gemäß der Richtlinie 2002/96/EG über Elektro- und Elektronik-Altgeräte dürfen Elektro- und Elektronik-Altgeräte nicht mehr als kommunale Abfälle entsorgt werden. MSI hat europaweit verschiedene Sammel- und Recyclingunternehmen beauftragt, die in die Europäische Union in Verkehr gebrachten Produkte, am Ende seines Lebenszyklus zurückzunehmen. Bitte entsorgen Sie dieses Produkt zum gegebenen Zeitpunkt ausschliesslich an einer lokalen Altgerätesammelstelle in Ihrer Nähe.

### **FRANCAIS**

En tant qu'écologiste et afin de protéger l'environnement, MSI tient à rappeler ceci...

Au sujet de la directive européenne (EU) relative aux déchets des équipement électriques et électroniques, directive 2002/96/EC, prenant effet le 13 août 2005, que les produits électriques et électroniques ne peuvent être déposés dans les décharges ou tout simplement mis à la poubelle. Les fabricants de ces équipements seront obligés de récupérer certains produits en fin de vie. MSI prendra en compte cette exigence relative au retour des produits en fin de vie au sein de la communauté européenne. Par conséquent vous pouvez retourner localement ces matériels dans les points de collecte.

## РУССКИЙ

Компания MSI предпринимает активные действия по защите окружающей среды, поэтому напоминаем вам, что....

В соответствии с директивой Европейского Союза (ЕС) по предотвращению загрязнения окружающей среды использованным электрическим и электронным оборудованием (директива WEEE 2002/96/EC), вступающей в силу 13 августа 2005 года, изделия, относящиеся к электрическому и электронному оборудованию, не могут рассматриваться как бытовой мусор, поэтому производители вышеперечисленного электронного оборудования обязаны принимать его для переработки по окончании срока службы. MSI обязуется соблюдать требования по приему продукции, проданной под маркой MSI на территории EC, в переработку по окончании срока службы. Вы можете вернуть эти изделия в специализированные пункты приема.

## **ESPAÑOL**

MSI como empresa comprometida con la protección del medio ambiente, recomienda:

Bajo la directiva 2002/96/EC de la Unión Europea en materia de desechos y/ o equipos electrónicos, con fecha de rigor desde el 13 de agosto de 2005, los productos clasificados como "eléctricos y equipos electrónicos" no pueden ser depositados en los contenedores habituales de su municipio, los fabricantes de equipos electrónicos, están obligados a hacerse cargo de dichos productos al termino de su período de vida. MSI estará comprometido con los términos de recogida de sus productos vendidos en la Unión Europea al final de su periodo de vida. Usted debe depositar estos productos en el punto limpio establecido por el ayuntamiento de su localidad o entregar a una empresa autorizada para la recogida de estos residuos.

#### NEDERLANDS

Om het milieu te beschermen, wil MSI u eraan herinneren dat….

De richtlijn van de Europese Unie (EU) met betrekking tot Vervuiling van Electrische en Electronische producten (2002/96/EC), die op 13 Augustus 2005 in zal gaan kunnen niet meer beschouwd worden als vervuiling. Fabrikanten van dit soort producten worden verplicht om producten retour te nemen aan het eind van hun levenscyclus. MSI zal overeenkomstig de richtlijn handelen voor de producten die de merknaam MSI dragen en verkocht zijn in de EU. Deze goederen kunnen geretourneerd worden op lokale inzamelingspunten.

### **SRPSKI**

Da bi zaštitili prirodnu sredinu, i kao preduzeće koje vodi računa o okolini i prirodnoj sredini, MSI mora da vas podesti da…

Po Direktivi Evropske unije ("EU") o odbačenoj ekektronskoj i električnoj opremi, Direktiva 2002/96/EC, koja stupa na snagu od 13. Avgusta 2005, proizvodi koji spadaju pod "elektronsku i električnu opremu" ne mogu više biti odbačeni kao običan otpad i proizvođači ove opreme biće prinuđeni da uzmu natrag ove proizvode na kraju njihovog uobičajenog veka trajanja. MSI će poštovati zahtev o preuzimanju ovakvih proizvoda kojima je istekao vek trajanja, koji imaju MSI oznaku i koji su prodati u EU. Ove proizvode možete vratiti na lokalnim mestima za prikupljanje.

## POLSKI

Aby chronić nasze środowisko naturalne oraz jako firma dbająca o ekologię, MSI przypomina, że...

Zgodnie z Dyrektywą Unii Europejskiej ("UE") dotyczącą odpadów produktów elektrycznych i elektronicznych (Dyrektywa 2002/96/EC), która wchodzi w życie 13 sierpnia 2005, tzw. "produkty oraz wyposażenie elektryczne i elektroniczne " nie mogą być traktowane jako śmieci komunalne, tak więc producenci tych produktów będą zobowiązani do odbierania ich w momencie gdy produkt jest wycofywany z użycia. MSI wypełni wymagania UE, przyjmując produkty (sprzedawane na terenie Unii Europejskiej) wycofywane z użycia. Produkty MSI będzie można zwracać w wyznaczonych punktach zbiorczych.

## **TÜRKCE**

Çevreci özelliğiyle bilinen MSI dünyada çevreyi korumak için hatırlatır:

Avrupa Birliği (AB) Kararnamesi Elektrik ve Elektronik Malzeme Atığı, 2002/96/ EC Kararnamesi altında 13 Ağustos 2005 tarihinden itibaren geçerli olmak üzere, elektrikli ve elektronik malzemeler diğer atıklar gibi çöpe atılamayacak ve bu elektonik cihazların üreticileri, cihazların kullanım süreleri bittikten sonra ürünleri geri toplamakla yükümlü olacaktır. Avrupa Birliği'ne satılan MSI markalı ürünlerin kullanım süreleri bittiğinde MSI ürünlerin geri alınması isteği ile işbirliği içerisinde olacaktır. Ürünlerinizi yerel toplama noktalarına bırakabilirsiniz.

## ČESKY

Záleží nám na ochraně životního prostředí - společnost MSI upozorňuje...

Podle směrnice Evropské unie ("EU") o likvidaci elektrických a elektronických výrobků 2002/96/EC platné od 13. srpna 2005 je zakázáno likvidovat "elektrické a elektronické výrobky" v běžném komunálním odpadu a výrobci elektronických výrobků, na které se tato směrnice vztahuje, budou povinni odebírat takové výrobky zpět po skončení jejich životnosti. Společnost MSI splní požadavky na odebírání výrobků značky MSI, prodávaných v zemích EU, po skončení jejich životnosti. Tyto výrobky můžete odevzdat v místních sběrnách.

## MAGYAR

Annak érdekében, hogy környezetünket megvédjük, illetve környezetvédőként fellépve az MSI emlékezteti Önt, hogy ...

Az Európai Unió ("EU") 2005. augusztus 13-án hatályba lépő, az elektromos és elektronikus berendezések hulladékairól szóló 2002/96/EK irányelve szerint az elektromos és elektronikus berendezések többé nem kezelhetőek lakossági hulladékként, és az ilyen elektronikus berendezések gyártói kötelessé válnak az ilyen termékek visszavételére azok hasznos élettartama végén. Az MSI betartja a termékvisszavétellel kapcsolatos követelményeket az MSI márkanév alatt az EU-n belül értékesített termékek esetében, azok élettartamának végén. Az ilyen termékeket a legközelebbi gyűjtőhelyre viheti.

## ITALIANO

Per proteggere l'ambiente, MSI, da sempre amica della natura, ti ricorda che…. In base alla Direttiva dell'Unione Europea (EU) sullo Smaltimento dei Materiali Elettrici ed Elettronici, Direttiva 2002/96/EC in vigore dal 13 Agosto 2005, prodotti appartenenti alla categoria dei Materiali Elettrici ed Elettronici non possono più essere eliminati come rifiuti municipali: i produttori di detti materiali saranno obbligati a ritirare ogni prodotto alla fine del suo ciclo di vita. MSI si adeguerà a tale Direttiva ritirando tutti i prodotti marchiati MSI che sono stati venduti all'interno dell'Unione Europea alla fine del loro ciclo di vita. È possibile portare i prodotti nel più vicino punto di raccolta

## TABLE OF CONTENT

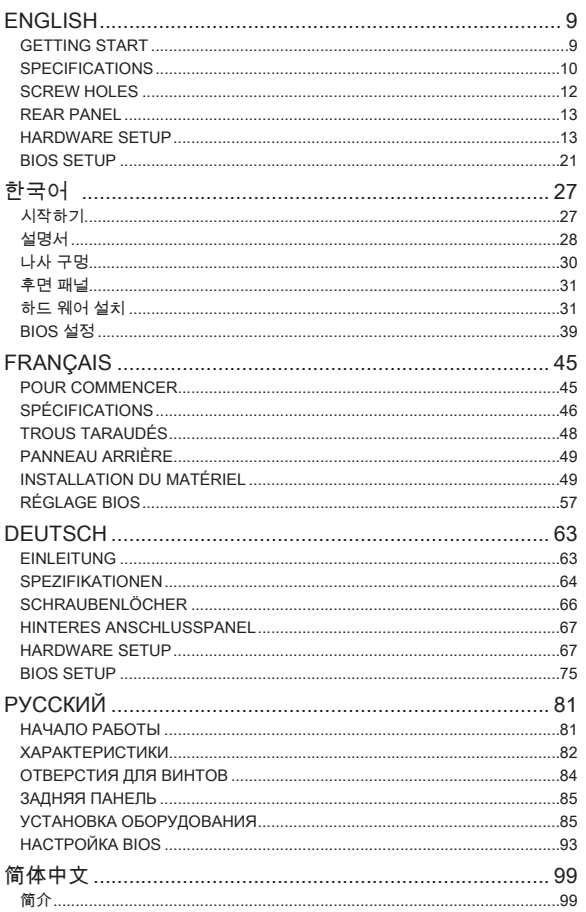

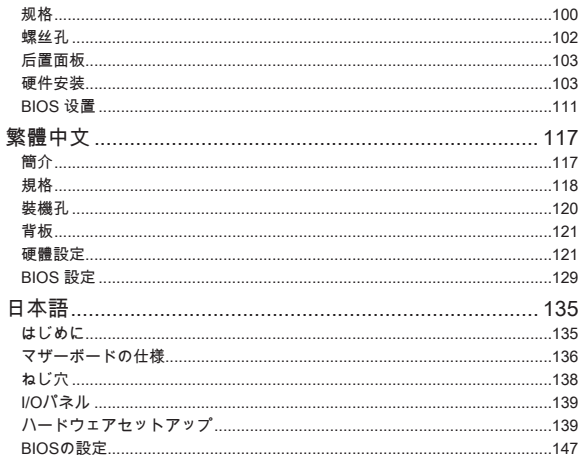

# **ENGLISH**

## <span id="page-8-0"></span>**GETTING START**

Thank you for choosing the 870-SG45/ 870-C43 series (MS-7715 v1.x) ATX mainboard. The 870-SG45/ 870-C43 series is design based on AMD® 770 & SB710 chipset for optimal system efficiency. Designed to fit the advanced AMD® AM3 processor, the 870-SG45/ 870-C43 series deliver a high performance and professional desktop platform solution.

#### Layout

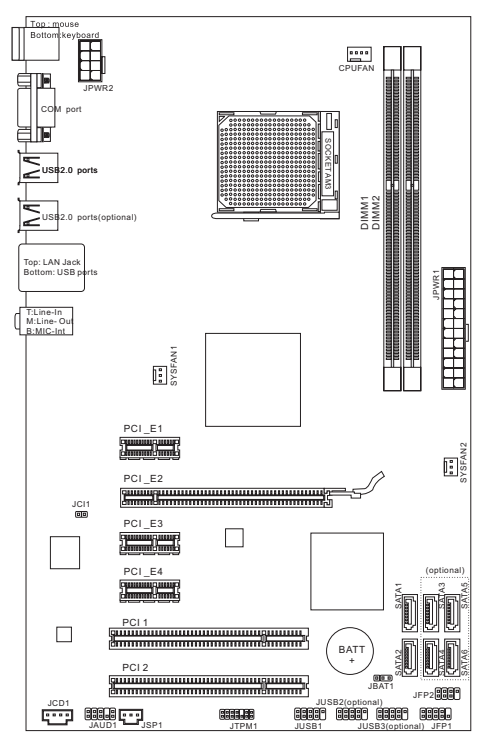

## <span id="page-9-0"></span>**SPECIFICATIONS**

#### Processor Support

■ AMD® PhenomII/ Phenom/ Althon II/ Althon/ Sempron processors in AM3 package.

(For the latest information about CPU, please visit http://www.msi.com/index.php?func=cpuform2)

#### **HyperTransport**

Supports Hyper Transport(HT) 3.0 Technology ■

#### Chipset

- North Bridge: AMD® 770 chipset ■
- South Bridge: AMD® SB710 chipset ■

### Memory Support

- DDR3 800/ 1066/ 1333/ 1600\*(OC) SDRAM (8GB Max)
- Supports Dual-Channel mode) (For more information on compatible components, please visit http://www.msi.com/index.php?func=testreport)

## LAN

- Supports LAN 10/100/1000 Fast Ethernet by Realtek® RTL8111E (for 870- SG45)
- Supports LAN 10/100 Fast Ethernet by Realtek® RTL8105E (for 870-C43) ■

### Audio

- Chip integrated by Realtek® ALC887 ■
- Flexible 7.1-channel audio with jack sensing ■
- Compliant with Azalia 1.0 Spec

## SATA

- 6 SATA 3Gb/s ports by AMD® SB710 (for 870-C43) ■
- 2 SATA 3Gb/s ports by AMD® SB710 (for 870-SG45) ■

## Connectors

- Back panel
	- 1 PS/2 mouse port
	- 1 PS/2 keyboard port ‑
	- 1 Serial port
	- 4 USB 2.0 Ports (for 870-SG45) ‑
	- 6 USB 2.0 Ports (for 870-C43) ‑
	- 1 LAN jack
	- 3 flexible audio jacks ‑
- On-Board Connectors
	- 1 USB 2.0 connector (for 870-SG45)
	- 3 USB 2.0 connectors (for 870-C43)
	- 1 SPDIF-Out connector
	- 1 Front Panel Audio connector
	- 1 Chassis Intrusion connector
	- 1 CD-In connector
	- 1 TPM connector

## Slots

- 1 PCIE x16 slot
- 3 PCIE x1 slots
- 2 PCI slots, support 3.3V/ 5V PCI bus Interface ■

## Form Factor

■ ATX (19.0cm X 30.5 cm)

## Mounting

■ 6 mounting holes

(If you need to purchase accessories and request the part numbers, you could search the product web page and find details on our web address below http://www.msi.com/index.php)

## <span id="page-11-0"></span>Screw Holes

When you install the mainboard, you have to place the mainboard into the chassis in the correct direction. The locations of screws holes on the mainboard are shown as below.

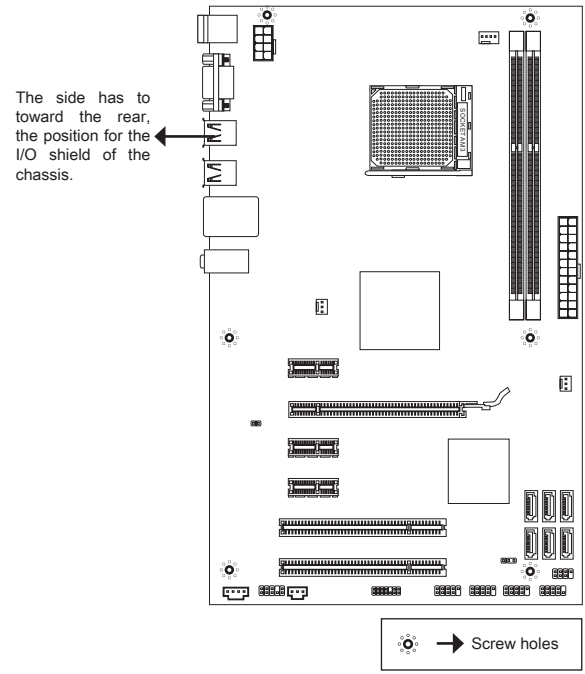

Refer above picture to install standoffs in the appropriate locations on chassis and then screw through the mainboard screw holes into the standoffs.

## Important

- $^\ast$  To prevent damage to the mainboard, any contact between the mainboard circuit and chassis or unnecessary standoffs mounted on the chassis is prohibited.
- \* Please make sure there is no metal components placed on the mainboard or within the chassis that may cause short circuit of the mainboard.

## <span id="page-12-0"></span>REAR PANEL

The rear panel provides the following connectors:

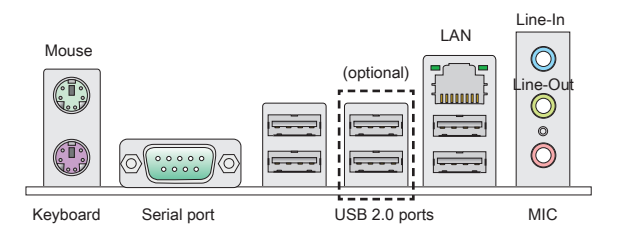

## HARDWARE SETUP

## CPU & Cooler Installation for AM3

When you are installing the CPU, make sure the CPU has a cooler attached on the top to prevent overheating. Meanwhile, do not forget to apply some thermal paste on CPU before installing the heat sink/cooler fan for better heat dispersion.

The surface of AM3 CPU.

Remember to apply some thermal paste on it for better heat dispersion.

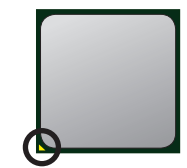

Gold arrow

Follow the steps below to install the CPU & cooler correctly. Wrong installation will cause the damage of your CPU & mainboard.

- 1. Pull the lever sideways away from the socket. Make sure to raise the lever up to a 90-degree angle.
- 2. Look for the gold arrow of the CPU. The gold arrow should point as shown in the picture. The CPU can only fit in the correct orientation.
- 3. If the CPU is correctly installed, the pins should be completely embedded into the socket and can not be seen. Please note that any violation of the correct installation procedures may cause permanent damages to your mainboard.
- 4. Press the CPU down firmly into the socket and close the lever. As the CPU is likely to move while the lever is being closed, always close the lever with your fingers pressing tightly on top of the CPU to make sure the CPU is properly and completely embedded into the socket.
- 5. Position the cooling set onto the retention mechanism. Hook one end of the clip to hook first.
- 6. Then press down the other end of the clip to fasten the cooling set on the top of the retention mechanism. Locate the Fix Lever and lift up it .

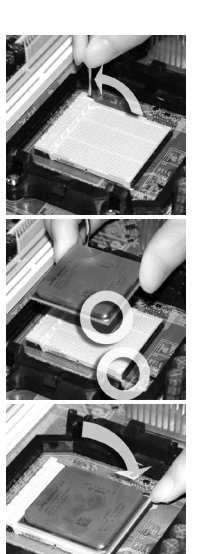

- 7. Fasten down the lever.
- Attach the CPU Fan cable to the CPU fan connector on the mainboard. 8.

### Important

- Mainboard photos shown in this section are for demonstration of the cooler in-\* stallation for Socket AM3 CPUs only. The appearance of your mainboard may vary depending on the model you purchase.
- While disconnecting the Safety Hook from the fixed bolt, it is necessary to keep \*an eye on your fingers, because once the Safety Hook is disconnected from the fixed bolt, the fixed lever will spring back instantly.

### Installing Memory Modules

- The memory module has only one notch on the center and will only fit in the right orientation. .
- 2. Insert the memory module vertically into the DIMM slot. Then push it in until the golden finger on the memory module is deeply inserted in the DIMM slot. You can barely see the golden finger if the memory module is properly inserted in the DIMM slot.
- Manually check if the memory module has been locked in place by the DIMM . slot clips at the sides.

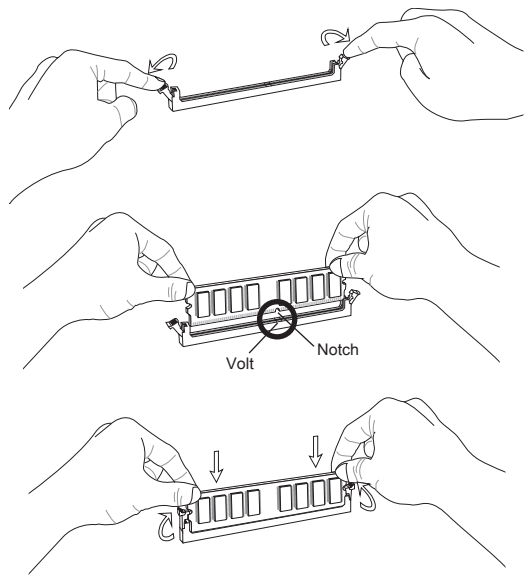

## **IMPORTANT**

- \* In Dual-Channel mode, make sure that you install memory modules of the same type and density in different channel DIMM slots.
- To ensure a successful system boot-up, always insert the memory modules into \*the DIMM1 first.

#### ATX 24-Pin Power Connector: JPWR1

This connector allows you to connect an ATX 24-pin power supply. To connect the ATX 24-pin power supply, make sure the plug of the power supply is inserted in the proper orientation and the pins are aligned. Then push down the power supply firmly into the connector.

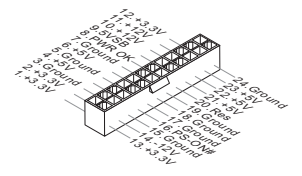

### ATX 8-Pin Power Connector: JPWR2

This 8-Pin power connector is used to provide power to the CPU.

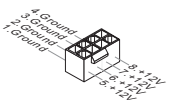

## **IMPORTANT**

Make sure that all the connectors are connected to proper ATX power supplies to ensure stable operation of the mainboard.

## Serial ATA Connector: ( SATA1 ~ 2 for 870-SG45, SATA1~6 for 870-C43)

This connector is a Serial ATA interface port. Each connector can connect to one Serial ATA device.

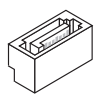

## Important

Please do not fold the Serial ATA cable into a 90-degree angle. Otherwise, data loss may occur during transmission.

## Fan Power Connectors: CPUFAN, SYSFAN1, SYSFAN2

The fan power connectors support system cooling fan with +12V. When connecting the wire to the connectors, always note that the red wire is the positive and should be connected to the +12V; the black wire is Ground and should be connected to GND. If the mainboard has a System Hardware Monitor chipset onboard, you must use a specially designed fan with speed sensor to take advantage of the CPU fan control.

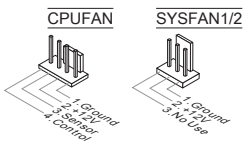

## S/PDIF-Out Connector: JSP1

This connector is used to connect S/PDIF (Sony & Philips Digital Interconnect Format) interface for digital audio transmission.

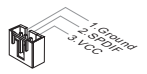

## CD-In Connector: JCD1

This connector is provided for external audio input.

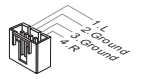

#### Front Panel Connectors: JFP1, JFP2

These connectors are for electrical connection to the front panel switches and LEDs. The JFP1 is compliant with Intel® Front Panel I/O Connectivity Design Guide.

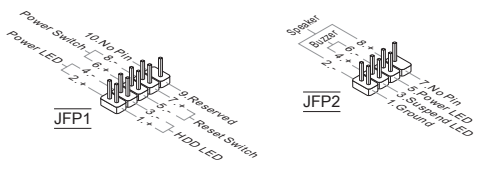

#### Front Panel Audio Connector: JAUD1

This connector allows you to connect the front panel audio and is compliant with Intel® Front Panel I/O Connectivity Design Guide.

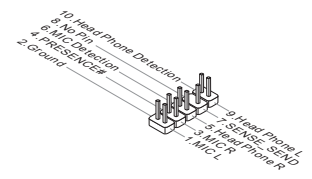

## Front USB Connector: ( JUSB1 for 870-SG45, JUSB1~3 for 870-C43)

This connector, compliant with Intel® I/O Connectivity Design Guide, is ideal for connecting high-speed USB interface peripherals such as USB HDD, digital cameras, MP3 players, printers, modems and the like.

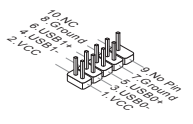

## TPM Module connector: JTPM1

This connector connects to a TPM (Trusted Platform Module) module. Please refer to the TPM security platform manual for more details and usages.

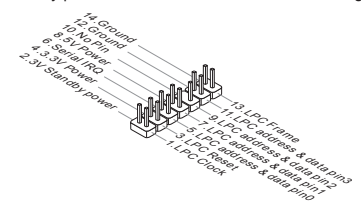

## Chassis Intrusion Connector: JCI1

This connector connects to the chassis intrusion switch cable. If the chassis is opened, the chassis intrusion mechanism will be activated. The system will record this status and show a warning message on the screen. To clear the warning, you must enter the BIOS utility and clear the record.

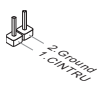

### PCIE Slot

The PCIE slot supports the PCIE interface expansion card.

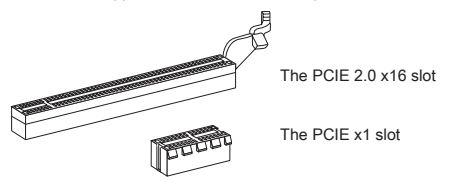

### PCI Slot

The PCI slot supports LAN card, SCSI card, USB card, and other add-on cards that comply with PCI specifications.

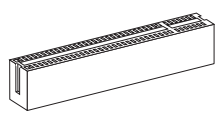

## **IMPORTANT**

Make sure that you unplug the power supply first. Meanwhile, read the documentation for the expansion card to configure any necessary hardware or software settings for the expansion card, such as jumpers, switches or BIOS configuration.

#### PCI Interrupt Request Routing

When adding or removing expansion cards, make the IRQ, acronym of interrupt request line and pronounced I-R-Q, are hardware lines over which devices can send interrupt signals to the microprocessor. The PCI IRQ pins are typically connected to the PCI bus pins as follows:

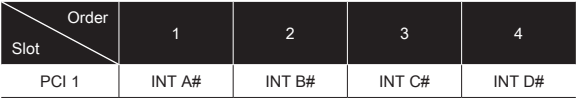

## Clear CMOS Jumper: JBAT1

There is a CMOS RAM on board with an external battery power supply to preserve the system configuration data. With the CMOS RAM, the system can automatically boot OS every time it is turned on. If you want to clear the system configuration, use the button to clear data. Press the button to clear the data.

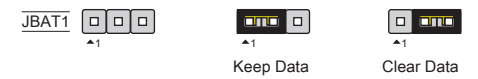

#### **IMPORTANT**

You can clear CMOS by shorting 2-3 pin while the system is off. Then return to 1-2 pin position. Avoid clearing the CMOS while the system is on; it will damage the mainboard.

## <span id="page-20-0"></span>**BIOS SETUP**

Power on the computer and the system will start POST (Power On Self Test) process. When the message below appears on the screen, press <DEL> key to enter Setup.

Press DEL to enter SETUP

If the message disappears before you respond and you still wish to enter Setup, restart the system by turning it OFF and On or pressing the RESET button. You may also restart the system by simultaneously pressing <Ctrl>, <Alt>, and <Delete> keys.

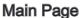

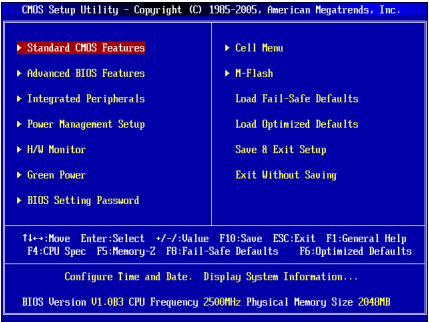

#### Standard CMOS Features

Use this menu for basic system configurations, such as time, date etc.

#### Advanced BIOS Features

Use this menu to setup the items of special enhanced features.

#### Integrated Peripherals

Use this menu to specify your settings for integrated peripherals.

#### Power Management Setup

Use this menu to specify your settings for power management.

### H/W Monitor

This entry shows the status of your CPU, fan, warning for overall system status.

#### Green Power

Use this menu to specify the power phase.

#### BIOS Setting Password

Use this menu to set BIOS setting Password.

#### Cell Menu

Use this menu to specify your settings for frequency/voltage control.

#### M-Flash

Use this menu to read/ flash the BIOS from storage drive (FAT/ FAT32 format only).

#### Load Fail-Safe Defaults

Use this menu to load the BIOS default values that are factory settings for system operations.

#### Load Optimized Defaults

Use this menu to load factory default settings into the BIOS for stable system performance operations.

#### Save & Exit Setup

Save changes to CMOS and exit setup.

## Exit Without Saving

Abandon all changes and exit setup.

Cell Menu CMOS Setup Utility - Copyright (C) 1985-2005, American Megatrends, Inc. Cell Hemi Current CPU Frequency 2.506Hz (200x12.5) A Help Iten Current DRAM Frequency **1333NHz** Current CPH-NB Frequency 2000NH<sub>2</sub> **CPIL Information**  $\triangleright$  CPU Specifications **Press Enterl**<br>**Press Enterl** ▶ CPU Feature<br>AMD Cool'n'Ouiet **TAutol** CIE Support [Enabled] Adjust CPU FSB Frequency (MHz) **F2001** Adjust CPU Ratio **TAutol** Adjusted CPU Frequency (MHz) Adjust CPU-NB Ratio [Auto] Adjusted CPU-NB Frequency (MHz) **The lock CPU** Corp. mioshladl **Advanced Clock Calibration Disabled CPU Core Control IAutol** [Press Enter]  $\blacktriangleright$  Henory-Z **Press Enterl**<br> **IAutol** ▶ Advance DRAM Configuration Findence DANNi Contiguiation<br>FSB/DRAM Ratio<br>Adjusted DRAM Frequency (MHz) 1333  $\blacktriangleright$  HT Link Control **TPress Enterl** HT Link Speed<br>Adjusted HT Link Frequency (MHz) **IAutol**  $0000$ Auto Disable DRAM/PCI Frequency [Enabled] DRAM Voltage (V) **Total** Spread Spectrum **Enabled** 

14→:Move Enter:Select +/-/:Value F10:Save ESC:Exit F1:General Help F4:CPU Spec F5:Memory-Z F8:Fail-Safe Defaults F6:Optinized Defaults

#### Current CPU / DRAM / CPU-NB Frequency

These items show the current clocks of CPU, Memory and CPU-NB speed. Readonly.

#### CPU Specifications

Press <Enter> to enter the sub-menu. This submenu shows the information of installed CPU.

#### CPU Technology Support

Press <Enter> to enter the sub-menu. This sub-menu shows the technologies that the installed CPU supported.

#### CPU Feature

Press <Enter> to enter the sub-menu:

#### AMD Cool'n'Quiet

The Cool'n'Quiet technology can effectively and dynamically lower CPU speed and power consumption.

#### C1E Support

To enable this item to red the CPU power consumption while idle. Not all porcessors support Enhanced Halt tate (C1E).

#### SVM Support

This item allows you to enable/disable the AMD SVM (Secure Virtual Machine) Technology.

#### AMD Cool'n'Quiet

The Cool'n'Quiet technology can effectively and dynamically lower CPU speed and power consumption.

#### C1E Support

To enable this item to read the CPU power consumption while idle. Not all porcessors support Enhanced Halt tate (C1E).

#### Important

To ensure that Cool'n'Quiet function is activated and will be working properly, it is required to double confirm that:

- Run BIOS Setup, and select Cell Menu. Under Cell Menu, find AMD Cool'n'Quiet, \* and set this item to "Enabled".
- Enter Windows, and select [Start]->[Settings]->[Control Panel]->[Power Op-\*tions]. Enter Power Options Properties tag, and select Minimal Power Management under Power schemes.

### Adjust CPU FSB Frequency (MHz)

This item allows you to select the CPU Front Side Bus clock frequency (in MHz).

#### Adjust CPU Ratio

This item is used to adjust CPU clock multiplier (ratio). It is available only when the processor supports this function.

### Adjusted CPU Frequency (MHz)

It shows the adjusted CPU frequency. Read-only.

#### Adjust CPU-NB Ratio

This item is used to adjust CPU-NB ratio.

#### Adjusted CPU-NB Frequency (MHz)

It shows the adjusted CPU-NB frequency. Read-only.

#### Unlock CPU Core

This item allows you to unlock the additional cores, you could set it [Enabled] and then set Advanced Clock Calibration [Auto] in order to be able to activate the processor cores.

#### Advanced Clock Calibration

This item is for overclock. Setting to [Auto] allows you to set the CPU Ratio higher. It is available only when the processor supports this function.

## CPU Core Control

This item is used to control number of CPU cores. When set to [Auto], the CPU will operate under the default number of cores. When set to [Manual], you will be able to enable/disable the specific CPU core.

#### Core 1/ 2/ 3/ 4

These items are used to enable/disable the core 1/ 2/ 3/ 4.

#### Memory-Z

Press <Enter> to enter the sub-menu.

### DIMM1~4 Memory SPD Information

Press <Enter> to enter the sub-menu. This sub-menu displays the information of installed memory.

#### Advance DRAM Configuration

Press <Enter> to enter the sub-menu.

#### DRAM Timing Mode

Select whether DRAM timing is controlled by the SPD (Serial Presence Detect) EEPROM on the DRAM module. Setting to [Auto] enables DRAM timings and the following "Advance DRAM Configuration" sub-menu to be determined by BIOS based on the configurations on the SPD. Selecting [Manual] allows users to configure the DRAM timings and the following related "Advance DRAM Configuration" sub-menu manually.

#### FSB/DRAM Ratio

This item allows you to select the ratio of FSB/ DRAM.

#### Adjusted DRAM Frequency (MHz)

It shows the adjusted Memory frequency. Read-only.

#### HT Link Control

Press <Enter> to enter the sub-menu.

#### HT Incoming/ Outgoing Link Width

These items allow you to set the Hyper-Transport Link width. Setting to [Auto], the system will detect the HT link width automatically.

#### HT Link Speed

This item allows you to set the Hyper-Transport Link speed. Setting to [Auto], the system will detect the HT link speed automatically.

#### Adjusted HT Link Frequency (MHz)

It shows the adjusted HT Link frequency. Read-only.

#### Auto Disable DRAM/PCI Frequency

When set to [Enabled], the system will remove (turn off) clocks from empty DRAM/ PCI slots to minimize the electromagnetic interference (EMI).

#### DRAM Voltage (V)

This item is used to adjust the voltage of memory.

#### Spread Spectrum

When the mainboard's clock generator pulses, the extreme values (spikes) of the pulses create EMI (Electromagnetic Interference). The Spread Spectrum function reduces the EMI generated by modulating the pulses so that the spikes of the pulses are reduced to flatter curves. If you do not have any EMI problem, leave the setting at Disabled for optimal system stability and performance. But if you are plagued by EMI, set to Enabled for EMI reduction. Remember to disable Spread Spectrum if you are overclocking because even a slight jitter can introduce a temporary boost in clock speed which may just cause your overclocked processor to lock up.

#### **IMPORTANT**

- \* If you do not have any EMI problem, leave the setting at [Disabled] for optimal system stability and performance. But if you are plagued by EMI, select the value of Spread Spectrum for EMI reduction.
- $^\ast$  The greater the Spread Spectrum value is, the greater the EMI is reduced, and the system will become less stable. For the most suitable Spread Spectrum value, please consult your local EMI regulation.
- $^\ast$  Remember to disable Spread Spectrum if you are overclocking because even a slight jitter can introduce a temporary boost in clock speed which may just cause your overclocked processor to lock up.

#### Load Optimized Defaults

You can load the default values provided by the mainboard manufacturer for the stable performance.

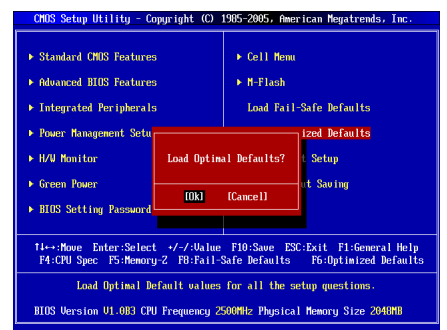

한국어

## <span id="page-26-0"></span>시작하기

870-SG45/ 870-C43 시리즈 (MS-7715 v1.x) ATX 메인보드를 선택해 주셔서 감사 합니다. 870-SG45/ 870-C43 시리즈는 최적의 시스템 효율을 위해 AMD® 770 및 SB710 칩셋에 기반을 둔 제품입니다. 고급의 AMD® AM3 프로세서에 적합하게 디 자인된 870-SG45/ 870-C43 시리즈는 고성능과 전문적인 데스크톱 플랫품 솔루 션을 제공합니다.

## 레이아웃

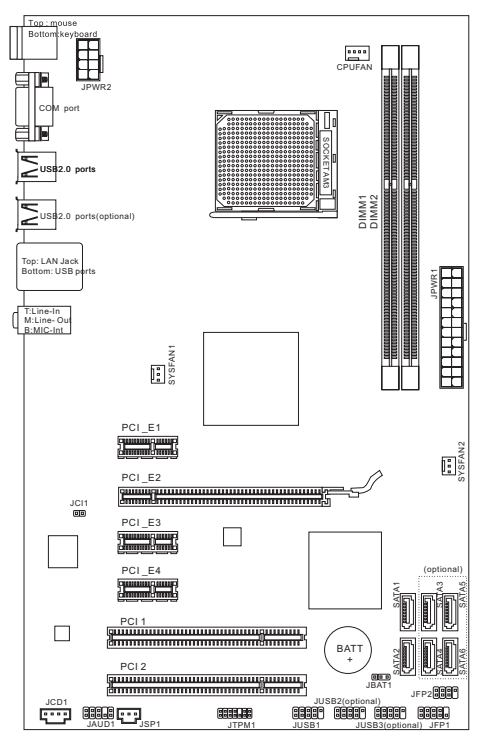

## <span id="page-27-0"></span>설명서

## 지원되는 프로세서

■ AM3 패키지에 있는 AMD® PhenomII/ Phenom/ Althon II/ Althon/ Sempron 프 로세서.

(CPU에 대한 최신 정보는

http://www.msi.com/index.php?func=cpuform2 를 참조하십시오.)

## **HyperTransport**

■ Hyper Transport(HT) 3.0 기술 지원

## 칩셋

- 노스 브릿지: AMD® 770 칩셋
- 사우스 브릿지: AMD® SB710 칩셋

## 지원되는 메모리

- DDR3 800/ 1066/ 1333/ 1600\*(OC) SDRAM (최대 8GB)
- 듀얼 채널 모드 지원 (호환 가능한 부품에 대한 자세한 내용은

http://www.msi.com/index.php?func=testreport 를 참조하십시오.)

## LAN

- Realtek® RTL8111E (870-SG45)에 의해 LAN 10/100/1000 Fast Ethernet 지원
- Realtek® RTL8105E (870-C43)에 의해 LAN 10/100 Fast Ethernet 지원

## 오디오

- Realtek® ALC887에 의해 통합된 칩
- \_ 잭 감지 있는 플렉시블 7.1 패널 오디오
- Azalia 1.0 Spec를 준수하기

## **SATA**

- AMD® SB710 (870-C43)에 의해 SATA 3Gb/s 포트 6개 ■
- AMD® SB710 (870-SG45)에 의해 SATA 3Gb/s 포트 2개 ■

## 커넥터

- 후면 패널
	- PS/2 마우스 포트 1개
	- PS/2 키보드 포트 1개
	- 직렬 포트 1개 ‑
	- USB 2.0 포트 (870-SG45) 4개 ‑
	- USB 2.0 포트 (870-C43) 6개 ‑
	- LAN 잭 1개
	- 플렉시블 오디오 잭 3개
- 온보드 커넥터
	- USB 2.0 커넥터 (870-SG45) 1개 ‑
	- USB 2.0 커넥터 (870-C43) 3개 ‑
	- SPDIF 출력 커넥터 1개
	- 전면 패널 오디오 커넥터 1개 ‑
	- 섀시 침입 커넥터 1개
	- CD 입력 커넥터 1개

- TPM 커넥터 1개

## 슬롯

- PCIE x16 슬롯 1개
- PCIE x1 슬롯 3개
- PCI 슬롯 2개, 3.3V/ 5V PCI 버스 인터페이스 지원

## 폼 팩터

■ ATX (19.0cm X 30.5 cm)

## 장착

■ 상작 구멍 6개

(액세서리 구매나 제품 번호 등의 다양한 정보는, 웹페이지 http://www.msi.com/index.php 에서 확인할 수 있습니다.)

## <span id="page-29-0"></span>나사 구멍

메인보드를 설치할 때 올바른 방향으로 섀시에 메인보드를 배치해야합니다.나사 구멍의 위치는 다음과 같습니다.

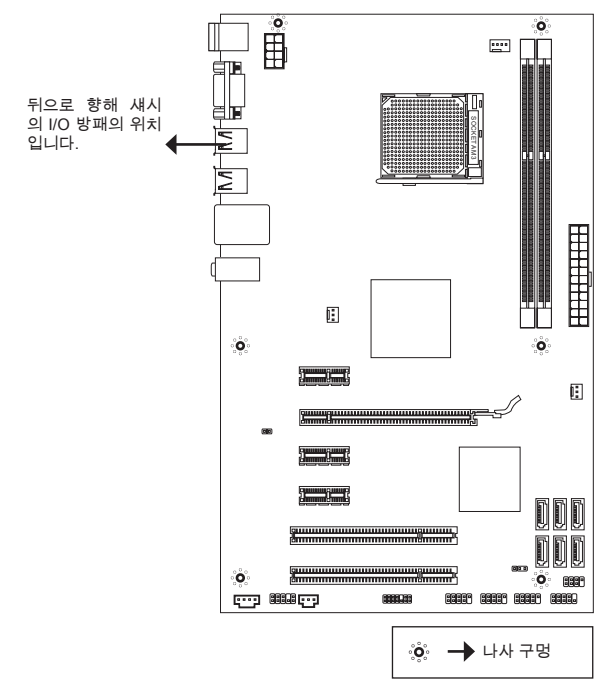

위 그림에 의해 섀시에 적절한 위치에 받침을 설치하고 나사를 메인보드의 나사 구멍에 꼬십시오.

## 중요 사항

- 메인보드의 손상을 방지하기 위해 메인보드 회로과 섀시 및 섀시에 불필요한 나 \* 사간의 모든 점촉을 금지됩니다.
- \* 메인보드의 단락을 초래할 수 있는 금속 부품은 메인보드나 섀시 내에 없는 것 을 확인해 보십시오.

#### <span id="page-30-0"></span>후면 패널 후면 패널은 다음과 같은 커넥터를 지원합니다: 라인 입력 LAN 마우스  $\circ$ (옵션)라인 출력 ŕ₫ **ALLUAD**  $\circ$ (T  $\odot$  $00000$ Œ łС  $0000$ 키보드 직렬 포트 USB 2.0 포트 마이크

## 하드 웨어 설치

## AM3의 CPU 및 쿨러 설치

CPU 설치 시 과열을 방지하는 쿨러를 상단에 연결하십시오. 한편, 열이 잘 발산되 도록 방열판/쿨러 팬을 설치하기 전에 CPU에 서멀 페이스트를 약간 바르십시오.

## AM3 CPU의 표면입니다.

열이 잘 발산되도록 CPU에 서멀 페이 스트를 약간 바르십시오.

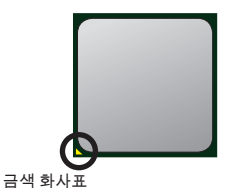

아래의 단계에 따라 CPU 및 쿨러를 올바로 설치하십시 오. 잘못 설치할 경우 CPU와 메인보드가 손상됩니다.

- 1. 레버를 소켓에서 비스늠히 낭깁니다. 레버를 90노 까지 올립니다.
- CPU의 금색 화살표를 찾습니다. 금색 화살표가 그 2. 림과 같이 가리키고 있어야 합니다. CPU는 올바른 한 쪽 방향으로만 끼워집니다.
- CPU가 올바로 설치되면, 핀이 소켓에 완전히 끼 . 워져서 보이지 않게 됩니다. 올바른 설치 절차를 따르지 않으면 메인보드가 영구적으로 손상될수 있습니다.
- CPU를 소켓 안으로 꽉 눌러 넣고 레버를 닫습니 4. 다. 레버를 닫는 동안CPU가 움직일 우려가 있기 때문에, 레버를 닫을 때는 항상 손가락으로CPU의 상단을 꽉 눌러 CPU가 소켓안에 제대로 완전히 끼 워지도록 해야합니다.
- 5. 쿨러 세트를 고정 위치에 올려놓습니다. 먼저 클립 의 한쪽 끝을 사용하여 겁니다.
- 그리고 나서 클립의 다른 쪽 끝을 눌러 쿨러 세트 6. 를 고정 위치의 상단에고정합니다. 고정 레버를 찾 아 위로 올립니다.
- 7. 레버를 아래로 눌러 고성합니다.
- 8. CPU 팬 케이블을 메인보드의 CPU팬 커넥터에 연 결합니다.

## 중요 사항

- 이 절에 표시된 메인보드 사진은 CPU/쿨러 설치를 보여줄 목적으로만 사용된 사 \* 진입니다. 메인보드의 외양은 구입한 모델에 따라 다를 수 있습니다.
- 안전 훅이 고정 볼트에서 분리되는 즉시 고정 레버가 다시 튀어 오르기 때문에, 고 \*정 볼트에서 안전 훅을 분리할 때는 손가락에서 눈을 떼지 마십시오.

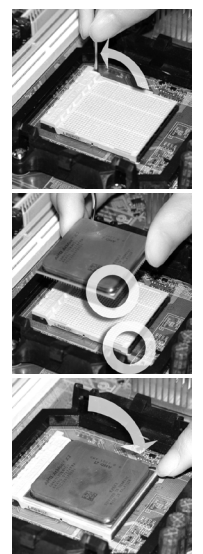

#### 메모리 모듈 설치

- 메모리 모듈은 중앙에 노치가 하나만 있으며, 오른쪽 방향으로만 맞습니다. .
- 메모리 모듈을 DIMM 슬롯에 수직으로 끼웁니다. 그리고 나서 메모리 모듈 위 2. 에 골든 핑거가 DIMM 슬롯에 깊이 삽입될 때까지 밀어 넣습니다. DIMM 슬롯 의 양쪽에 있는 플라스틱 클립이 자동으로 닫힙니다.메모리 모듈이 올바르게 DIMM슬롯에 삽입하면 골든 핑거를 거의 볼 수 없습니다.
- 3. 양쪽에있는 DIMM 슬롯 플라스틱 클립은 수동으로 잠가집니다.

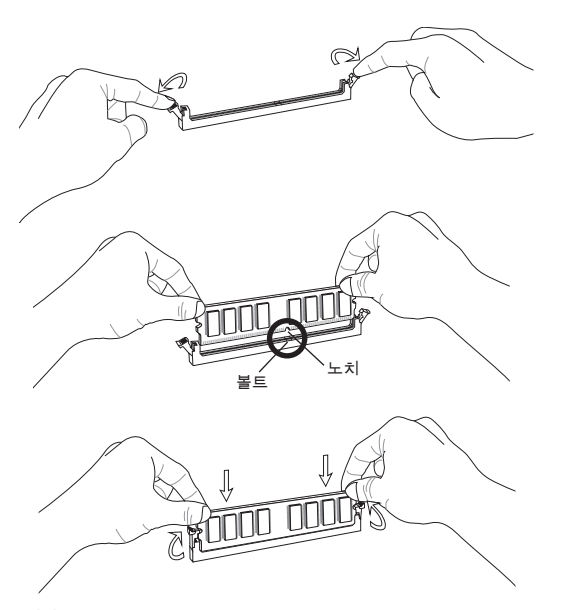

## 중요 사항

- 듀얼 채널 모드에서 유형과 밀도가 동일한 메모리 모듈을 다른 채널 DIMM 술롯 \* 에 설치하는지 확인하십시오.
- 공적인 시스템을 부팅하려면 먼저 메모리 모듈을 DIMM1에 끼우십시오. \*

#### ATX 24 핀 전원 커넥터: JPWR1

이 커넥터를 사용하여 ATX 24 핀 전원 공급장치를 연결할 수 있습니다. ATX 24 핀 전원 공급장치를 연결하려렴, 전원 공급장치의 플러그가 올바른 방향으로 삽입되 었는지, 이 정렬되었는지 확인하십시오. 그리고 나서 전원 공급장치를 커넥터 안쪽 으로 꽉 맞게 누릅니다.

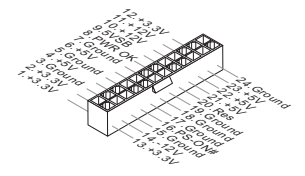

### ATX 8 핀 전원 커넥터: JPWR2 이 8 핀 전원 커넥터는 CPU에 전원을 공급하는 데 사용됩니다.

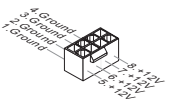

## 중요 사항

모든 커넥터가 올바른 ATX 전원 공급장치에 연결되어 메인보드의 작동이 안정적 인지 확인하십시오.

#### 직렬 ATA 커넥터: (870-SG45의 SATA1 ~ 2, 870-C43의 SATA1~6)

이 커넥터는 직렬 ATA 인터페이스 포트입니다. 각 커넥터는 하나의 직렬 ATA 장 치를 연결할 수 있습니다.

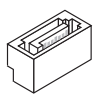

#### 중요 사항

직렬 ATA 케이블을 90도로 꺾지 마십시오. 그럴 경우, 전송 중 데이터가 손실될 수 있습니다.

MS-7715

## 팬 전원 커넥터: CPUFAN, SYSFAN1, SYSFAN2

팬 전원 커넥터는 +12V의 시스템 냉각 팬을 지원합니다. 전선을 커넥터에 연결할 때,항상 빨간색 전선이 양극으로서 +12V에 연결되어야 하고, 검은색 전선은 접지 선으로서 GND에 연결되어야 합니다. 메인보드에 시스템 하드웨어 모니터 칩셋 온 보드가 있는 경우, CPU 팬 제어를 활용하기 위해 속도 센서가 있는 특별히 디자인 된 팬을 사용해야 합니다.

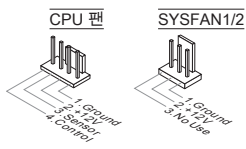

## S/PDIF 출력 커넥터: JSP1

이 커넥터는 디지털 오디오 전송을 위해 S/PDIF (소니/필립스 디지털 포멧 인터케 이브) 인터페이스에 연결되는 데 사용합니다.

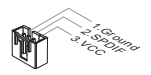

## CD 입력 커넥터: JCD1

이 커넥터는 외부 오디오 입력용으로 제공합니다.

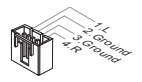

## 전면 패널 커넥터: JFP1, JFP2

이 커넥터를 사용하어 전면 패널 스위치와 LED를 연결할 수 있습니다. JFP1는 Intel® Front Panel I/O Connectivity Design Guide를 준수합니다.

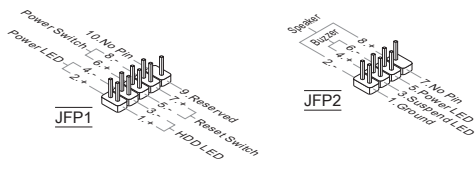

#### 전면 패널 오디오 커넥터: JAUD1

이 커넥터를 사용하어 전면 패널 오디오를 연결할 수 있으며, Intel® Front Panel I/O Connectivity Design Guide를 준수합니다.

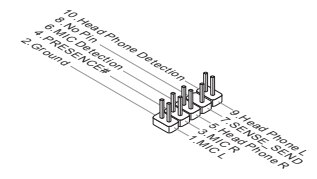

#### 전면 USB 커넥터: ( 870-SG45의 JUSB1, 870-C43의 JUSB1~3)

Intel® I/O Connectivity Design Guide 를 준수하는 이 커넥터는 USB HDD, 디지털 카메라 , MP3 플레이어, 프린트, 모뎀 등과 고속의 USB 앤터페이스 주병 장치를 연결하는 데 적합합니다.

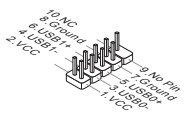

#### TPM 모듈 커넥터: JTPM1 이 커넥터는 TPM (Trusted Platform Module) 모듈에 연결됩니다. 자세한 사용법과 TPM 보안 플랫품 설명서를 참조하십시오.

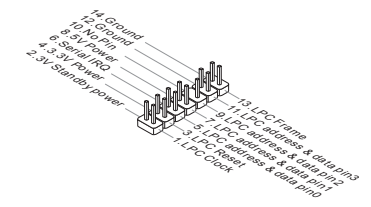

#### 섀시 침입 커넥터: JCI1

이 커넥터는 섀시 침입 스위치 케이블에 연결됩니다. 섀시가 열리는 경우, 섀시 침 입 메커니즘이 활성화됩니다. 시스템이 이 상테를 기록하고 화면에 경고 메시지를 표시합니다. 경고를 지우려면 BIOS 유틸리티에서 레코드를 지워야합니다.

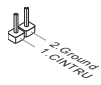
MS-7715

# PCIE 슬롯 PCIE 슬롯은 PCIE 인터페이스 확장 카드를 지원합니다.

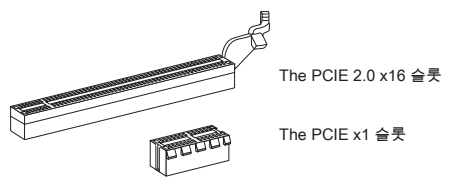

#### PCI 슬롯

PCI 슬롯 LAN 카드, SCSI 카드, USB 카드 및 PCI 규격을 준수하는 기타 애드온 카드를 지원합니다.

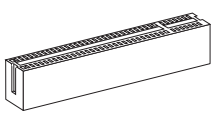

# 중요 사항

먼저 전원 공급 장치의 플러그를 뽑으십니오. 점퍼, 스의치 또는 BIOS 구성과 같 은 확장 카드에 대해 필요한 하드웨어 및 소프트웨어 설정을 구성하려면 확장 카드 의 설명서를 읽으십시오.

# PCI 인터럽트 요청 라우팅

확장 카드를 추가하거나 제거할 때, interrupt request line의 약어인 IRQ는 I-R-Q발 음하며, 장치가 인터럽트 신호를 마이크 프로세서로 전송할 수 있는 하드웨어입니 다. PCI IRQ 핀은 일반적으로 다음과 같이 PCI 버스 핀에 연결됩니다:

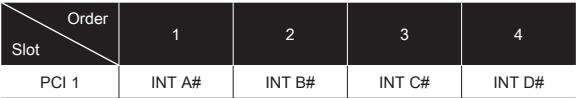

## CMOS 점퍼 지우기: JBAT1

보드에 시스템 구성 데이터를 유지하기 의해 외부 배터리부터 전원을 공급 받은 CMOS RAM이 있습니다. CMOS RAM의 경우, 시스템을 켤 때마다 시스템이 OS를 자동으로 부팅합니다. 시스템 구성을 지우려면 점퍼를 선정하여 데이터를 지우십 시오.

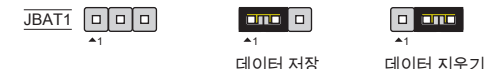

# 중요 사항

시스템이 꺼져 있는 동안 2-3핀을 단락시켜 CMOS를 지울 수 있습니다 . 그리고 나 서 1-2핀 위치를 돌아가십시오. 시스템이 켜져 있는 동안 CMOS를 지우지 마십시 오. 그럴 경우 메인보드가 손상될 수 있습니다.

# BIOS 설정

컴퓨터를 켜면 시스템이 POST (Power On Self Test) 프로세서를 시작합니다. 화면 에 아래의 메시지가 표시되면, <DEL>키를 눌러 설정을 시작합니다.

DEL를 눌러 설정을 시작합니다.

사용자가 응답하기 전에 메시지가 사라지는데 설정을 계속하려면 <OFF>와 <On>를 설정하여 시스템을 다시 켜거나 리셋<RESET> 버튼을 눌러 다시 시작합 니다. 또한 <Ctrl>, <Alt> 및 <Delete> 키를 동시에 눌러 시스템을 다시 시작할 수 도 있습니다.

# 주 페이지

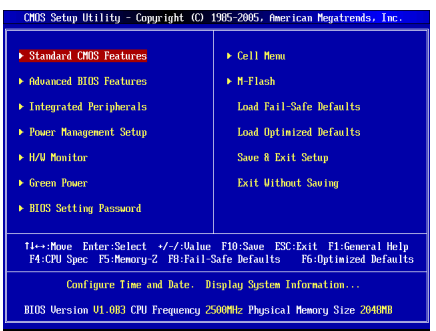

#### Standard CMOS Features(표준 CMOS 기능)

이 메뉴를 사용하여 시간, 날짜등과 같은 기본 시스템 구성을 처리합니다.

#### Advanced BIOS Features (고급 BIOS 기능)

이 메뉴를 사용하여 특별 고급 기능의 항목을 설정합니다.

## Integrated Peripherals (통합된 주병 장치)

이 메뉴을 사용하여 통합된 주명 장치의 설정을 지정합니다.

# Power Management Setup (전원 관리 설전)

이 메뉴을 사용하여 전원 관리의 설전을 지정합니다.

#### H/W Monitor (H/W 모니터)

이 항목은 CPU와 팬의 상태 및 전반적인 시스템의 경고를 표시합니다.

#### Green Power

이 메뉴를 사용하여 전원 위상을 지정합니다.

# BIOS Setting Password (BIOS 설정 암호)

이 메뉴를 사용하여 BIOS의 암호를 설정합니다.

# Cell Menu (셀 메뉴)

이 메뉴를 사용하여 주파수/전압 제어 및 오버클로킹의 설정을 지정합니다.

# M-Flash (M-플래시)

이 메뉴를 사용하여 스토리지 드라이브에서 BIOS를 읽거나 플래시합니다 (FAT/ FAT32 포맷 전용).

# Load Fail-Safe Defaults (장애 시 안전 기본값 로드)

이 메뉴를 사용하여 안정된 시스템 성능을 위해 BIOS 공급업체가 설정한 기본값 을 로드합니다.

#### Load Optimized Defaults (최적 기본값 로드)

이 메뉴를 사용하여 특별히 메인보드 최적의 성능을 위해 메인보드 제조업체가 설 정한 기본값을 로드합니다.

Save & Exit Setup (저장 및 설정 종료) CMOS에 변경사항을 저장하고 설정을 종료합니다.

#### Exit Without Saving (저장하지 않고 종료)

모든 변경사항을 취소하고 설정을 종료합니다.

설 메뉴

| CMOS Setup Utility - Copyright (C) 1985-2005, American Megatrends, Inc.<br>Cell Menu                                                                                     |                                 |                         |  |
|----------------------------------------------------------------------------------------------------|---------------------------------|-------------------------|--|
| Current CPU Frequency<br>Current DRAM Frequency                                                                                                    | 2.506Hz (200x12.5) A<br>1333MHz | <b>Help</b> Iten        |  |
| Current CPU-NB Frequencu                                                                                                    | 2000MHz                         | <b>CPII Information</b> |  |
| ▶ CPU Specifications                                                                                                    | <b>[Press Enter]</b>            |                         |  |
| ▶ CPU Feature                                                                                                    | <b>[Press Enter]</b>            |                         |  |
| AMD Cool'n'Ouiet                                                                                                    | <b>TAutol</b>                   |                         |  |
| <b>C1E</b> Support                                                                                                    | [Enabled]                       |                         |  |
| Adjust CPU FSB Frequency (MHz)                                                                                                    | [200]                           |                         |  |
| Adjust CPU Ratio                                                                                                    | <b>TAutol</b>                   |                         |  |
| Adjusted CPU Frequency (MHz)                                                                                                    | 2500                            |                         |  |
| Adjust CPU-NB Ratio<br>Adjusted CPU-NB Frequency (MHz)                                                                                                    | [Auto]<br>2000                  |                         |  |
| <b>Unlock CPU Core</b>                                                                                                    | <b>IDisabled1</b>               |                         |  |
| <b>Advanced Clock Calibration</b>                                                                                                    | <b>Disabledl</b>                |                         |  |
| <b>CPU Core Control</b>                                                                                                    | <b>[Auto]</b>                   |                         |  |
| $H$ Memoru-Z                                                                                                    | <b>[Press Enter]</b>            |                         |  |
| ▶ Advance DRAM Configuration                                                                                                    | [Press Enter]                   |                         |  |
| <b>FSB/DRAM Ratio</b>                                                                                                    | [Auto]                          |                         |  |
| Adjusted DRAM Frequency (MHz)                                                                                                    | 1333                            |                         |  |
|                                                                                                    |                                 |                         |  |
| ▶ HT Link Control                                                                                                    | <b>[Press Enter]</b>            |                         |  |
| <b>HT Link Speed</b>                                                                                                    | <b>[Auto]</b>                   |                         |  |
| Adjusted HT Link Frequency (MHz) 2000                                                                                                    |                                 |                         |  |
| Auto Disable DRAM/PCI Frequency                                                                                                    | <b>[Enabled]</b>                |                         |  |
| <b>DRAM Voltage (U)</b>                                                                                                    | <b>TAutol</b>                   |                         |  |
| <b>Spread Spectrum</b>                                                                                                    | [Enabled]                       |                         |  |
| Enter:Select +/-/:Value<br>$F10:$ Save<br>ESC:Exit<br>Tie+:Moue<br>F1:General Help<br>$FS:$ Memory- $Z$<br>F8:Fail-Safe Defaults<br>F4:CPU Spec<br>F6:Optimized Defaults |                                 |                         |  |

#### Current CPU / DRAM / CPU-NB Frequency (현재 CPU / DRAM / QPI 주파수)

이 항목은 CPU, 메모리 및 CPU-NB 속도의 현재 주파수을 표시합니다. 읽기 전 용입니다.

# CPU Specifications (CPU 사양)

<Enter>를 눌러 하위 메뉴를 시작합니다. 이 하위 메뉴는 설치된 CPU에 대한 정 보를 표시합니다.

#### CPU Technology Support (CPU 기술 지원)

<Enter>를 눌러 하위 메뉴를 시작합니다. 이 하위 메뉴는 설치된 CPU가 지원하 는 기술을 표시합니다.

CPU Feature (CPU 기능)

<Enter>를 눌러 하위 메뉴를 시작합니다:

#### AMD Cool'n'Quiet (AMD 쿨앤콰이어트)

쿨앤콰이어트 기술은 CPU 속도와 소비 전력을 효과적이고 동적으로 낮출 수 있습니다.

# C1E Support (C1E 지원)

이 항목은 아이들(PC가 아무 동작도 하지 않을 경우)일 경우 CPU의 전력을 설정 하는 항목입니다. 모든 프로세서가 지원하지 않습니다.

# SVM Support (SVM 지원)

이 항목을 사용하여 SVM(Secure Virtual Machine)를 (비)활성화합니다.

#### AMD Cool'n'Quiet (AMD 쿨앤콰이어트)

쿨앤콰이어트 기술은 CPU 속도와 소비 전력을 효과적이고 동적으로 낮출 수 있 습니다.

#### C1E Support (C1E 지원)

이 항목은 아이들일 경우 CPU의 전력을 설정하는 항목입니다. 모든 프로세서가 지원하지 않습니다.

#### 중요 사항

쿨앤콰이어트 기능이 활성화되고 제대로 작동하는지 확인하려면, 다음을 이중으 로 확인해야 합니다:

- BIOS 설정을 실행하고 Cell Menu를 선택합니다. Cell Menu(셀메뉴) 에서 AMD \* Cool'n'Quiet(쿨앤콰이어트)를 찾아 이 항목을 "Enabled(사용)"로 설정합니다.
- Windows를 시작하여 [시작]-> [설정]->[제어판]->[전원 옵션]을 선택합니다. Pow-\*erOptions Properties (전원 옵션 등록 정보) 태그를 시작하여 Power schemes (전 원 체계)에서 Minimal Power Management (최소 전원 관리)를 선택합니다.

# Adjust CPU FSB Frequency (MHz) (CPU FSB 주파수 조정) (MHz)

이 항목을 사용하여 CPU FSB 클록 주파수(in MHz)를 선택할 수 있습니다.

#### Adjust CPU Ratio (CPU 비율 조정)

이 항목을 사용하여 CPU 클록 승수기(비율)을 설정할 수 있습니다. 이 필드는 프로 세서가 이 기능을 지원할 경우에만 사용할 수 있습니다.

Adjusted CPU Frequency (MHz) (조정된 CPU 주파수) (MHz) 이 항목은 조정된 CPU 주파수를 표시합니다. 읽기 전용입니다.

#### Adjust CPU-NB Ratio (CPU-NB 비율 조정)

이 항목을 사용하여 CPU-NB 비율을 조정할 수 있습니다.

#### Adjusted CPU-NB Frequency (MHz) (조정된 CPU-NB 주파수) (MHz)

이 항목은 조정된 CPU-NB 주파수를 표시합니다. 읽기 전용입니다.

#### Unlock CPU Core (언락 CPU 코어)

이 항목을 사용하여 추가적인 코어를 언락할 수 있으며, [Enabled(사용)]으로 설 정한 후 고급 클럭 보정을 [Manual(수동)]으로 설정하여 프르세서 코어를 활성화 할 수 있습니다.

#### Advanced Clock Calibration (고급 클럭 보정)

이 항목은 오버 클럭을 위해 사용합니다. [Auto]로 설정하여 CPU 비율을 높일 수 있 습니다. 이 필드는 프로세서가 이 기능을 지원할 경우에만 사용할 수 있습니다.

#### CPU Core Control (CPU 코어 제어)

이 항목을 사용하여 CPU 코어 수를 제어할 수 있습니다. [Auto(자동)]으로 설정하 면 CPU는 기본 코어 수를 운행할 수 있습니다. [Manual(수동)]으로 설정하면 특정 한 CPU 코어를 활성화/비활성화할 수 있습니다.

# Core 1/ 2/ 3/ 4

이 항목을 사용하여 코어 1/ 2/ 3/ 4를 활성화/비활성화할 수 있습니다.

# Memory-Z (메모리-Z)

<Enter>를 눌러 하위 메뉴를 시작합니다.

#### DIMM1~4 Memory SPD Information (DIMM1~4 메모리 SPD 정보)

<Enter>를 눌러 하위 메뉴를 시작합니다. 이 하위 메뉴는 설치된 메모리의 정 보를 표시합니다.

## Advance DRAM Configuration (고급 DRAM 구성)

<Enter>를 눌러 하위 메뉴를 시작합니다.

# DRAM Timing Mode (DRAM 타이밍 모드)

DRAM 모듈의 SPD (시리얼 존재 감지) EEPROM에 의해 DRAM 타이밍을 제어 하는지 어떤지 선택합니다. [Auto()자동]으로 설정하면 SPD 구성을 기준으로 하 는 BIOS 에 의해 DRAM 타이밍 및 다음 관련 항목 "고급 DRAM 구성" 하위 메뉴 를 판별할 수 있습니다. [Manual(수동)]으로 설정하면 사용자가 DRAM 타이밍 및 다음 관련 항목 "고급 DRAM 구성" 하위 메뉴를 수동으로 설성할 수 있습니다.

#### FSB/DRAM Ratio (FSB/DRAM 비율)

이 항목을 사용하여 FSB/ DRAM 비율을 설정할 수 있습니다.

#### Adjusted DRAM Frequency (MHz) (조정된 DRAM 주파수) (MHz)

이 항목은 조정된 메모리 주파수를 표시합니다. 읽기 전용입니다.

#### HT Link Control (HT 링크 제어)

<Enter>를 눌러 하위 메뉴를 시작합니다.

#### HT Incoming/ Outgoing Link Width(HT 수신/발신 링크 폭)

이 항목을 사용하여 하이퍼 전송 링크 폭을 설정할 수 있습니다. [Auto(자동)]으 로 설정하면 시스템이 HT 링크 폭을 자동으로 감지합니다.

#### HT Link Speed (HT 링크 속도)

이 항목을 사용하면 하이퍼 전송 링크 속도를 설정할 수 있습니다. [Auto(자동)] 으 로 설정하면 시스템은 HT 링크 속도를 자동으로 감지합니다.

#### Adjusted HT Link Frequency (MHz)(조정된 HT 링크 주파수) (MHz)

이 항목은 조정된 HT 링크 주파수를 표시합니다. 읽기 전용입니다.

#### Auto Disable DRAM/PCI Frequency (DRAM/PCI 주파수 자동 해제)

[Enabled(사용)]으로 설정하면 시스템이 빈 DRAM/PCI 슬롯에서 클록을 제거(전원 이 꺼짐)하여전자파 장애(EMI)를 최소화할 수 있습니다.

#### DRAM Voltage (V)

이 항목을 사용하여 메모리의 전압을 조정할 수 있습니다.

#### Spread Spectrum (대역 확산)

마더 보드의 클록 생성기가 펄스화되면 펄스의 극치값(스파이크)이 전자파 장애 를 일으킵니다. 대역 확산 기능은 펄스 조절로 생성된 EMI를 줄여줌으로써 그 결 과 펄스의 스파이크가 평탄한 곡선으로 줄어듭니다. EMI 문제가 발생하지 않을 경 우 최적의 시스템 안정성 및 성능을 위해 사용 안함으로 설정합니다. 그러나 EMI로 인해 문제가 발생할 경우 EMI 감소를 사용으로 설정하십시오. 사소한 지터조차도 클록 속도를 일시적으로 상승시키면 오버클로킹한 프로세스를 고정시키는 원인 이 될 수 있으므로 오버클로킹을 진행하는 동안 대역 확산을 반드시 사용 안함으 로 설정해야 합니다.

## 중요 사항

- EMI 문제가 발생하지 않을 경우 최적의 시스템 안정성 및 성능을 위해 [Dis-\* abled(사용 안함)]으로 설정합니다. 그러나 EMI로 인해 문제가 발생할 경우 EMI 감소를 위해 대역 확산 값을 선택하십시오.
- 대역 확산 값이 클수록 EMI는 감소되지만 시스템의 안정성은 저하됩니다. 가장 \* 적합한 대역 확산 값은 해당 지역의 EMI 규정을 참조하십시오.
- 사소한 지터조차도 클록 속도를 일시적으로 상승시키면 오버클로킹한 프로세스 \*를 고정시키는 원인이 될 수 있으므로 오버클로킹을 진행하는 동안 대역확산을 반드시 사용 안함으로 설정해야 합니다.

# Load Optimized Defaults (최적 기본값 로드)

안정적인 성능을 위해 메인보드 공급 업체가 설정한 기본값을 로드할 수 있습니 다.

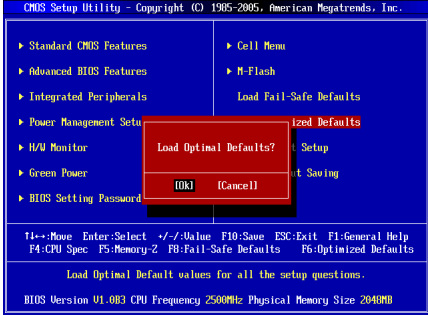

# **FRANÇAIS**

# Pour commencer

Félicitations, vous venez d'aquérir une carte mère des séries ATX 870-SG45/ 870-C43 (MS-7715 v1.x). Les séries 870-SG45/ 870-C43 sont basées sur les puces AMD® 770 & SB710 offrant un système très performant. La carte fonctionne avec les processeurs AMD® AM3 avancés, les séries 870-SG45/ 870-C43 sont très performanantes et offrant une solution adaptée tant aux professionnels qu'aux particuliers.

# Schéma

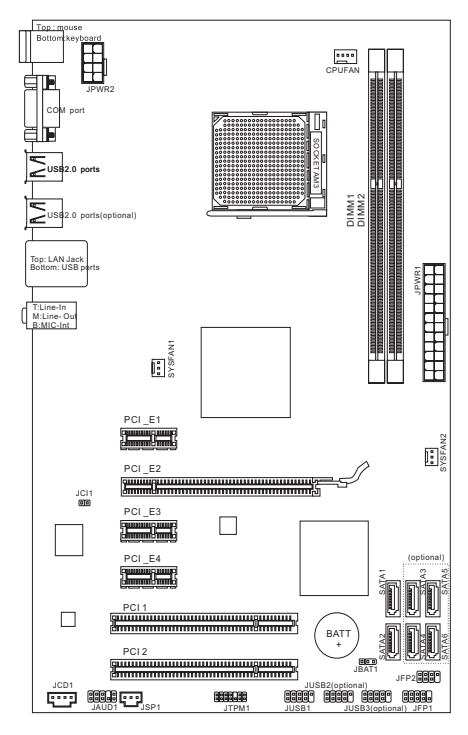

# **SPÉCIFICATIONS**

#### Processeurs Supportés

■ AMD<sup>®</sup> PhenomII/ Phenom/ Althon II/ Althon/ Sempron processeurs dans le paquet AM3.

(Pour plus d'information sur le CPU, veuillez visiter http://www.msi.com/index.php?func=cpuform2)

#### **HyperTransport**

Supporte la technologie Hyper Transport(HT) 3.0 ■

#### Jeu de puces

- North Bridge : puces AMD® 770
- South Bridge : puces AMD® SB710

#### Mémoire supportée

- DDR3 800/ 1066/ 1333/ 1600\*(OC) SDRAM (8GB Max)
- Supporte le mode double-canaux) (Pour plus d'informations sur les composants compatibles, veuillez visiter http://www.msi.com/index.php?func=testreport)

# LAN

- Supporte LAN 10/100/1000 Fast Ethernet par Realtek® RTL8111E (pour 870-SG45)
- Supporte LAN 10/100 Fast Ethernet par Realtek® RTL8105E (pour 870-C43) ■

#### Audio

- Puces intégrées par Realtek® ALC887 ■
- 7.1-canaux audio flexibles avec détection de prise
- Conforme aux spécifications Azalia 1.0 ■

#### **SATA**

- 6 ports SATA 3Gb/s par AMD® SB710 (pour 870-C43) ■
- 2 ports SATA 3Gb/s par AMD® SB710 (pour 870-SG45) ■

#### **Connecteurs**

- Panneau arrière
	- 1 port souris PS/2
	- 1 port clavier PS/2
	- 1 port sérial
	- 4 ports USB 2.0 (pour 870-SG45) ‑
	- 6 ports USB 2.0 (pour 870-C43) ‑
	- 1 prise LAN
	- 3 prises audio flexibles ‑
- Connecteurs intégrés
	- 1 connecteur USB 2.0 (pour 870-SG45)
	- 3 connecteurs USB 2.0 (pour 870-C43) ‑
	- 1 connecteur SPDIF-Out
	- 1 connecteur audio avant
	- 1 connecteur Châssis Intrusion ‑
	- 1 connecteur CD-In ‑
	- 1 connecteur TPM ‑

## Emplacements

- 1 emplacement PCIE x16
- 3 emplacements PCIE x1
- 2 emplacements PCI, supportent l'Interface bus PCI 3.3V/ 5V

# Dimension

■ ATX (19.0cm X 30.5 cm)

# Montage

6 trous de montage ■

(Si vous désirez acheter des accessoires et vous avez besoin de numéro des pièces, vous pouvez chercher sur la page website et trouver les détails sur notre adresse ci-dessous

http://www.msi.com/index.php)

# Trous taraudés

Quand vous installez la carte mère, il faut déposer la carte dans le châssis en bonne position. La situation des trous taraudés sont montrée dans la figure cidessous.

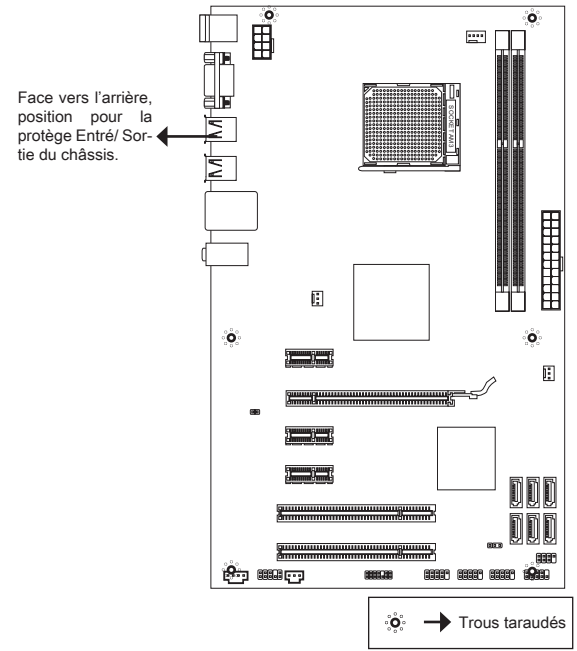

Veuillez vous référer à la figure pour installer le support dans une position appropriée sur le châssis et puis de fixer la carte à travers les trous taraudés sur le support.

# Important

- Pour prévenir les endommages à la carte mère, il est interdit de mettre toutes \* sorte de contact entre le circuit et le châssis ou de mettre un support inutile sur le châssis.
- Veuillez vous assurer qu'il n'y a pas de composant en métal mis dans la carte ou \*le châssis qui entraînerait un court circuit à la cartre mère.

# Panneau arrière

Le panneau arrière dispose les connecteurs suivants :

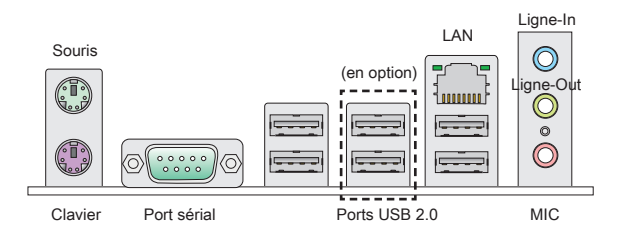

# Installation du matériel

# Intallation du CPU et le ventilateur pour AM3

Quand vous installez votre CPU, assurez-vous que le CPU possède d'un système de refroidissement pour prévenir le surchauffe. Néanmoins, n'oubliez pas d'appliquer un composé de transfert thermique pour une meilleure dispersion de chaleur.

La surface du CPU AM3.

N'oubliez pas d'appliquer un composé de transfert thermique pour une meilleure dispersion de chaleur.

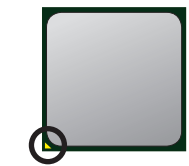

La flèche d'or

Suivez les instructions ci-dessous pour installer le CPU et le ventilateur correctement. Une mauvaise installation endommagera votre CPU et la carte mère.

- Tirez le levier de côté de la douille. Assurez-vous de le lever jusqu'à 90-degrés. .
- Cherchez la flèche d'or du CPU. Elle doit désigner 2. comme montré dans le photot. Le CPU ne s'y installe que dans le position correcte.
- Si le CPU est correctement installé, les pins sont . complètement intégrés dans la douille et ils sont invisibles. Veuillez noter que toute fausse installation peut endommager en permanence votre carte mère.
- 4. Appuyez sur le CPU fermement dans la douille et fermez le levier. Vue que le CPU a une tendance à bouger lorsque le levier se ferme, il faut le fermer en fixant le CPU avec la main pour qu'il soit correctement et complètement intégré dans la douille.
- Posez le ventilateur sur le mécanisme de réten-5. tion. Crochez un côté du clip d'abord.
- 6. Puis appuyez sur l'autre côté du clip pour fixer le ventilateur sur le haut du mécanisme de rétention. Installez le levier de fixe et levez-le.

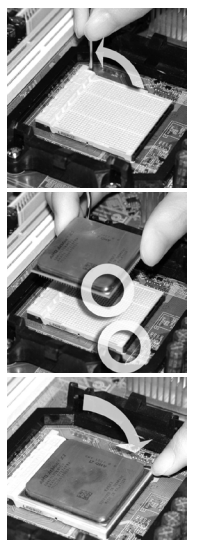

- 7. Fixez le levier.
- Attachez le câble du ventilateur du CPU au connecteur du ventilateur de CPU 8. à la carte mère.

# Important

- Les photos de carte mère montrées dans cette partie ne sont que pour une dé-\* monstration de l'installation du ventilateur pour Socket AM3 CPU. L'apparence de votre carte mère peut varier selon le modèle que vous achetez.
- \* Quand vous déconnectez le crochet de sécurité du verrou fixé, il faut garder un oeil sur vos doigts, parce qu'une fois que le crochet de sécurité est déconnecté du verrou fixé, le levier fixé jaillira immédiatement.

# Installation des Modules de Mémoire

- Le module de mémoire ne possède qu'une seule encoche au centre et qu'il n'est convenable que dans la correcte orientation. .
- 2. Insérez le module de mémoire verticalement dans le slot DIMM. Puis poussez-le là-dedans jusqu'à ce que le doigt d'or sur le module de mémoire soit profondément inséré dans le slot DIMM. Le clip en plastique situé de chaque côté du module va se fermer automatiquement. Vous ne pouvez presque pas voir le doigt d'or si le module de mémoire est correctement inséré dans le slot DIMM.
- Vérifiez manuellement que le module de mémoire soit bien inséré par les clips . en plastiques situés de chaque côté du module.

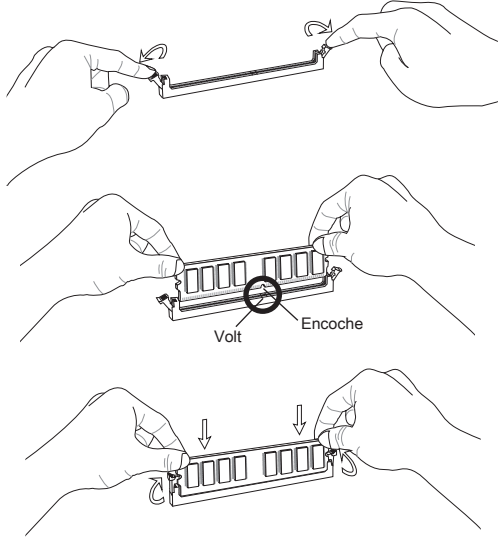

# **IMPORTANT**

- En mode Double-Canaux, assurez-vous que vous installez les modules de mé-\* moire du même type et de la même densité dans des slots DIMM de canaux différents.
- Pour lancer avec succès votre ordinateur, insérez tout d'abord les modules de \*mémoire DIMM1.

# Connecteur d'alimentation ATX 24-pin : JPWR1

Ce connecteur vous permet de connecter l'alimentation ATX 24-pin. Pour cela assurez-vous que le connecteur est bien positionné dans le bon sens et que les pins sont alignées. Abaissez alors l'alimentation d'énergie dans le connteur.

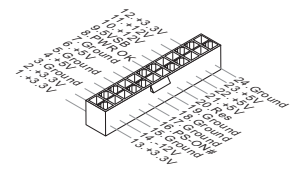

Connecteur d'alimentation ATX 8-pin : JPWR2 Ce connecteur d'alimentation de 8-pin sert à alimenter le CPU.

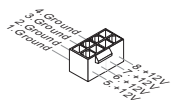

# Important

Assurez-vous que tous les connecteurs sont reliés à l'alimentation ATX pour assurer une stabilité de la carte mère.

Connecteur Sérial ATA : ( SATA1 ~ 2 pour 870-SG45, SATA1~6 pour 870-C43)

Ce connecteur est un port d'Interface de haute vitesse Sérial ATA. Chaque connecteur peut se connecter à un dispositif Sérial ATA.

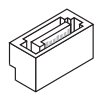

# **IMPORTANT**

Veuillez ne pas tordre le câble Sérial ATA à 90-degrés. Cela pourrait l'endommager et entrainer la perte de données lors des phases de transfert de celles-ci.

# Connecteurs d'alimentation du ventilateur : CPUFAN, SYSFAN1, SYSFAN2

Les connecteurs d'alimentation du système de refroidissement suportent un système de refroidissement de +12V. Lors de la connexion du câble, assurez-vous que le fil soit positif et connecté au +12V; le câble noir connecté au GND. Si la carte mère possède un chipset System Hardware Monitor intégré, vous devez utiliser un ventilateur ayant ces caractéristiques si bous voulez contrôler le ventilateur du CPU.

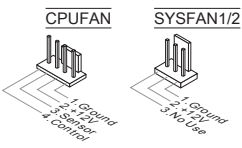

# Connecteur S/PDIF-Out : JSP1

Ce connecteur sert à connecter l'Interface S/PDIF (Sony & Philips Digital Interconnect Format) pour une transmission numérique audio.

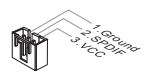

#### Connecteur CD-In : JCD1

Ce connecteur est fournit pour un audio externe d'entrer.

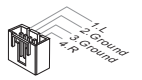

#### Connecteurs Panneau avant : JFP1, JFP2

Ces connecteurs sont pour des connexion électriques aux cummutateurs et LEDs. Le JFP1 est compatible ave Intel® Front Panel I/O Connectivity Design Guide.

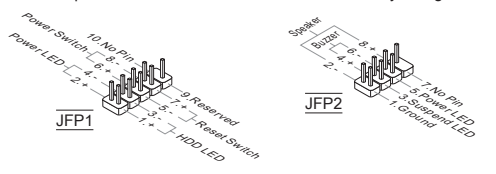

## Connecteur audio avant : JAUD1

Ce connecteur vous permet de connecter un audio en panneau avant. Il est compatible avec Intel® Front Panel I/O Connectivity Design Guide.

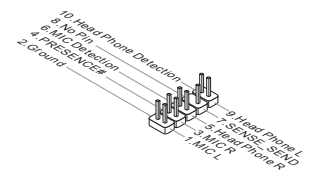

# Connecteur USB avant : ( JUSB1 pour 870-SG45, JUSB1~3 pour 870-C43)

Ce connecteur, compatible avec Intel® I/O Connectivity Design Guide, est idéal pour connecter les USB périphérique d'Interface de haute vitesse tel que USB HDD, caméra numérique, lecteur MP3, imprimants modems et etc.

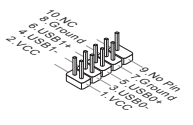

# Connecteur de Module TPM : JTPM1

Ce connecteur est relié à un module TPM (Trusted Platform Module). Veuillez vous référer au manuel de TPM plate-forme de sécurité pour plus de détails et d'utilisations.

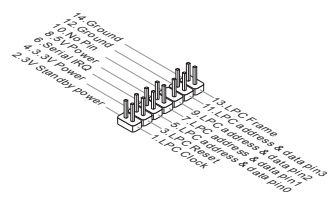

# Connecteur châssis Intrusion : JCI1

Ce connecteur est connecté à un câble châssis Instrusion switch. Si le châssis est ouvert, l'interrupteur en informera le système, qui enregistrera ce statut et affichera un écran d'alerte. Pour effacer ce message d'alerte, vous devez entrer dans le BIOS et désactiver le record.

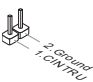

# Emplacement PCIE L'emplacement PCIE supporte la carte d'extension d'Interface PCIE. Emplacement PCIE 2.0 x16 Emplacement PCIE x1

# Emplacement PCI

Le slot PCI supporte la carte LAN, la carte SCSI, la carte USB, et d'autre cartes ajoutées qui sont compatibles avec les spécifications de PCI.

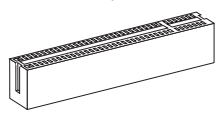

# **IMPORTANT**

Lorsque vous ajoutez ou retirez une carte d'extension, assurez-vous que le PC <sup>n</sup>'est pas relié au secteur. Lisez le documentation pour faire les configurations nécessaires du matériel ou du logiciel de la carte d'extension, tels que cavaliers, commutateurs ou la configuration du BIOS.

# Chemins de revendication d'interruption de PCI

IRQ est l'abréviation de "interrupt request line". Les IRQ sont des lignes de matériel sur lesquelles les périphériques peuvent émettre des signaux d'interruption au microprocesseur. Les pins de PCI IRQ sont typiquement connectés aux pins de bus PCI comme suivant :

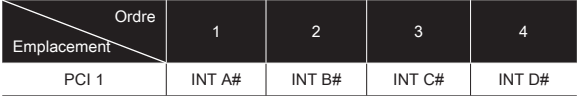

# Cavalier d'effacement CMOS : JBAT1

Le CMOS RAM intégré reçoit une alimentation d'une batterie externe qui permet de garder les données de configuration du système. Avec le CMOS RAM, le système peut automatiquement amorcer OS chaque fois qu'il soit allumé. Si vous voulez effacer la configuration du système, réglez le cavalier pour effacer les données.

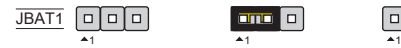

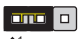

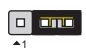

Consrver les données Effacer les données

# **IMPORTANT**

Vous pouvez effacer le CMOS en positionnant les 2-3 pin lorsque le PC n'est pas allumé. Puis il faut remettre le cavalier en position 1-2 pin. Evitez surtout d'effacer le CMOS lorsque le PC est allumé, cela endommagera la carte mère.

# Réglage bios

Lorsque le PC est démarré, le processeur de POST (Power On Self Test) se met en route. Quand le message ci-dessous appaît à l'écran, appuyez sur <DEL> pour accéder au Setup (Réglage).

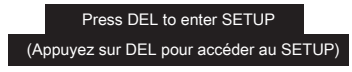

Si le message disparaît avant que vous n'ayez appuyé sur la touche, redémarrez le PC avec l'aide du bouton RESET. Vous pouvez aussi le redémarrer en utilisant sémultanément la combinaison des touches <Ctrl> <Alt> and <Delete>

#### Page Principale

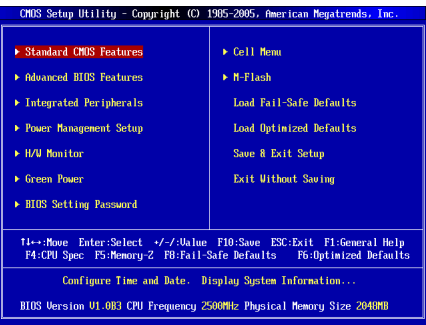

## Standard CMOS Features

Utilisez ce menu pour paramètrer des éléments standards du BIOS tel que l'heure, la date etc..

#### Advanced BIOS Features

Utilisez ce menu pour régler les articles des fonctions avancées spécifiques.

#### Integrated Peripherals

Utilisez ce menu pour spécifier vos réglages des périphériques intégrés.

#### Power Management Setup

Utilisez ce menu pour spécifier vos réglages pour la gestion d'alimentation.

#### H/W Monitor

Cette entrée montre les statuts du CPU, du ventilateur, et de l'alarme du système.

#### Green Power

Utilisez ce menu pour spécifier la phase d'énergie.

## BIOS Setting Password

Utilisez ce menu pour entrer un mot de passe pour le BIOS.

#### Cell Menu

Utilisez ce menu pour spécifier votre configuration pour le contrôleur de fréquence/ voltage.

## M-Flash

Utilisez ce menu pour lire / flash le BIOS du (au) lecteur de stockage (FAT/ FAT32 forme uniquement).

#### Load Fail-Safe Defaults

Utilisez ce menu pour charger les valeurs par défaut du BIOS, les réglages de la manufacture pour l'opération du système.

#### Load Optimized Defaults

Utilisez ce menu pour charger les réglages par défaut de la manufacture dans le BIOS pour meilleure performance opération.

# Save & Exit Setup

Réglage d'enregistrer les modifications à CMOS et de quitter.

# Exit Without Saving

Réglage d'abandonner les modifications et de quitter.

Cell Menu

| CMOS Setup Utility - Copyright (C) 1985-2005, American Megatrends, Inc.<br>Cell Menu                                                                          |                                              |                         |  |
|----------------------------------------------------------------------------------------------------|----------------------------------------------|-------------------------|--|
| Current CPU Frequency<br>Current DRAM Frequency                                                                                                    | 2.506Hz (200x12.5) ▲<br><b>1333NHz</b>       | <b>Help</b> Iten        |  |
| Current CPU-NB Frequency                                                                                                    | 2000NH <sub>2</sub>                          | <b>CPII Information</b> |  |
| $\triangleright$ CPU Specifications<br><b>E CPIL Feature</b>                                                                                                  | <b>IPress Enterl</b><br><b>[Press Enter]</b> |                         |  |
|                                                                                                    |                                              |                         |  |
| AMD Cool'n'Ouiet                                                                                                    | <b>TAutol</b><br>[Enabled]                   |                         |  |
| <b>C1E</b> Support<br>Adjust CPU FSB Frequency (MHz)                                                                                                    | [280]                                        |                         |  |
| Adjust CPU Ratio                                                                                                    | <b>TAutol</b>                                |                         |  |
| Adjusted CPU Frequency (MHz)                                                                                                    | 2500                                         |                         |  |
| Adjust CPU-NB Ratio                                                                                                    | <b>FAutol</b>                                |                         |  |
| Adjusted CPU-NB Frequency (MHz)                                                                                                    | 2000                                         |                         |  |
| <b>Unlock CPU Core</b>                                                                                                    | <b>Misabledl</b>                             |                         |  |
| <b>Advanced Clock Calibration</b>                                                                                                    | <b>Disabledl</b>                             |                         |  |
| <b>CPU Core Control</b>                                                                                                    | <b>FAutol</b>                                |                         |  |
| $H$ Memoru-Z                                                                                                    | <b>[Press Enter]</b>                         |                         |  |
| ▶ Advance DRAM Configuration                                                                                                    | <b>[Press Enter]</b>                         |                         |  |
| <b>FSB/DRAM Ratio</b>                                                                                                    | [Auto]                                       |                         |  |
| Adjusted DRAM Frequency (MHz)                                                                                                    | 1333                                         |                         |  |
| ▶ HT Link Control                                                                                                    | <b>[Press Enter]</b>                         |                         |  |
| <b>HT Link Speed</b>                                                                                                    | <b>[Auto]</b>                                |                         |  |
| Adjusted HT Link Frequency (MHz)                                                                                                    | 2000                                         |                         |  |
| Auto Disable DRAM/PCI Frequency                                                                                                    | [Enabled]                                    |                         |  |
| <b>DRAM Voltage (U)</b>                                                                                                    | <b>TAutol</b>                                |                         |  |
| <b>Spread Spectrum</b>                                                                                                    | [Enabled]                                    |                         |  |
| Enter:Select +/-/:Value F10:Save<br>ESC: Exit<br>1↓←→:Move<br>F1:General Help<br>F5:Memoru-Z<br>F8:Fail-Safe Defaults<br>F4:CPU Spec<br>F6:Optimized Defaults |                                              |                         |  |

#### Current CPU / DRAM / CPU-NB Frequency

Ces articles montrent les horloges actuelles de des vitesses du CPU, de la mémoire et du CPU-NB. Lecture uniquement.

#### CPU Specifications

Appuyez sur <Enter> pour entrer dans le sous-menu, qui montre l'information du CPU installé.

#### CPU Technology Support

Appuyez <Enter> pour entrer dans le sous-menu. Ce sub-menu montre les technologies supportées par le CPU installé.

#### CPU Feature

Appuyez <Enter> pour entrer dans le sous-menu :

#### AMD Cool'n'Quiet

Cette Technologie Cool'n'Quiet peut effectivement et dynapiquement diminuer la vitesse du CPU et la consommation d'alimentation.

#### C1E Support

Activer cet article pour lire la consommation d'alimentation du CPU lors de l'arrêt. Pas tous les processeurs supportent Enhanced Halt state (C1E).

#### SVM Support

Cet article vous permet d'activer/ désactiver la Technologie AMD SVM (Secure Virtual Machine).

## AMD Cool'n'Quiet

Cette Technologie Cool'n'Quiet peut effectivement et dynapiquement diminuer la vitesse du CPU et la consommation d'alimentation.

# C1E Support

Activer cet article pour lire la consommation d'alimentation du CPU lors de l'arrêt. Pas tous les processeurs supportent Enhanced Halt state (C1E).

# Important

Afin d'assurer que la fonction Cool'n'Quiet est activée et qu'elle marchera correctement il est nécessaire de confirmer doublement que :

- Fonctionnez les réglages du BIOS, choisissez Cell Menu. Sous Cell Menu, trou-\* vez AMD Cool'n'Quiet, mettez celui-là en "Enabled".
- Entrez dans Windows, choisissez [Start]-> [Settings]-> [Control Panel]-> [Power \*Options]. Entrez dans Power Options Properties, et choisissez Minimal Power Management sous Power schemes.

# Adjust CPU FSB Frequency (MHz)

Cet article vous permet de choisir la fréquence d'horloge de FSB du CPU (en MHz).

# Adjust CPU Ratio

Cet article vous permet d'ajuster le multiplieur d'horloge du CPU (ratio). Il est disponible seulement quand le processeur supporte la fonction.

## Adjusted CPU Frequency (MHz)

Il montre la fréquence ajustée du CPU. Lecture uniquement.

# Adjust CPU-NB Ratio

Cet article sert à ajuster le ratio CPU-NB.

#### Adjusted CPU-NB Frequency (MHz)

Il montre la fréquence ajustée du CPU-NB. Lecture uniquement.

# Unlock CPU Core

Cet article vous permet de déverrouiller les puces ajoutées. Vous pouvez le mettre en [Enabled] et puis mettez Advanced Clock Calibration en [Auto] pour pouvoir activer les puces du processeurs.

#### Advanced Clock Calibration

Cet article est utilisé pour l'overclocking. La mise en [Enabled] vous permet de régler le CPU Ratio plus haut. Il est disponible seulement quand le processeur supporte la fonction.

# CPU Core Control

Cet article sert à contrôler le nombre de coeurs du CPU. Lorsqu'il est mis en [Auto], le CPU fonctionne avec les coeurs de nombre par défaut et lorsqu'il est mis en [Manual], vous pouvez activer/ désactiver des coeurs du CPU spécifiques.

# Core 1/ 2/ 3/ 4

Ces articles servent à activer/ désactiver les coeurs 1/ 2/ 3/ 4.

# Memory-Z

Appuyez sur <Enter> pour entrer dans le sous-menu.

#### DIMM1~4 Memory SPD Information

Appuyez sur <Enter> pour entrer dans le sous-menu. Ce sous-menu affiche l'information de la mémoire supportée.

#### Advance DRAM Configuration

Appuyez sur <Enter> pour entrer dans le sous-menu.

#### DRAM Timing Mode

Le choix du DRAM timing est contrôlé par SPD (Serial Presence Detect) EE-PROM sur le module DRAM. La mise en [Auto] active le DRAM timings et le sous-menu suivant "Advance DRAM Configuration" qui seradéterminé par le BIOS basé sur les configurations du SPD. La mise en [Manual] vous permet de configurer le DRAM timings et le sous-menu suivant "Advance DRAM Configuration" manuellement.

#### FSB/DRAM Ratio

Cet article vous permet de régler le ratio du FSB/DRAM.

#### Adjusted DRAM Frequency (MHz)

Il montre la fréquence ajustée de la mémoire. Lecture uniquement.

#### HT Link Control

Appuyez sur <Enter> pour entrer dans le sous-menu.

#### HT Incoming/ Outgoing Link Width

Ces articles vous permet de régler le largeur du Hyper-Transport Link. Mettezle en [Auto], le système détectera automatiquement le largeur du HT link.

#### HT Link Speed

Cet article vous permet de régler la vitesse du Hyper-Transport Link. Mettez-le en [Auto], le système détectera automatiquement la vitesse HT link.

#### Adjusted HT Link Frequency (MHz)

Il montre la fréquence ajustée du HT Link. Lecture uniquement.

#### Auto Disable DRAM/PCI Frequency

Lorsque mis en [Enabled], le système éteindra les horloges des fentes vides de PCI pour réduire au minimum l'interface électromaguétique (EMI).

#### DRAM Voltage (V)

Ces articles servent à ajuster le voltage de la mémoire.

#### Spread Spectrum

Lorsque le générateur d'horloge de la carte mère fonctionne, les valeurs extrêmes (spikes) créent des interférences électromagnétiques EMI (Electromagnetic Interference). La fonction Spread Spectrum réduit ces interférences en réglant les impultions. Si vous n'avez pas de problème d'EMI, laissez-le sur Disabled qui vous permet d'avoir une stabilité du système et des performances optimales. Dans le cas contraire, choisissez Enabled pour la réduction EMI. N'oubliez pas de désactiver cette fonction si vous voulez faire de l'overclocking, parce que la moindre modification peut entrainer une accélération temporaire d'horloge et ainsi votre processeur overclocké se verrouillera.

#### **IMPORTANT**

- Si vous n'avez pas de problème d'EMI, laissez l'option sur [Disable], ceci vous \* permet d'avoir une stabilité du système et des performances optimales. Dans le cas contraire, choisissez Spread Spectrum pour réduire les EMI.
- Plus la valeur Spread Spectrum est importante, plus les EMI sont réduites, et le \* système devient moins stable. Pour la valeur Spread Spectrum la plus convenable, veuillez consulter le règlement EMI local.
- N'oubliez pas de désactiver la fonction Spread Spectrum si vous êtes en train \*d'overclocker parce que même un battement léger peut causer un accroissement temporaire de la vitesse de l'horloge qui verrouillera votre processeur overclocké.

#### Load Optimized Defaults

Vous pouvez charger les valeurs de défaut fournites par la manufacture de carte pour une performance stable.

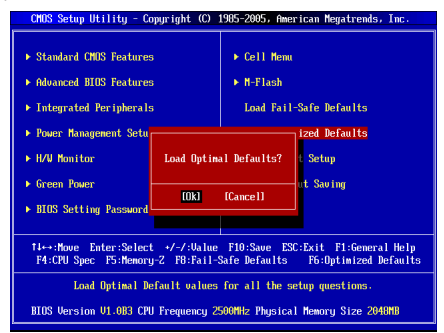

# **DEUTSCH**

# **EINLEITUNG**

Danke, dass Sie das 870-SG45/ 870-C43 Serie (MS-7715 v1.x) ATX Mainboard gewählt haben. Das 870-SG45/ 870-C43 Serie basiert auf dem AMD® 770 & SB710 Chipsatz und ermöglicht so ein optimales und effizientes System. Entworfen, um den hochentwickelten AMD® AM3 Prozessor, das 880GMA-E55 Serie die ideale Lösung zum Aufbau eines professionellen Hochleistungsdesktopsystems dar.

# Layout

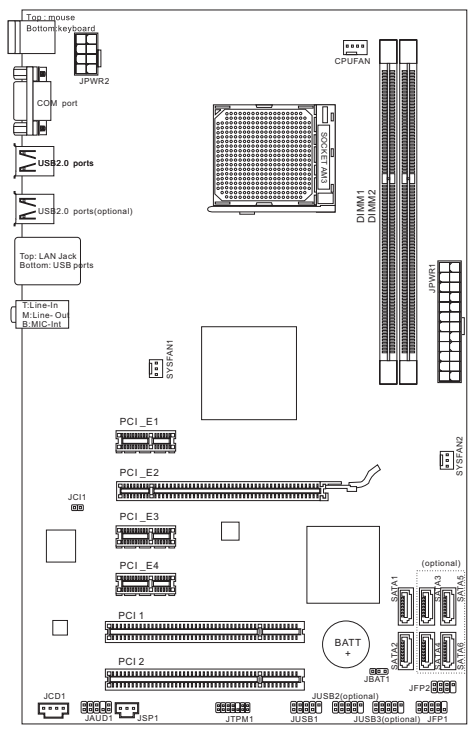

# SPEZIFIKATIONEN

#### Prozessoren

AMD® PhenomII/ Phenom/ Althon II/ Althon/ Sempron Prozessoren für Sockel ■ AM3.

(Weitere CPU Informationen finden Sie unter http://www.msi.com/index.php?func=cpuform2)

#### **HyperTransport**

Unterstützt Hyper Transport(HT) 3.0 Technologie ■

## Chipsatz

- North-Bridge: AMD® 770 Chipsatz
- South-Bridge: AMD® SB710 Chipsatz ■

# Speicher

- DDR3 800/ 1066/ 1333/ 1600\*(OC) SDRAM (max. 16GB) ■
- Unterstützt die Modus Dual-Kanal (Weitere Informationen zu kompatiblen Speichermodulen finden Sie unter http://www.msi.com/index.php?func=testreport)

# LAN

- Unterstützt LAN 10/100/1000 Fast Ethernet über Realtek® RTL8111E (für 870-SG45)
- Unterstützt LAN 10/100 Fast Ethernet über Realtek® RTL8105E (für 870-C43) ■

# Audio

- Onboard Soundchip Realtek® ALC887 ■
- 7,1-Kanal Audio-Ausgang mit "Jack Sensing" ■
- Erfüllt die Azalia Spezifikationen ■

# **SATA**

- 6 SATA 3Gb/s Anschlüsse über AMD® SB710 (für 870-C43) ■
- 2 SATA 3Gb/s Anschlüsse über AMD® SB710 (für 870-SG45) ■

# Anschlüsse

- Hintere Ein-/ und Ausgänge
	- 1 PS/2 Mausanschluss ‑
	- 1 PS/2 Tastaturanschluss ‑
	- 1 Serielle Anschluss
	- 4 USB 2.0 Anschlüsse (für 870-SG45) ‑
	- 6 USB 2.0 Anschlüsse (für 870-C43) ‑
	- 1 LAN Anschluss
	- 3 Audiobuchsen ‑
- On-Board Stiftleisten
	- 1 USB 2.0 Stiftleiste (für 870-SG45)
	- 3 USB 2.0 Stiftleisten (für 870-C43) ‑
	- 1 SPDIF-Ausgang Stiftleiste ‑
	- 1 Audio Stiftleiste für Gehäuse Audio Ein-/ Ausgänge ‑
	- 1 Gehäusekontaktschalter
	- 1 CD-Stiftleiste für Audio Eingang
	- 1 TPM Schnittstelle

#### Steckplätze

- 1 PCIE x16-Steckplatz
- 3 PCIE x1-Steckplätze ■
- 2 PCI-Steckplätze, unterstützen 3,3V/ 5V PCI Bus Interface ■

# Form Faktor

■ ATX (19,0cm X 30,5 cm)

# Montage

6 Montagebohrungen ■

(Wenn Sie für Bestellungen von Zubehör Teilenummern benötigen, finden Sie diese auf unserer Produktseite unter http://www.msi.com/index.php)

# **SCHRAUBENLÖCHER**

Wenn Sie das Mainboard zu installieren, müssen Sie das Mainboard in das Chassis in der korrekten Richtung setzen. Die Standorte von Schraubenlöchern auf dem Mainboard sind wie nachfolgend gezeigt.

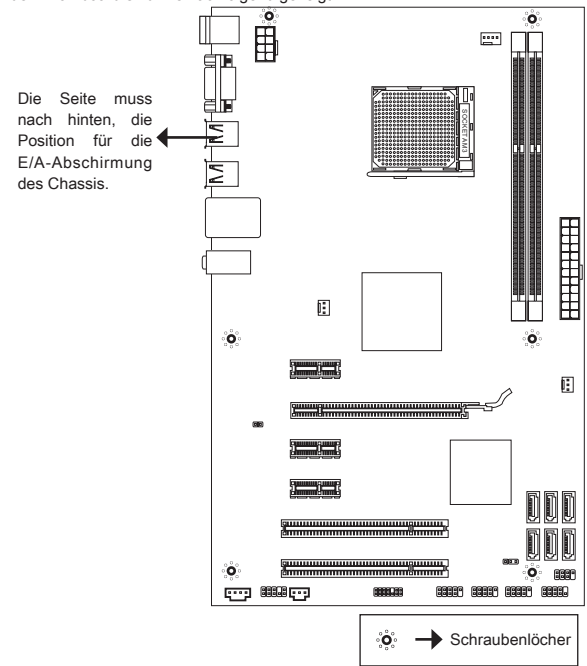

Verweisen Sie das obige Bild, um Abstandshalter in den entsprechenden Orten auf Chassis installieren und dann Schraube durch das Mainboard Schraubenlöcher in den Abstandshaltern.

# **WICHTIG**

- Zur Verhütung von Schäden auf dem Mainboard, jeglichen Kontakt zwischen \* dem Mainboard Stromkreis und dem Chassis oder unnötige Abstandshalter montiert auf dem Chassis ist verboten.
- Bitte stellen Sie sicher, dass keine metallischen Komponenten auf dem Main-\* board ausgesetzt ist oder innerhalb des Chassis, Kurzschluss des Mainboards verursachen kann.

# MS-7715

# Hinteres Anschlusspanel

Das hintere Anschlusspanel verfügt über folgende Anschlüsse:

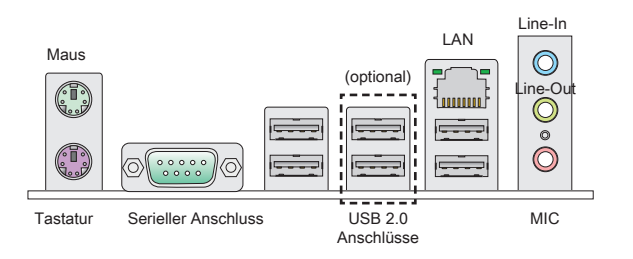

# HARDWARE SETUP

# CPU & Kühler Einbau für Sockel AM3

Wenn Sie die CPU einbauen, stellen Sie bitte sicher, dass Sie auf der CPU einen Kühler anbringen, um Überhitzung zu vermeiden. Vergessen Sie nicht, etwas Siliziumwärmeleitpaste auf die CPU aufzutragen, bevor Sie den Prozessorkühler installieren, um eine Ableitung der Hitze zu erzielen.

# Die Obserseite der AM3 CPU.

Vergessen Sie nicht, etwas Siliziumwärmeleitpaste auf die CPU auf zut ragen, um eine Ableitung der Hitze zu erzielen.

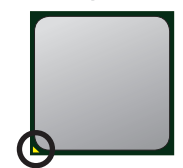

Der goldenen Pfeil

Folgen Sie den Schritten unten, um die CPU und den Kühler ordnungsgemäß zu installieren. Ein fehlerhafter Einbau führt zu Schäden an der CPU und dem Mainboard.

- 1. Ziehen Sie den Hebel leicht seitlich vom Sockel weg, heben Sie ihn danach bis zu einem Winkel von ca. 90° an.
- Machen Sie den goldenen Pfeil auf der CPU aus-2. findig. Die CPU passt nur in der korrekten Ausrichtung. Setzen Sie die CPU in den Sockel.
- 3. Ist die CPU korrekt installiert, sollten die Pins an der Unterseite vollständig versenkt und nicht mehr sichtbar sein. Beachten Sie bitte, dass jede Abweichung von der richtigen Vorgehensweise beim Einbau Ihr Mainboard dauerhaft beschädigen kann.
- Drücken Sie die CPU fest in den Sockel und 4. drücken Sie den Hebel wieder nach unten bis in seine Ursprungsstellung. Da die CPU während des Schließens des Hebels dazu neigt, sich zu bewegen, sichern Sie diese bitte während des Vorgangs durch permanenten Fingerdruck von oben, um sicherzustellen, dass die CPU richtig und vollständig im Sockel sitzt.
- 5. Setzen Sie den Kühler auf die Kühlerhalterung und hacken Sie zuerst ein Ende des Kühlers an dem Modul fest.

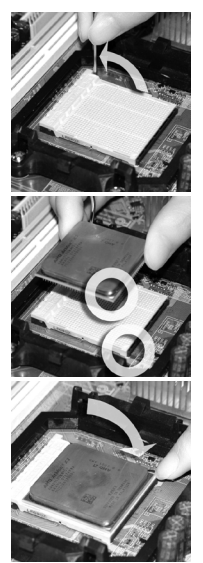

- 6. Dann drücken Sie das andere Ende des Bügels herunter, um den Kühler auf der Kühlerhalterung zu fixieren . Anschließend ziehen Sie den Sicherungshebel an der Seite fest.
- 7. Drücken Sie den Sicherungshebel.
- Verbinden Sie das Stromkabel des CPU Lüfters mit dem Anschluss auf dem 8. Mainboard.

#### **WICHTIG**

- Die Fotos des Mainboard in diesem Abschnitt dienen nur Demonstrationszweck-\* en im Zusammenhang mit dem Kühlereinbau beim Sockel AM3. Die Erscheinung Ihres Mainboards kann in Abhängigkeit vom Modell abweichen.
- Es besteht Verletzungsgefahr, wenn Sie den Sicherungshaken vom Sicher-\*ungsbolzen trennen. Sobald der Sicher-ungshaken gelöst wird, schnellt der Sicherungshaken sofort zurück.

#### Vorgehensweise beim Einbau von Speicher Modulen

- Die Speichermodule haben nur eine Kerbe in der Mitte des Moduls. Sie pas-. sen nur in einer Richtung in den Sockel.
- 2. Stecken Sie das Arbeitsspeichermodul senkrecht in den DIMM-Steckplatz ein, dann drücken Sie ihn hinein, bis die goldenen Kontakte tief im Sockel sitzen. Wenn das Speichermodule richtig im DIMM Steckplatz eingesetzt wird, können Sie den goldenen Finger kaum sehen.
- Die Plastikklammern an den Seiten des DIMM-Steckplatz schließen sich au-. tomatisch.

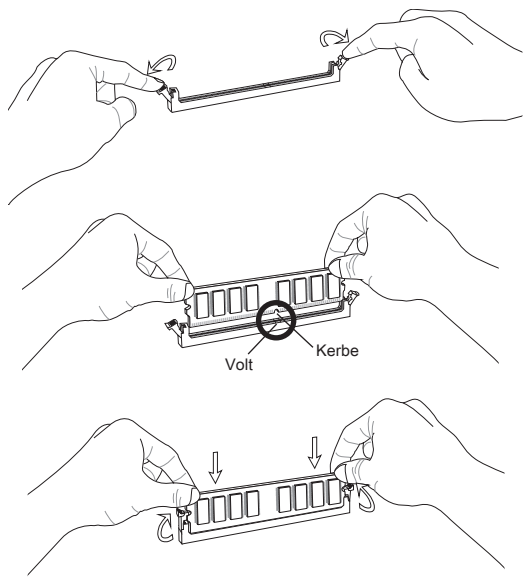

# **WICHTIG**

- und identischer Speicherdichte in den DIMM Slots unterschiedlicher Kanäle verwenden. \* Stellen Sie im Zweikanalbetrieb bitte sicher, dass Sie Module des gleichen Typs
- Um einen sicheren Systemstart zu gewährleisten, bestücken Sie immer DIMM \*1 zuerst.

# ATX 24-poliger Stromanschluss: JPWR1

Hier können Sie ein ATX 24-Pin Netzteil anschließen. Wenn Sie die Verbindung herstellen, stellen Sie sicher, dass der Stecker in der korrekten Ausrichtung eingesteckt wird und die Pins ausgerichtet sind. Drücken Sie dann den Netzteilstecker fest in den Steckersockel.

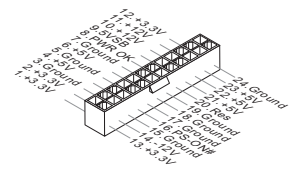

# ATX 8-poliger Stromanschluss: JPWR2

Dieser 8-poliger Stromanschluss wird verwendet, um die CPU mit Strom zu versorgen.

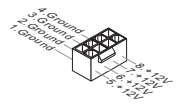

# **WICHTIG**

Stellen Sie die Verbindung aller drei Anschlüsse mit einem angemessenem ATX Netzteil sicher, um den stabilen Betrieb des Mainboards sicher zu stellen.

#### Serial ATA Anschluss: ( SATA1 ~ 2 für 870-SG45, SATA1~6 für 870-C43)

Der Anschluss ist ein hoch-Geschwindigkeit Schnittstelle der Serial ATA. Jeder Anschluss kann eine Serial ATA Anschluss angeschlossen werden.

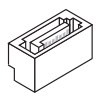

#### **WICHTIG**

Bitte falten Sie das Serial ATA Kabel nicht in einem Winkel von 90 Grad. da dies zu Datenverlusten während der Datenübertragung führt.

# Stromanschlüsse für Lüfter: CPUFAN, SYSFAN1, SYSFAN2

Die Netzteillüfter Anschlüsse unterstützen aktive Systemlüfter mit +12V. Wenn Sie den Stecker mit dem Anschluss verbinden, sollten Sie immer darauf achten, dass der rote Draht der positive Pol ist und mit +12V verbunden werden sollte, der schwarze Draht ist der Erdkontakt und sollte mit GND verbunden werden. Besitzt Ihr Mainboard einen Chipsatz zur Überwachung der Systemhardware und Steuerung der Lüfter, dann brauchen Sie einen speziellen Lüfter mit Tacho, um diese Funktion zu nutzen.

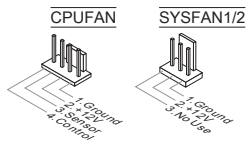

# S/PDIF-Ausgang: JSP1

Die SPDIF (Sony & Philips Digital Interconnect Format) Schnittstelle wird für die Übertragung digitaler Audiodaten verwendet.

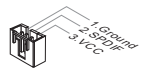

# CD-Eingang: JCD1

Dieser Anschluss wird für externen Audioeingang zur Verfügung gestellt.

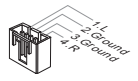

# Frontpanel Anschlüsse: JFP1, JFP2

Die Anschlüsse für das Frontpanel dienen zum Anschluss der Schalter und LEDs des Frontpaneels. JFP1 erfüllt die Anforderungen des Intel® Front Panel I/O Connectivity Design Guide.

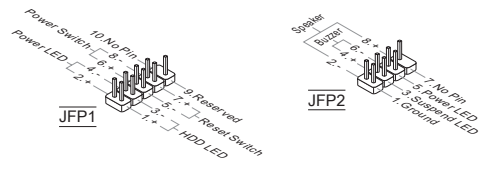

#### Audioanschluss des Frontpanels: JAUD1

Der Audio Frontanschluss ermöglicht den Anschluss von Audioein- und -ausgängen eines Frontpanels. Der Anschluss entspricht den Richtlinien des Intel® Front Panel I/O Connectivity Design Guide.

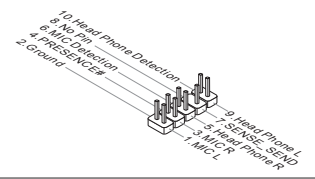

# USB Frontanschluss: (JUSB1 für 870-SG45, JUSB1~3 für 870-C43)

Der Anschluss entspricht den Richtlinien des Intel® Front Panel I/O Connectivity Design Guide, und ist bestens geeignet, Hochgeschwindigkeits- USB- Peripheriegeräte anzuschließen, wie z.B. USB Festplattenlaufwerke, Digitalkameras, MP3-Player, Drucker, Modems und ähnliches.

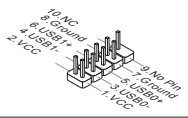

# TPM Modul Anschluss: JTPM1

Dieser Anschluss wird für das optionale TPM Modul (Trusted Platform Module) verwendt. Weitere Informationen über den Einsatz des optionalen TPM Modules entnehmen Sie bitte dem TPM Plattform Handbuch.

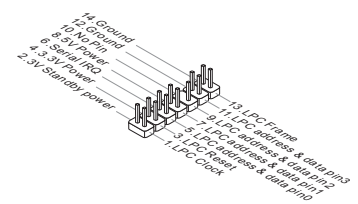

#### Gehäusekontaktanschluss: JCI1

Dieser Anschluss wird mit einem Kontaktschalter verbunden. Wird das Gehäuse geöffnet, wird der Schalter geschlossen und das System zeichnet dies auf und gibt auf dem Bildschirm eine Warnung aus. Um die Warnmeldung zu löschen, muss das BIOS aufgerufen und die Aufzeichnung gelöscht werden.

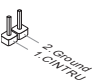
### PCIE-Steckplatz

Der PCIE-Steckplatz unterstützt eine Erweiterungskarte mit der PCIE-Schnittstelle.

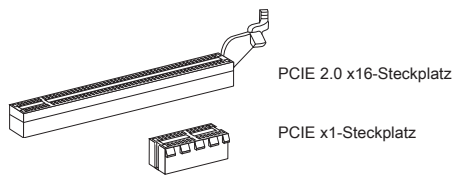

#### PCI-Steckplatz

Der PCI-Steckplatz kann LAN-Karten, SCSI-Karten, USB-Karten und sonstige Zusatzkarten aufnehmen, die mit den PCI-Spezifikationen konform sind.

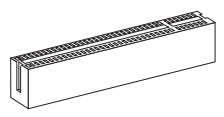

#### **WICHTIG**

Achten Sie darauf, dass Sie zuerst das Netzkabel aus der Steckdose herausziehen, bevor Sie eine Erweiterungskarte installieren oder entfernen. Denken Sie bitte auch daran die Dokumentation der Erweiterungskarte zu lesen, um notwendige Hardware- oder Softwareeinstellungen für die Erweiterungskarte wie z.B. Jumper-, Schalter- oder BIOS-Einstellungen vorzunehmen.

#### PCI-Unterbrechungsanforderungs-Routing

Eine IRQ (Interrupt Request; Unterbrechungsanforderung)-Leitung ist eine Hardwareleitung, über die ein Gerät Unterbrechungssignale zu dem Mikroprozessor schicken kann. Die PCI IRQ-Pole werden in der Regel mit dem PCI-Bus-Polen wie folgt verbunden:

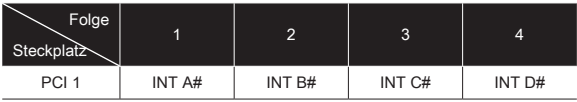

# Steckbrücke zur CMOS- Löschung: JBAT1

Der Onboard CMOS Speicher (RAM) wird über eine zusätzliche Betterie mit Strom versorgt, um die Daten der Systemkonfiguration zu speichern. Er ermöglicht es dem Betriebssystem, mit jedem Einschalten automatisch hochzufahren. Wenn Sie die Systemkonfiguration löschen wollen, müssen Sie die Steckbrücke für kurze Zeit umsetzen (Löschen Daten).

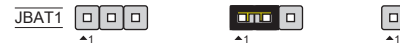

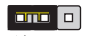

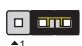

Halten Daten Löschen Daten

# **WICHTIG**

Sie können den CMOS löschen, indem Sie die Pins 2-3 verbinden, während das System ausgeschaltet ist. Kehren Sie danach zur Pinposition 1-2 zurück. Löschen Sie den CMOS nicht, solange das System angeschaltet ist, dies würde das Mainboard beschädigen.

# **BIOS SETUP**

Nach dem Einschalten beginnt der Computer den POST (Power On Self Test – Selbstüberprüfung nach Anschalten). Sobald die Meldung unten erscheint, drücken Sie die Taste <F2> oder <DEL> , um das Setup aufzurufen.

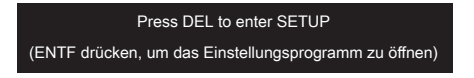

Sollten Sie die Taste nicht rechtzeitig gedrückt haben und somit den Start des BIOS verpasst haben, starten Sie bitte Ihr System neu. Entweder drücken Sie dazu den "Power On / Anschalter" oder den "Reset" Knopf. Alternativ betätigen Sie die Tastenkombination <Ctrl>, <Alt> und <Delete>, um einen Neustart zu erzwingen.

#### Main Page

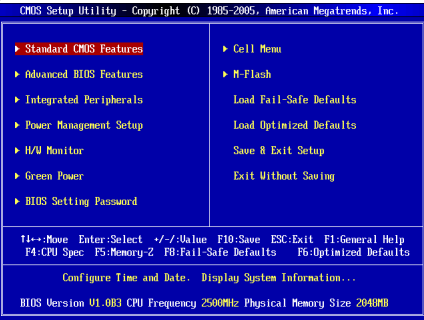

#### Standard CMOS Features

In diesem Menü können Sie die Basiskonfiguration Ihres Systems anpassen, so z.B. Uhrzeit, Datum usw.

#### Advanced BIOS Features

Verwenden Sie diesen Menüpunkt, um AMI- eigene weitergehende Einstellungen an Ihrem System vorzunehmen.

#### Integrated Peripherals

Verwenden Sie dieses Menü, um die Einstellungen für in das Board integrierte Peripheriegeräte vorzunehmen.

#### Power Management Setup

Verwenden Sie dieses Menü, um die Einstellungen für die Stromsparfunktionen vorzunehmen.

#### H/W Monitor

Dieser Eintrag zeigt den Status der CPU, des Lüfters und allgemeine Warnungen zum generellen Systemstatus.

#### Green Power

Verwenden Sie dieses Menü um Einstellungen der Stromversorgung vorzunehmen.

#### BIOS Setting Password

Verwenden Sie dieses Menü, um das Kennwort für das BIOS einzugeben.

### Cell Menu

Hier können Sie Einstellungen zu Frequenzen/Spannungen und Übertaktung vornehmen.

### M-Flash

In diesem Menü können Sie das BIOS vom Speicher-Antrieb abtasten/ aufblinken (nur FAT/ FAT32 Format).

#### Overclocking Profile

Abspeichern/ laden die Einstellungen im/ vom CMOS für BIOS.

#### Load Fail-Safe Defaults

Hier können Sie die BIOS- Werkseinstellungen für stabile Systemleistung laden.

#### Load Optimized Defaults

In diesem Menü können Sie eine stabile, werkseitig gespeicherte Einstellung des BIOS Speichers laden.

#### Save & Exit Setup

Abspeichern der BIOS-Änderungen im CMOS und verlassen des BIOS.

#### Exit Without Saving

Verlassen des BIOS' ohne Speicherung, vorgenommene Änderungen verfallen.

Cell Menu CMOS Setup Utility - Copyright (C) 1985-2005, American Megatrends, Inc. Cell Hemi Current CPU Frequency 2.506Hz (200x12.5) A Help Iten Current DRAM Frequency **1333NHz** Current CPH-NB Frequency 2000NH<sub>2</sub> **CPU Information**  $\triangleright$  CPU Specifications **Press Enterl**<br>**Press Enterl** ▶ CPU Feature r cru reature<br>AMD Cool'n'Ouiet **TAutol C1E** Support [Enabled] Adjust CPU FSB Frequency (MHz) **F2001 Adjust CPU Ratio TAutol** Adjusted CPU Frequency (MHz) Adjust CPU-NB Ratio [Auto] Adjusted CPU-NB Frequency (MHz) **The lock CPU** Corp. mioshladl **Advanced Clock Calibration Disabled CPU Core Control IAutol** [Press Enter]  $\blacktriangleright$  Henory-Z ▶ Advance DRAM Configuration **Press Enterl**<br> **IAutol Findence DAMI Configuration**<br>FSB/DRAM Ratio<br>Adjusted DRAM Frequency (MHz) 1333  $\blacktriangleright$  HT Link Control [Press Enter] HT Link Speed<br>Adjusted HT Link Frequency (MHz) **IAutol**  $0000$ Auto Disable DRAM/PCI Frequency [Enabled] DRAM Voltage (V) **Total** Spread Spectrum **Enabled** tles: Move Enter: Select +/-/: Ualue F10: Save ESC: Exit F1: General Help<br>F4: CPU Spec F5: Memory-Z F8: Fail-Safe Defaults F6: Optimized Defaults F6:Optinized Defaults

#### Current CPU / DRAM / CPU-NB Frequency

Zeigt die derzeitige Frequenz der CPU, Speicher und CPU-NB . Nur Anzeige.

#### CPU Specifications

Drücken Sie die Eingabetaste <Enter>, um das Untermenü aufzurufen. Das Untermenü zeigt die Information des installierten CPUs.

#### CPU Technology Support

Drücken Sie die Eingabetaste <Enter>, um das Untermenü aufzurufen. Das Untermenü zeigt die Technologien des installierten CPUs.

#### CPU Feature

Drücken Sie die Eingabetaste <Enter>, um das Untermenü aufzurufen:

#### AMD Cool'n'Quiet

Die Cool'n'Quiet Technologie kann die CPU Geschwindigkeit und Stromaufnahme effektiv und dynamisch reduzieren.

#### C1E Support

Während des Leerlaufs aktiviert die Funktion, um die Stromaufnahme lesen. Nicht alle Prozessor unterstützt Enhanced Halt Stand (C1E).

#### SVM Support

Hier können Sie die Technologie des AMD SVM (Secure Virtual Machine) deaktivieren / aktivieren.

#### AMD Cool'n'Quiet

Die Cool'n'Quiet Technologie kann die CPU Geschwindigkeit und Stromaufnahme effektiv und dynamisch reduzieren.

#### C1E Support

Während des Leerlaufs aktiviert die Funktion, um die Stromaufnahme lesen. Nicht alle Prozessor unterstützt Enhanced Halt Stand (C1E).

# WICHTIG

Für eine einwandfreie Funktion von Cool'n'Quiet muss folgende Vorgehensweise unbedingt sichergestellt werden:

- BIOS Setup ausführen und wählen Cell Menu aus Unter Cell Menu setzen Sie \* AMD Cool'n'Quiet, auf "Enabled".
- Öffnen Sie Windows und wählen Sie [Start] -> [Ein tellungen] -> [Systemsteuer-\*ung] -> [Energieoptionen]. Gehen Sie zu Eigenschaften von Energieopt ionen und wählen Sie Minimaler Energieverbrauch unter Energieschemas.

# Adjust CPU FSB Frequency (MHz)

Hier können Sie die CPU FSB Frequenz verändern (in MHz).

### Adjust CPU Ratio

Hier können Sie die CPU -Taktmultiplikator (Ratio) angeben. Dies können Sie nur benutzen, wenn der Prozessor die Funktion unterstützt.

# Adjusted CPU Frequency (MHz)

Zeigt die verstellte Frequenz der CPU. Nur Anzeige.

#### Adjust CPU-NB Ratio

Hier können Sie die CPU-NB-Taktmultiplikator (Ratio) angeben.

# Adjusted CPU-NB Frequency (MHz)

Zeigt die verstellte Frequenz der CPU-NB. Nur Anzeige.

# Unlock CPU Core

Hier erlaubt Ihnen, die sonstigen Kerne zu entsperren. Sie wählen die Einstellung [Enabled] (ermöglicht) aus und dann einstellen Sie Advanced Clock Calibration in [Auto], um die Prozessorkerne zu aktivieren.

#### Advanced Clock Calibration

Hier können Sie übertakten. Lautet die Einstellung auf [Auto], kann eine höhren CPU-Ratio angeben, nur wenn der Prozessor diese Funktion stützt.

# CPU Core Control

Gesteuert werden dei Anzahl der CPU-Kerne. Mit der Einstellung [Auto], wird das CPU unter die standardmäßig zulässigen Korne führen. Mit der Einstellung [Manual], können Sie die spezifischen CPU Kern deaktivieren/ aktivieren.

#### Core 1/ 2/ 3/ 4

Hier können Sie die Kore 1/ 2/ 3/ 4 deaktivieren / aktivieren.

# Memory-Z

Drücken Sie die Eingabetaste <Enter>, um das Untermenü aufzurufen.

# DIMM1~4 Memory SPD Information

Drücken Sie die Eingabetaste <Enter>, um das Untermenü aufzurufen. Das Untermenü zeigt die Informationen des installierten Speichers an.

#### Advance DRAM Configuration

Drücken Sie die Eingabetaste <Enter>, um das Untermenü aufzurufen.

#### DRAM Timing Mode

Wählen Sie aus, ob DRAM-Timing durch das SPD (Serial Presence Detect) EE-PROM auf dem DRAM-Modul gesteuert wird. Die Einstellung [Auto] ermöglicht die automatische Erkennung des DRAM timings und der folgenden "Advance DRAM Configuration" Untermenü durch das BIOS auf Basis der Einstellungen im SPD. Das Vorwählen [Manual] eingestellt, können Sie den DRAM Timing und die folgenden "Advance DRAM Configuration" Untermenü anpassen.

#### FSB/DRAM Ratio

Können Sie hier den Ratio des FSB/ Speichers anpassen.

#### Adjusted DRAM Frequency (MHz)

Gibt der verstellt Frequenz des DDR Speicher. Nur Anzeige.

#### HT Link Control

Drücken Sie die Eingabetaste <Enter>, um das Untermenü aufzurufen.

#### HT Incoming/ Outgoing Link Width

Hier können Sie die Hyper-Transport Link-Breite festlegen. Mit der Einstellung [Auto], erkennt das System die HT Link-Breite automatisch.

#### HT Link Speed

Gibt die Betriebsfrequenz des Taktgebers des Hypertransport Links vor. Mit der Einstellung [Auto], erkennt das System die HT Link Geschwindigkeit automatisch.

#### Adjusted HT Link Frequency (MHz)

Zeigt die verstellte Frequenz der HT Link. Nur Anzeige.

#### Auto Disable DRAM/PCI Frequency

Lautet die Einstellung auf [Enabled] (eingeschaltet), deaktiviert das System die Taktung leerer DRAM/ PCI Sockel, um die Elektromagnetische Störstrahlung (EMI) zu minimieren.

#### DRAM Voltage (V)

Diese Option bietet Ihnen an, die Spannung des Speichers anzupassen.

#### Spread Spectrum

Pulsiert der Taktgenerator des Motherboards, erzeugen die Extremwerte (Spitzen) der Pulse EMI (Elektromagnetische Interferenzen). Die Spread Spectrum Funktion reduziert die erzeugten EMI, indem die Pulse so moduliert werden, das die Pulsspitzen zu flacheren Kurven reduziert werden. Sollten Sie keine Probleme mit Interferenzen haben, belassen Sie es bei der Einstellung [Disabled] (ausgeschaltet), um bestmögliche Systemstabilität und -leistung zu gewährleisten. Stellt für sie EMI ein Problem dar, wählen Sie die gewünschte Bandbreite zur Reduktion der EMI. Denken Sie daran Spread Spectrum zu deaktivieren, wenn Sie übertakten, da sogar eine leichte Schwankung eine vorübergehende Taktsteigerung erzeugen kann, die gerade ausreichen mag, um Ihren übertakteten Prozessor zum einfrieren zu bringen.

#### **WICHTIG**

- Sollten Sie keine Probleme mit Interferenzen haben, belassen Sie es bei der Einstellung [Disabled] (ausgeschaltet) , um bestmögliche Systemstabilität und -leistung zu gewährleisten. Stellt für sie EMI ein Problem dar, wählen Sie die gewünschte Bandbreite zur Reduktion der EMI.
- Je größer Spread Spectrum Wert ist, desto größer nimmt der EMI ab, und das System wird weniger stabil. Bitte befragen Sie Ihren lokalen EMI Regelung zum meist passend Spread Spectrum Wert. •
- Denken Sie daran Spread Spectrum zu deaktivieren, wenn Sie übertakten, da •sogar eine leichte Schwankung eine vorübergehende Taktsteigerung erzeugen kann, die gerade ausreichen mag, um Ihren übertakteten Prozessor zum einfrieren zu bringen.

#### Load Optimized Defaults

Hier können Sie die BIOS- Voreinstellungen für den stabilen Betrieb laden, die der Mainboardhersteller vorgibt.

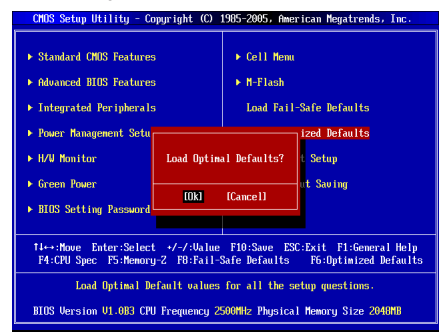

# РУССКИЙ

# НАЧАЛО РАБОТЫ

Благодарим вас за выбор системной платы серии 870-SG45/ 870-C43 (MS-7715 v1.x) ATX. Для наиболее эффективной работы системы серия 870-SG45/ 870-C43 изготовлена на основе чипсетов AMD® 770 & SB710. Системная плата разработана для современного процессора AMD® AM3 и обеспечивает высокую производительность настольных платформ.

#### Компоненты системной платы

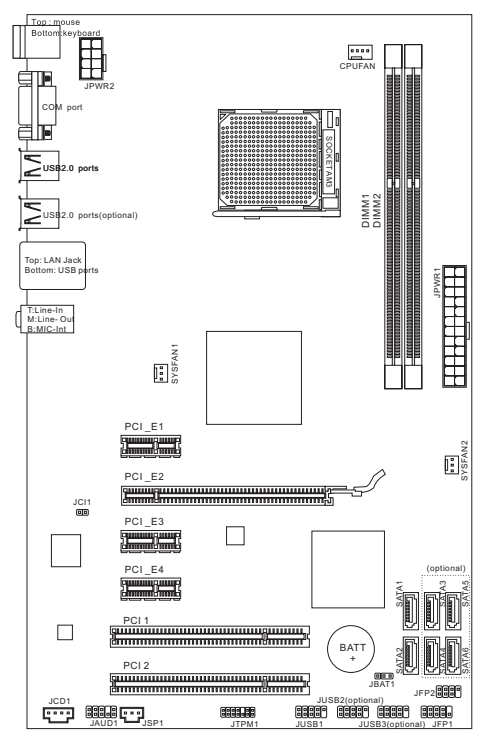

# ХАРАКТЕРИСТИКИ

#### Процессоры

Процессоры AMD® PhenomII/ Phenom/ Althon II/ Althon/ Sempron в ■ конструктиве AM3.

(Для получения самой новой информации о CPU, посетите сайт http://www.msi.com/index.php?func=cpuform2)

#### **HyperTransport**

Поддержка технологии Hyper Transport(HT) 3.0 ■

#### Чипсет

- Северный мост: AMD® 770 ■
- Южный мост: AMD® SB710 ■

### Память

- DDR3 800/ 1066/ 1333/ 1600\*(OC) SDRAM (8ГБ Max)
- Поддержка двухканального режима (За дополнительной информацией о поддерживаемых модулях посетите сайт http://www.msi.com/index.php?func=testreport)

# LAN

- Поддержка LAN 10/100/1000 Fast Ethernet на чипсете Realtek® RTL811 (для 870-SG45)
- Поддержка LAN 10/100 Fast Ethernet на чипсете Realtek® RTL8105E (для 870-C43)

# Аудио

- Интегрированный чипсет Realtek® ALC887 ■
- 7.1-канальное аудио с гибким переназначением разъемов ■
- Совместимость со спецификацией Azalia 1.0 ■

# **SATA**

- 6 портов SATA 3Гб/с на чипсете AMD® SB710 (для 870-C43) ■
- 2 порта SATA 3Гб/с на чипсете AMD® SB710 (для 870-SG45) ■

#### Коннекторы

- Задней панели
	- 1 PS/2 порт мыши ‑
	- 1 PS/2 порт клавиатуры ‑
	- 1 последовательный порт ‑
	- 4 порта USB 2.0 (для 870-SG45) ‑
	- 6 портов USB 2.0 (для 870-C43) ‑
	- 1 разъем LAN
	- 3 звуковых разъема с гибким переназначением ‑
- Разъемы, утсановленные на плате
	- 1 разъем USB 2.0 (для 870-SG45) ‑
	- 3 разъема USB 2.0 (для 870-C43) ‑
	- 1 разъем SPDIF-Out ‑
	- 1 разъем для подключения аудио на передней панели ‑
	- 1 разъем датчика открывания корпуса ‑
	- 1 разъем CD-In ‑
	- 1 разъем TPM

# Слоты

- 1 слот PCIE x16
- 3 слота PCIE x1 ■
- 2 слота PCI, поддержка интерфейса PCI шины с питанием 3.3V/ 5V

# Форм Фактор

ATX (19.0см X 30.5 см) ■

# Крепление

6 отверстий для крепления ■

(Помощь в приобретении дополнительных аксессуаров и поиске номера изделия можно найти по адресу http://www.msi.com/index.php)

# ОтвеРСТИЯ ДЛЯ ВИНТОВ

При установке системной платы нужно вставить её в корпус в правильном направлении. Размещения отверстий для винтов показаны ниже.

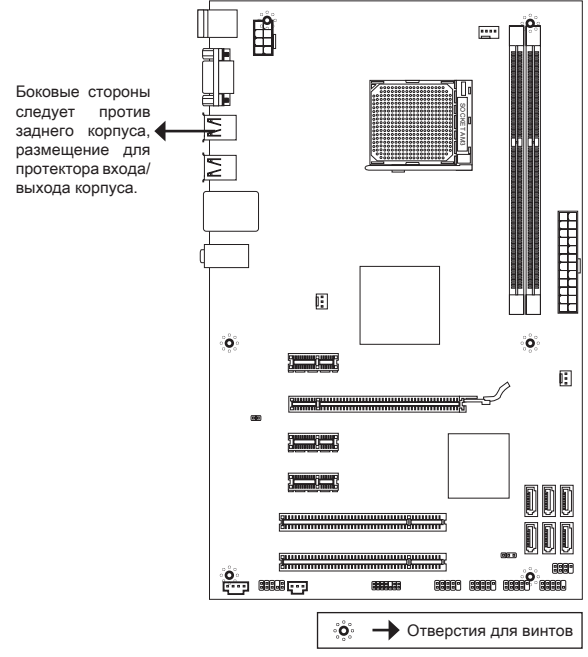

Следуйте указаниям выше указанно для установки держателей в правильном месте в корпусе и затем ввинтите винты через отверстия для винтов в держатели.

#### ВНИМАНИЕ

- Во избежание повреждений к системной плате, любой контакт между \* проводками системной платы и корпусом или необязательный держатель установлен в корпусе запрещен.
- Убедитесь в том, что на системной плате или в корпусе нет никакого \*металлического компонента, который может вызвать закорачивание системной плате.

# ЗАДНЯЯ ПАНЕЛЬ

Задняя панель предоставляет следующие разъемы:

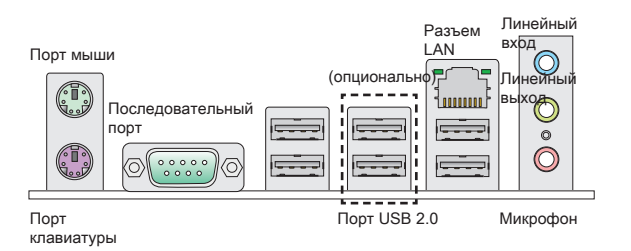

# УсТАНОВКА ОБОРУДОВАНИЯ

#### Установка процессора и вентилятора для AM3

Во избежание перегрева при работе обязательно установите вентилятор процессора. Одновременно, чтобы увеличить теплорассеивание, убедитесь в том, что нанесен слой теплопроводящей пасты на процессоре при установке вентилятора.

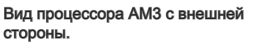

Не забудьте нанести теплопроводящую пасту для более эффективного теплорассеивания.

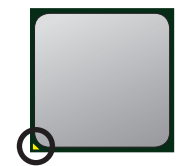

Золотая стрелка

Следуйте данным указаниям для правильной установки. Неправильная установка приведет к повреждению процессора и системной платы.

- в вертикальное положение рычажок, находящийся сбоку разъема. 1. Поднимите
- Обратите внимание на золотую стрелку (gold 2. arrow) на CPU. Она должна быть расположена так, как показано на рисунке. CPU можно при его правильной ориентации.
- 3. При правильной установке CPU его контакты полностью войдут в разъем, и их не будет видно. Помните, что любые применение силы при установке CPU может вызвать серьёзные повреждения системной платы.
- 4. Аккуратно прижмите CPU к разъему и опустите рычажок. Поскольку CPU при опускании рычажка может переместиться, осторожно прижмите CPU пальцами в центре так, чтобы он правильно и полностью зафиксировался в разъеме.
- 5. Разместите вентилятор на узле крепления. Вначале зацепите один его край.
- 6. Затем нажмите на другой край, чтобы установить радиатор на узел крепления. Найдите рычаг фиксации и поднимите его.

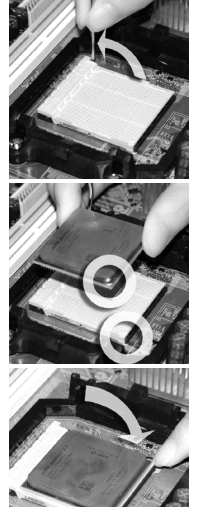

- Зафиксируйте радиатор дальнейшим поворотом рычага. 7.
- Подключите кабель вентилятора CPU к соответствующему разъему 8. системной платы.

#### **ВНИМАНИЕ**

- Фотографии системной платы в этом разделе приведены только для \* демонстрации установки вентилятора для процессора под Socket AM3 CPU. Внешний вид вашей модели может отличаться от приведенного здесь.
- При отсоединении фиксирующего рычага необходимо соблюдать \*осторожность, так как рычаг подпружинен и при отпускании он вернется с исходное положение.

#### Установка модулей памяти

- 1. Модули памяти имеют только одну прорезь в середине. Модуль войдет в разъем только при правильной ориентации.
- Вставьте модуль в вертикальном направлении. Затем нажмите на него, 2. чтобы золочёные контакты глубоко погрузились в DIMM слот. Золотые контакты едва видны, если модули памяти правильно размещены в DIMM слоте.
- защелки на обоих концах разъема закроются автоматически. 3. Пластиковые

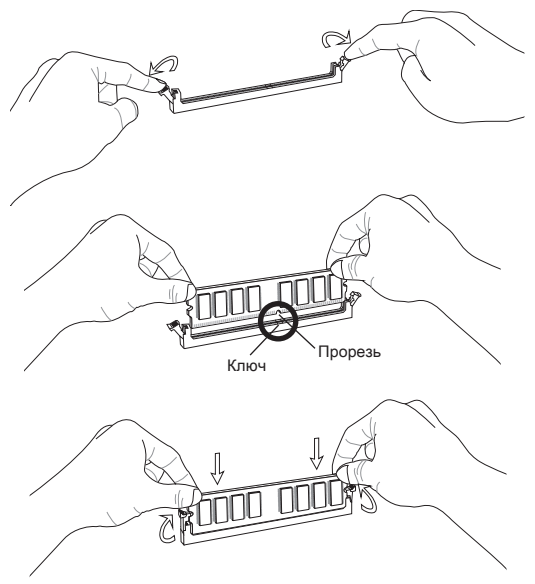

#### **ВНИМАНИЕ**

- Для работы в двухканальном режиме убедитесь, что в разъемах разных \* каналов у вас установлены модули одного типа и одинаковой емкости.
- Чтобы система загружалась, вначале установите модуль в разъем DIMM1. \*

### 24-контактный разъем питания ATX: JPWR1

Этот разъем позволяет подключать 24-контактный блок питания ATX к системной плате. Перед подключением убедитесь, что все штырьки разъема от блока питания ровные, и он правильно сориентирован. Плотно вставьте его в разъем на системной плате.

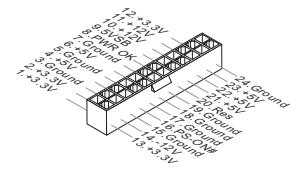

#### 8-контактный разъем питания ATX: JPWR2

Этот 8-конт. разъем питания используется для обеспечения питания процессора.

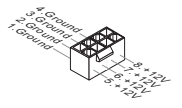

# **ВНИМАНИЕ**

Убедитесь, что все коннекторы питания ATX правильно подключены.

# Разъем Serial ATA: ( SATA1 ~ 2 для 870-SG45, SATA1~6 для 870-C43)

Разъем Serial ATA – это высокоскоростной порт интерфейса Serial ATA. Этот разъем позволяет подключить только одно устройство Serial ATA.

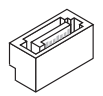

#### ВНИМАНИЕ

Избегайте резких изгибов кабеля Serial ATA. В противном случае могут возникнуть потери данных при передаче.

#### MS-7715

#### Разъемы питания вентиляторов: CPUFAN, SYSFAN1, SYSFAN2

Разъемы питания вентиляторов поддерживают вентиляторы с питанием +12 В. При подключении необходимо помнить, что красный провод подключается к шине +12 В, а черный - к земле GND. если системная плата содержит микросхему аппаратного мониторинга, необходимо использовать специальные вентиляторы с датчиком скорости для реализации функции управления вентилятором.

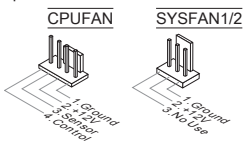

#### Разъем датчика открывания корпуса: JCI1

К этому коннектору подключается кабель датчика открывания корпуса, установленный в корпусе. При открывании корпуса его механизм активизируется. Система запоминает это событие и выдает предупреждение на экране. Предупреждение можно отключить в настройках BIOS.

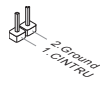

#### Разъем CD-In: JCD1

Этот разъем предназначен для подключения дополнительного аудио кабеля.

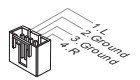

#### Разъемы для подключения передней панели: JFP1, JFP2

Эти разъемы обеспечивают подключение кнопок и индикаторов передней панели. JFP1 соответствует спецификации Intel® Front Panel I/O Connectivity Design Guide.

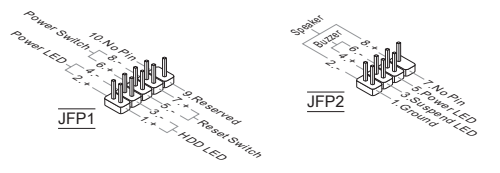

#### Аудио разъем передней панели: JAUD1

Разъем позволяет подключить аудио на передней панели. Он соответствует спецификации Intel® Front Panel I/O Connectivity Design Guide.

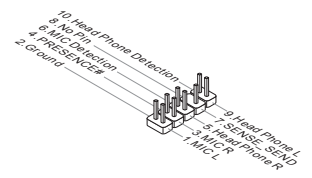

### Разъем USB передней панели: ( JUSB1 для 870-SG45, JUSB1~3 для 870- C43)

Разъем, который совместим со спецификацией Intel® I/O Connectivity Design Guide, идеален для подключения таких высокоскоростных периферийных устройств как USB HDD, цифравых камер, MP3 плееров, принтеров, модемов и т.д.

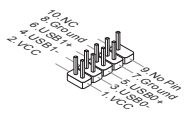

### Разъем TPM Модуля: JTPM1

Этот разъем предназначен для подключения TPM (Trusted Platform Module) модуля. За дополнительной информацией и возможностями использования обратитесь к руководству платформы безопасности TPM.

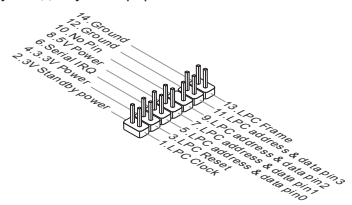

#### Разъем S/PDIF-Out: JSP1

Этот разъем используется для подключения интерфейса S/PDIF (Sony & Philips Digital Interconnect Format) для передачи звука в цифровом формате.

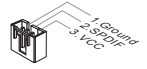

### Слот PCIE

Слот PCIE поддерживает дополнительные карты расширения интерфейса PCIE.

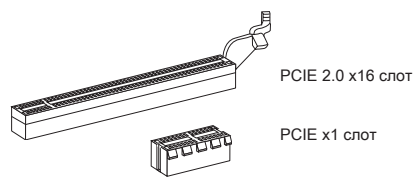

#### Слот PCI

Разъемы PCI позволяет установить карты LAN, SCSI, USB и другие дополнительные карты расширения, которые соответствуют спецификации PCI.

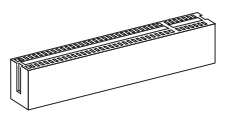

#### ВНИМАНИЕ

Перед установкой или извлечением карты расширения убедитесь, что кабель питания отключен от электрической сети. Прочтите документацию на карту расширения и выполните необходимые аппаратные или программные установки для данной платы (перемычки, переключатели или конфигурация  $BIOS$ ).

#### Маршрутизация запросов прерывания PCI

При установке или отключении карт расширения убедитесь, что IRQ - сокрашение от interrupt request (line) - линия запроса прерывания, аппаратная линия, по которой устройства могут посылать сигнал прерывания микропроцессору. Обычное подключение PCI IRQ к контактам шины PCI показано ниже:

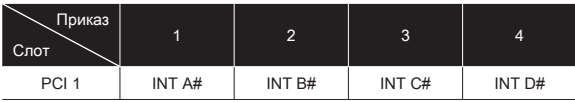

#### Перемычки очистки CMOS: JBAT1

На плате установлена CMOS память с питанием от батарейки, хранящая данные о конфигурации системы. Данные, хранящиеся в CMOS памяти, требуются компьютеру для загрузки операционной системы при включении. Если у вас возникает необходимость сбросить конфигурацию системы (очистить CMOS), воспользуйтесь этой кнопкой. Нажмите эту кнопку для сброса настроек.

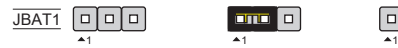

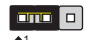

Хранение настроек

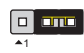

Сброс настроек

#### ВНИМАНИЕ

Очистка CMOS производится соединением контактов 2-3 при отключенной системе. Затем следует вернуться к соединению контактов 1-2. Избегайте очисткиCMOS при работающей системе: это повредит системную плату.

# НАСТРОЙКА BIOS

Включите питание компьютера. При этом запустится процедура POST (Тест включения питания). Когда на экране появится приведенное ниже сообщение, нажмите клавишу <DEL> для входа в режим настройки.

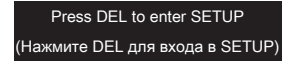

Если сообщение исчезло, а вы не успели нажать клавишу, перезапустите систему, выключив и снова включив питание, или нажав кнопку RESET. Можно, также, перезапустить систему, нажав одновременно клавиши <Ctrl>, <Alt>, и <Delete>.

#### Main Page (Основное меню)

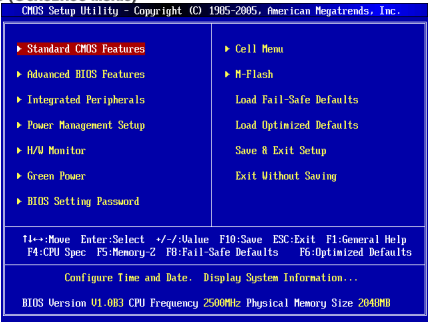

#### Standard CMOS Features (Стандартные функции CMOS)

Это меню позволяет установить основные параметры конфигурации системы (дату, время, и т.д.).

#### Advanced BIOS Features (Дополнительные функции BIOS)

Это меню используется для настройки специальных функций BIOS.

#### Integrated Peripherals (Встроенные периферийные устройста)

Это меню используется для настройки параметров встроенных периферийных устройств.

#### Power Management Setup Setup (Настройка управления питанием)

Это меню позволяет задать параметры управления питанием системы.

#### H/W Monitor (Монитор аппаратной части)

Этот пункт отображает состояние аппаратной части ПК.

#### Green Power

Это меню используется для назначения режима питания.

#### BIOS Setting Password (Пароль доступа к настройкам BIOS)

Это меню используется, чтобы задать пароль.

#### Cell Menu (Меню для разгона)

Это меню позволяет управлять тактовыми частотами и напряжениями при разгоне системы.

#### M-Flash

Используется для чтения/ прошивки BIOS с внешнего накопителя (только FAT/ FAT32).

#### Load Fail-Safe Defaults

Это меню используется для загрузки значений BIOS, установленных производителем для стабильной работы системы.

#### Load Optimized Defaults (Установить оптимальные настройки)

Это меню используется для установки настроек изготовителя для оптимальной производительности системной платы.

#### Save & Exit Setup (Выход с сохранением настроек)

Запись изменений в CMOS и выход из режима настройки.

#### Exit Without Saving (Выход без сохранения)

Отмена всех изменений и выход из режима настройки.

Cell Menu

| CMOS Setup Utility - Copyright (C) 1985-2005, American Megatrends, Inc.<br>Cell Menu                                                                         |                                 |                         |
|----------------------------------------------------------------------------------------------------|---------------------------------|-------------------------|
| Current CPU Frequency<br>Current DRAM Frequency                                                                                                    | 2.506Hz (200x12.5) A<br>1333MHz | <b>Help</b> Iten        |
| Current CPU-NB Frequencu                                                                                                    | 2000MHz                         | <b>CPII Information</b> |
| ▶ CPU Specifications                                                                                                    | <b>IPress Enterl</b>            |                         |
| <b>E CPIL Feature</b>                                                                                                    | <b>[Press Enter]</b>            |                         |
| AMD Cool'n'Ouiet                                                                                                    | <b>TAutol</b>                   |                         |
| <b>C1E Support</b>                                                                                                    | [Enabled]                       |                         |
| Adjust CPU FSB Frequency (MHz)                                                                                                    | [200]                           |                         |
| Adjust CPU Ratio                                                                                                    | <b>TAutol</b>                   |                         |
| Adjusted CPU Frequency (MHz)                                                                                                    | 2500                            |                         |
| <b>Adjust CPU-NB Ratio</b>                                                                                                    | [Auto]                          |                         |
| Adjusted CPU-NB Frequency (MHz)                                                                                                    | 2000                            |                         |
| <b>Unlock CPU Core</b>                                                                                                    | <b>Misabledl</b>                |                         |
| Advanced Clock Calibration                                                                                                    | <b>Disabledl</b>                |                         |
| <b>CPII Core Control</b>                                                                                                    | <b>FAutol</b>                   |                         |
| $H$ Henoru-Z                                                                                                    | <b>[Press Enter]</b>            |                         |
| ▶ Advance DRAM Configuration                                                                                                    | [Press Enter]                   |                         |
| <b>FSB/DRAM Ratio</b>                                                                                                    | [Auto]                          |                         |
| Adjusted DRAM Frequency (MHz)                                                                                                    | 1333                            |                         |
| $\triangleright$ HT Link Control                                                                                                    | <b>[Press Enter]</b>            |                         |
| <b>HT Link Speed</b>                                                                                                    | <b>[Auto]</b>                   |                         |
| Adjusted HT Link Frequency (MHz)                                                                                                    | 2000                            |                         |
| Auto Disable DRAM/PCI Frequency                                                                                                    | <b>[Enabled]</b>                |                         |
| <b>DRAM Voltage (V)</b>                                                                                                    | <b>TAutol</b>                   |                         |
| <b>Spread Spectrum</b>                                                                                                    | [Enabled]                       |                         |
| Enter:Select +/-/:Value F10:Save ESC:Exit<br>1↓←→:Move<br>F1:General Help<br>F8:Fail-Safe Defaults<br>F4:CPU Spec<br>$F5:$ Memory-Z<br>F6:Optinized Defaults |                                 |                         |

#### Current CPU / DRAM / CPU-NB Frequency

Эти пункты показывают текущую частоту CPU, скорость памяти и CPU-NB. Только для чтения.

#### CPU Specifications

Нажмите <Enter> для входа в подменю. В подменю показана информация об установленном CPU.

#### CPU Technology Support

Нажмите <Enter> для входа в подменю. В подменю показаны технологии, которые поддерживаются в установленном CPU.

#### CPU Feature

Нажмите <Enter> для входа в подменю:

#### AMD Cool'n'Quiet

Технология Cool'n'Quiet позволяет эффективно динамически изменять частоту CPU и энергопотребление системы.

### C1E Support

Включите этот пункт для снижения энергопотребления CPU, когда он не работает. Не все процессоры поддерживают Enhanced Halt state (C1E).

#### SVM Support

Этот пункт позволяет включать/выключать технологию AMD SVM (Secure Virtual Machine).

#### AMD Cool'n'Quiet

Технология Cool'n'Quiet позволяет эффективно динамически изменять частоту CPU и энергопотребление системы.

#### C1E Support

Включите этот пункт для снижения энергопотребления CPU, когда он не работает. Не все процессоры поддерживают Enhanced Halt state (C1E).

#### ВНИМАНИЕ

Чтобы убедитьс я в том, что технология Cool'n'Quiet включена и работает правильно, необходимо:

- Зайти в программу BIOS Setup, и выбрать Cell Menu. Найдите AMD \* Cool'n'Quiet под Cell Menu, и установите его в "Enabled" "Enabled".
- В Windows выберите [Start]->[Settings]->[Control Panel]->[Power Options]. \*Войдите в Power Options Properties, выберите Minimal Power Management под Power schemes.

#### Adjust CPU FSB Frequency (MHz)

Этот пункт позволяет регулировать частоту FSB процессора (в МГц).

#### Adjust CPU Ratio

Этот пункт используется для регулировки множителя процессора. Он доступен только тогда, когда процессор поддерживает эту функцию.

#### Adjusted CPU Frequency (MHz)

Этот пункт показывает текущую частоту CPU. Только для чтения.

#### Adjust CPU-NB Ratio

Этот пункт используется для регулировки частоты CPU-NB.

#### Adjusted CPU-NB Frequency (MHz)

Этот пункт показывает текущую частоту CPU-NB. Только для чтения.

# Unlock CPU Core

Этот пункт позволяет разблокировать дополнительные чипсеты, вам можно установить его в [Enabled] и потом установить Advanced Clock Calibration в [Auto], чтобы иметь возможность активизировать процессорные чипсеты.

#### Advanced Clock Calibration

Этот пункт используется для разгона. Установка в [Auto] позволяет установить частоту CPU выше. Он доступен только тогда, когда процессор поддерживает эту функцию.

#### CPU Core Control

Этот пункт используется для контролирования номера процессорного чипсета. При установке в [Auto], CPU работает под номером чипсетов по умолчанию. При установке в [Manual], вам можно включать/выключать определенный чипсет CPU.

#### Core 1/ 2/ 3/ 4

Эти пункты используются для включения/выключения чипсетов 1/ 2/ 3/ 4.

### Memory-Z

Нажмите <Enter> для входа в подменю.

#### DIMM1~4 Memory SPD Information

Нажмите <Enter> для входа в подменю. В подменю показана информация об установленной памяти.

#### Advance DRAM Configuration

Нажмите <Enter> для входа в подменю.

#### DRAM Timing Mode

Определяет будут ли временные параметры DRAM контролироваться данными из SPD (Serial Presence Detect) EEPROM на модуле DRAM. При выборе значения [Auto], временные параметры DRAM, включая пункты меню, перечисленные ниже, устанавливаются BIOS в соответствии с данными из SPD. При установке значения [Manual], этот пункт позволяет вручную регулировать временные параметры DRAM доступные в этом меню.

#### FSB/DRAM Ratio

Этот пункт позволяет регулировать коэффициент между частотами FSB и памятью.

#### Adjusted DRAM Frequency (MHz)

Этот пункт показывает значение частоты памяти. Только для чтения.

#### HT Link Control

Нажмите <Enter> для входа в подменю.

#### HT Incoming/ Outgoing Link Width

Этот пункт определяет ширину входящей/исходящей линии HT. При установке в [Auto], система автоматически определяет ширину шины HT.

#### HT Link Speed

Этот пункт позволяет установить скорость передачи по шине HyperTransport. При установке в [Auto], система автоматически определяет скорость шины HT.

#### Adjusted HT Link Frequency (MHz)

Этот пункт показывает текущую частоту шины HT. Только для чтения.

#### Auto Disable DRAM/PCI Frequency

При установке значения [Enabled], система отключит неиспользуемые разъемы памяти и PCI, что приведёт к снижению уровня электромагнитных помех (EMI).

### DRAM Voltage (V)

Этот пункт позволяет регулировать напряжение памяти.

#### Spread Spectrum

Так как тактовый генератор системной платы импульсный, то его работа вызывает электромагнитные помехи - EMI (Electromagnetic Interference). Функция Spread Spectrum снижает эти помехи, генерируя сглаженные импульсы. Если у вас нет проблем с помехами, оставьте значение [Disabled] (запрещено) для лучшей стабильности и производительности. Однако, если у вас возникают электромагнитные помехи, разрешите использование этой функции, установив [Enable] (разрешено). Не забудьте запретить использование функции Spread Spectrum, если вы «разгоняете» системную плату. Это необходимо, так как даже небольшой дребезг сигналов тактового генератора может привести к отказу «разогнанного» процессора.

#### **ВНИМАНИЕ**

- \* Если у вас нет проблем с помехами, оставьте значение [Disabled] (запрещено) для лучшей стабильности и производительности. Однако, если у вас возникают электромагнитные помехи, выберите Spread Spectrum для их уменьшения.
- Чем больше значение Spread Spectrum, тем ниже будет уровень \* электромагнитных помех, но система станет менее стабильной. Для выбора подходящего значения Spread Spectrum, сверьтесь со значениями уровней электромагнитных помех, установленных законодательством.
- Не забудьте запретить использование функции Spread Spectrum, если вы \*«разгоняете» системную плату. Это необходимо, так как даже небольшой дребезг сигналов тактового генератора может привести к отказу «разогнанного» процессора.

#### Установка значений по умолчанию

Для стабильной работы системы вы можете загрузить настройки BIOS по умолчанию, установленные производителем системной платы.

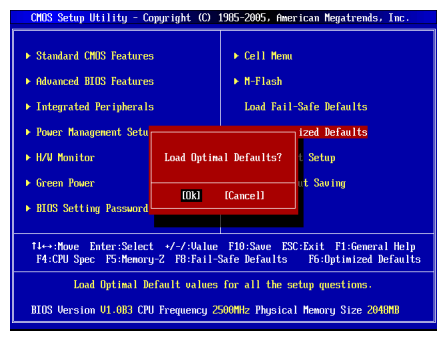

简体中文

# 简介

感谢您购买了 870-SG45/ 870-C43 系列 (MS-7715 v1.x) ATX 主板。870-SG45/ 870-C43 系列是基于 AMD® 770 & SB710 芯片组为优化系统性能而设计的。为支 持 AM3 封装的 AMD® 系列处理器所设计的。870-SG45/ 870-C43 系列提供了高性 能,专业化的桌面平台解决方案。

布局

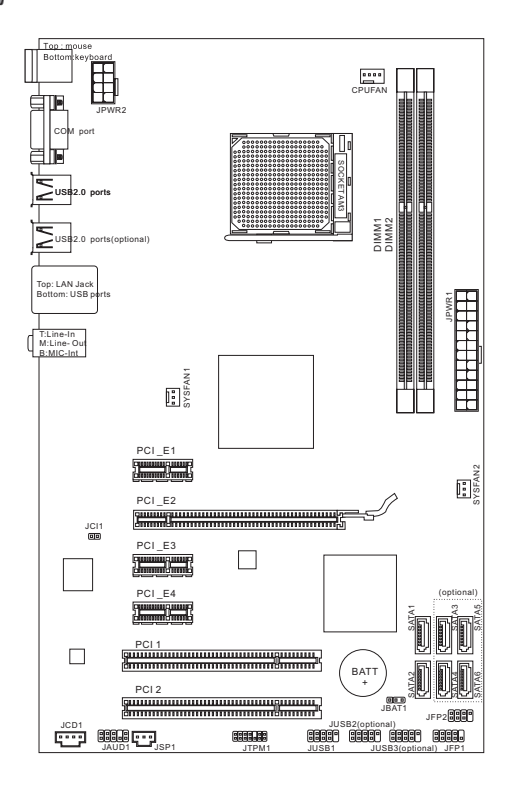

# 规格

#### 处理器支持

■ 支持 AM3 封装的 AMD® PhenomII/ Phenom/ Althon II/ Althon/ Sempron 处 理器

(要了解CPU的最新信息,请访问 http://www.msi.com/index.php?func=cpuform2)

#### **HyperTransport**

■ 支持 Hyper Transport(HT) 3.0 技术

#### 芯片组

- 北桥: AMD® 770 芯片
- 南桥: AMD® SB710 芯片 ■

#### 内存支持

- DDR3 800/ 1066/ 1333/ 1600\*(超频) SDRAM (最大 8GB)
- 支持双通道模式 (要了解更多模组兼容问题信息,请访问 http://www.msi.com/index.php?func=testreport)

#### LAN

- 通过 Realtek® RTL8111E (供 870-SG45) 支持 10/100/1000 快速以太网
- 通过 Realtek® RTL8105E (供 870-C43) 支持 10/100 快速以太网

#### 音频

- 由 Realtek® ALC887 芯片整合
- 支持带感应插孔灵活的 8 声道音频输出
- 兼容 Azalia 1.0 规范

#### SATA

- 通过 AMD® SB710 (供 870-C43) 支持 6 个 SATA 3Gb/s 端口
- 通过 AMD® SB710 (供 870-SG45) 支持 2 个 SATA 3Gb/s 端口

#### 接口

- 后置面板
	- 1个 PS/2 鼠标端口
	- 1个 PS/2 键盘端口
	- 1个 串行端口
	- 4 个 USB 2.0 端口 (供 870-SG45)
	- 6个 USB 2.0 端口 (供 870-C43)
	- 1个 网络插孔
	- 3 个 灵活的音频插口

#### ■ 板载周边接口

- 1个 USB 2.0 接口 (供 870-SG45)
- 3个 USB 2.0 接口 (for 870-C43)
- 1个 SPDIF-Out 接口
- 1个 前置面板音频接口
- 1个 机箱入侵接口
- 1个 CD-In 接口
- 1个 TPM 接口

### 插槽

- 1 个 PCIE x16 插槽 ■
- 3 个 PCIE x1 插槽 ■
- 2 个 PCI 插槽,支持 3.3V/ 5V PCI 总线界面 ■

#### 出厂规格

■ ATX (19.0 公分 X 30.5 公分)

# 固定孔

■ 6 个固定孔

(如果您需要购买配件,并需要零件号,您可以搜索该产品的网页来获得详细说 明。网址为:http://www.msi.com/index.php)

# 螺丝孔

当您安装主板时,必须把主板按正确的方向放入机箱的里面。主板上的螺孔显示 为下列图片。

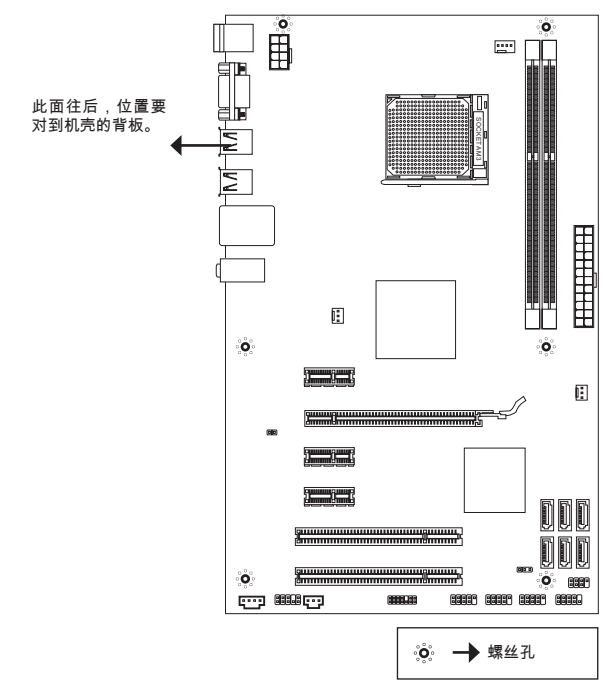

参照上图把底座固定螺丝安装到机箱里,然后将主板对准螺丝孔眼并固定。

# 注意

- \* 为了防止损坏主板,禁止任何的主板电线与机箱之间相连,禁止任何的主板电线 与多余的底座固定螺丝相连。
- 请确认,没有任何金属组件放入主板或机箱里面,否则放入的金属组件可能造成 \*主板短路。

# 后置面板 后置面板提供了以下接口: Line-In LAN 鼠标  $\circ$ (选配) $\overline{\bigcirc}$ ŕ₫  $\circ$  $\circledcirc$ ΩŶ  $00000$ lσ  $000$  $\frac{1}{2}$ - 键盘 串行端口 USB 2.0 端口 MIC 硬件安装 AM3 CPU 和风扇安装 当您安装CPU时, 确认CPU带有散热片和风扇放置在CPU的顶部, 同时,请不要 忘记使用一些散热胶涂在CPU的表面,使它更好的散热。 AM3 CPU 简介 在 CPU 的表面, 记得使用一些散热 胶涂在 CPU 表面,使它更好的散热。

黄色箭头

请根据以下步骤正确安装CPU和风扇。错误的安装可 能会引起您CPU和主板的损坏。

- 1. 将拉什从插槽上拉起,确认与插槽成90度角
- 2. 寻找CPU上的金色箭头,金色箭头万同如图所 示,只有方向正确CPU才能插入。
- 如果CPU是正确安装的,针脚应该完全嵌入进插 . 座里并且不能被看到请注意任何违反正确操作的 行为都可能导致主板的永久性破坏。
- 4. 稳固的将CPU插入到插座里并且关上拉杆。当拉 上拉杆时CPU可能会移动一般关上拉杆时用手指 按住CPU的上端,以确保CPU正确的而且是完全 的嵌入进插座里了。
- 将散热装置放于底座上。首先, 将钩子的一端钩 5. 住。
- 6. 然后,按卜钩子的另一端,以将散热装置固定在 底座上。找到固定杆并将其拉起。
- 7. 拉卜固定什。
- 将CPU风扇电源线插入主板上的CPU风扇电源接 8. 口。

#### 注意

- 此部分显示的主板图片仅作为 AM3 CPU 接口范例。 \* 实际情况会因为您购买的型号不同而有所差异。
- 当您从固定螺栓中断开安全钩时, 请务必关注您的的 \*手指,因为一旦安全钩从固定螺被断开,固定杠杆将立即回弹。

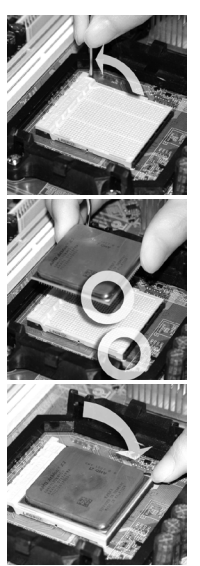

MS-7715

#### 安装内存模组

- 内存模组的中央仅有一个缺口,内存将被正确的安装到插槽中。 .
- 垂直插入内存模组到DIMM插槽,然后将其推入,直到内存模块金手指部分完 2. 全插入。当内存模组完全到位,二边塑料卡口将自动闭合。如果您正确的插入 了内存,您将看不到金手指部分。
- 3. 手动检查内存模块是合由内存槽孔夹完全锁定。

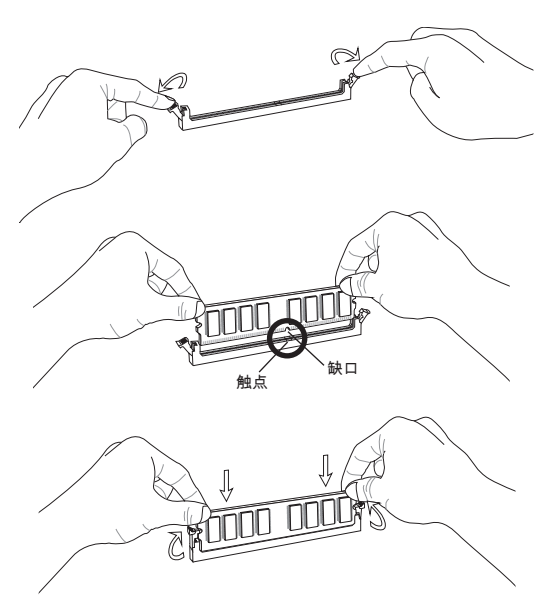

注意

- 在双通道模式下,一定要使用同类型同密度的内存模块,插入不同的内存插槽 \* 中。
- 成功的启动系统,必须首先将内存模块插入DIMM1插槽中。 \*

#### ATX 24-Pin 电源接口: JPWR1

此接口可连接ATX 24-Pin电源适配器。在与ATX 24-Pin电源适配器相连时,请务 必确认,电源适配器的接头安装方向正确,针脚对应顺序也准确无误。将电源接 头插入, 并使其与主板电源接口稳固连接。

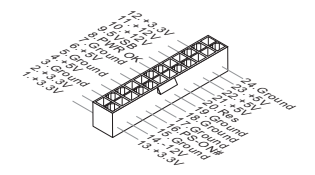

ATX 8-Pin 电源接口: JPWR2 此 8-Pin 电源接口用于为CPU供电。

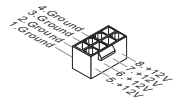

注意

确认所有接口连接到合适的ATX电源以保证主板的稳定运行。

串行 ATA 接口: ( SATA1 ~ 2 供 870-SG45, SATA1~6 供 870-C43) 接口是一个高速串行ATA界面端口,每个接口可以连接一个串行ATA设备。

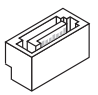

注意

请勿将串行ATA线缆对折90度,这样会造成传输过程中数据丢失。

### 电源风扇接口: CPUFAN, SYSFAN1, SYSFAN2

风扇电源支持+12V的系统散热风扇。当您将接线接到风扇接头时请注意红色线为 正极,必须接+12V,而黑色线是接地,必须接到GND。如果您的主机板有系统硬 件监控芯片。您必须使用一个特别设计的支持风扇速度侦测的风扇方可使用此功 能。

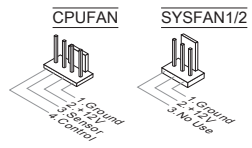

S/PDIF-Out 接口: JSP1 此接口用来连接S/PDIF(Sony & Philips 数字连接界面)数字音频传输界面。

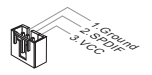

CD-In 接口: JCD1 此接口用来提供外部音频输入。

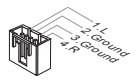

# 前置面板接口: JFP1, JFP2

主板提供了两组机箱面板和电源开关,指示灯的连接接口。JFP1是和Intel®前置 I/O 连接规格兼容的。

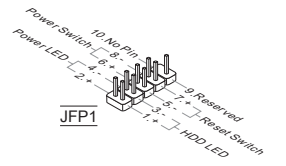

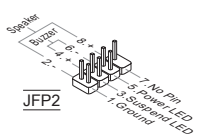

#### 前置音频接口: JAUD1

您可以在前置面板接口上连接一个音频接口,它是和Intel®的I/O前置面板连接规格 兼容的。

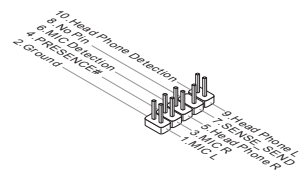

前置 USB 接口: ( JUSB1 供 870-SG45, JUSB1~3 供 870-C43) 此接口是和Intel® 的I/O前置面板连接规格兼容的。可以连接高速的USB周边界面。 例如USB HDD,数码相机,MP3 播放器,打印机,调试解调器等。

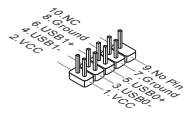

# TPM 模块接口: JTPM1

此接口连接一个TPM (Trusted Platform Module)模块。请参考TPM安全平台手册 以获得更多细节和用法。

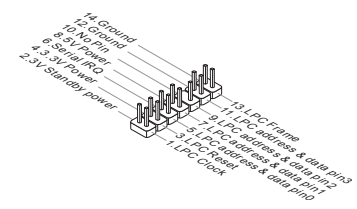

机箱入侵接口: JCI1

------------------------------<br>此接头与机箱开关相连,如果机箱被打开了,此接头会短接,系统会记录此状态. 并在屏幕上显示警告信息。要消除这一警告信息,您必须进入BIOS设定工具清除 此记录。

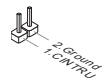
PCIE 插槽 此 PCIE 插槽支持符合 PCIE 界面的扩展卡。 **PARTICIPATION CONTROL** PCIE 2.0 x16 插槽 PCIE x1 插槽

### PCI 插槽

此PCI插槽支持网卡,SCSI卡,USB卡,和其他符合PCI规范的扩展卡。

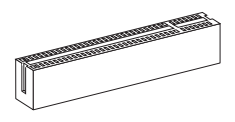

#### 注意

在您加入或删除扩展卡时,请确认电源已关闭。同时,查阅扩展卡说明文档关于 硬件或软件的配置,比如跳线,开关或BIOS配置。

# PCI 中断请求队列

IRQ,中断请求线路(interrupt request line)的首字母缩写,读做 I-R-Q,是硬件 线路。通过它,设备可以发送中断信号给微处理器。PCI IRQ 针脚通常按如下方式 连接到 PCI总线针脚上:

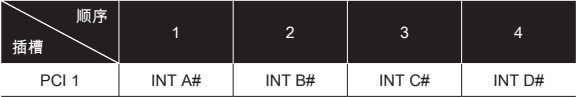

# 清除 CMOS 跳线: JBAT1

主板上建有一个CMOS RAM,其中保存的系统配置数据需要通过一枚外置电池来 维持。CMOS RAM是在每次启动计算机的时候引导操作系统的。如果您想清除系 统配置信息,可使用跳线来清除数据。

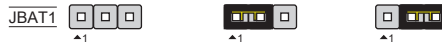

保留数据 清除数据

# 注意

在系统关闭时,您可以通过短接2-3针脚来清除CMOS数据。然后返回到1-2针短接 的状态。请避免在系统开机时清除CMOS,这样可能会对主板造成损害。

# BIOS 设置

计算机加电后,系统将会开始POST(加电自检)过程。当屏幕上出现以下信息时, 按 <DEL> 键即可进入设定程序。

Press DEL to enter SETUP

如果此信息在您做出反应前就消失了,而您仍需要进入Setup,请关机后再开机 活按机箱上RESET键重新启动您的系统。您也可以同时按下<Ctrl>,<Alt>和<Delete> 键来重新启动您的系统。

主菜单

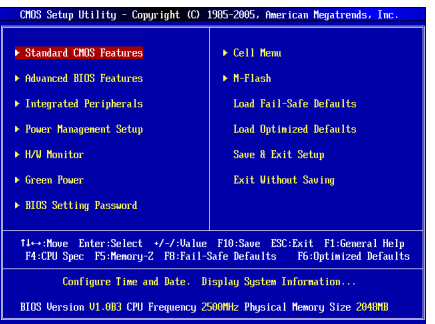

#### Standard CMOS Features (标准CMOS特性)

使用此菜单可对基本的系统配置进行设定。如时间,日期等。

#### Advanced BIOS Features (高级BIOS特性)

使用此菜单可以进行设置特别增强的特性。

#### Integrated Peripherals (整合周边)

使用此菜单可对周边设备进行特别的设定。

#### Power Management Setup (电源管理设置)

使用此菜单可以对系统电源管理进行特别的设定。

# H/W Monitor (硬件监视)

此项显示当前您的CPU,风扇的状态并能对所有的系统状态发出预告。

#### Green Power

此菜单可以设定电源相位。

# BIOS Setting Password (BIOS密码设置)

使用此项可设置 BIOS 的密码。

# Cell Menu(核心菜单)

使用此菜单可以对频率/电压控制进行设定。

## M-Flash

此菜单用可以从存储装置读取或刷新BIOS(仅支持 FAT/FAT32 装置)。

Load Fail-Safe Defaults ( 载入故障保护缺省值) 使用此菜单可以载入BIOS厂商为稳定系统性能而设定的缺省值。

Load Optimized Defaults (载入优化设置缺省值) 使用此菜单可以为稳定系统操作性能载入系统优化性能设置的BIOS值。

Save & Exit Setup(保存后退出) 保存对CMOS的修改,然后退出Setup程序。

Exit Without Saving(不保存退出) 放弃对CMOS的修改,然后退出Setup程序。

核心菜单

| <b>Current CPU Frequency</b>          | 2.506Hz (200x12.5) A      | <b>Help Iten</b>       |
|---------------------------------------|---------------------------|------------------------|
| Current DRAM Frequency                | <b>1333NHz</b><br>2000MHz | <b>CPU Information</b> |
| Current CPU-NB Frequency              |                           |                        |
| $\triangleright$ CPU Specifications   | [Press Enter]             |                        |
| ▶ CPU Feature                         | <b>IPress Enterl</b>      |                        |
| AMD Cool'n'Ouiet                      | <b>TAutol</b>             |                        |
| <b>C1E</b> Support                    | [Enabled]                 |                        |
| Adjust CPU FSB Frequency (MHz)        | [200]                     |                        |
| Adjust CPU Ratio                      | <b>TAutol</b>             |                        |
| Adjusted CPU Frequency (MHz)          | 2500                      |                        |
| Adjust CPU-NB Ratio                   | [Auto]                    |                        |
| Adjusted CPU-NB Frequency (MHz)       | 2000                      |                        |
| <b>Unlock CPU Core</b>                | <b>IDisabled</b>          |                        |
| Advanced Clock Calibration            | <b>Disabledl</b>          |                        |
| <b>CPU Core Control</b>               | <b>[Auto]</b>             |                        |
| $H$ Henoru-Z                          | <b>[Press Enter]</b>      |                        |
| ▶ Advance DRAM Configuration          | <b>[Press Enter]</b>      |                        |
| <b>FSB/DRAM Ratio</b>                 | <b>IAutol</b>             |                        |
| Adjusted DRAM Frequency (MHz)         | 1333                      |                        |
| $\triangleright$ HT Link Control      | [Press Enter]             |                        |
| <b>HT</b> Link Speed                  | <b>[Auto]</b>             |                        |
| Adjusted HT Link Frequency (MHz) 2000 |                           |                        |
| Auto Disable DRAM/PCI Frequency       | <b>[Enabled]</b>          |                        |
| <b>DRAM Voltage (U)</b>               | <b>TAutol</b>             |                        |
| <b>Spread Spectrum</b>                | [Enabled]                 |                        |

# Current CPU / DRAM / CPU-NB Frequency(当前 CPU / DRAM / CPU-NB 频 率)

此项用于显示当前CPU,内存和CPU-NB的频率。只读。

#### CPU Specifications(CPU 属性)

按<Enter>进入子菜单,此菜单显示已安装的CPU信息。

# CPU Technology Support(CPU 技术支持)

按<Enter>键进入子菜单。此子菜单显示已安装CPU所支持的技术。

### CPU Feature (CPU 特性)

按<Enter> 键进入子菜单:

# AMD Cool'n'Quiet(AMD 酷冷技术)

此酷冷(Cool'n'Quiet)技术可以有效并动态地降低CPU频率和能量消耗。

# C1E Support(增强停机状态支持)

启用此项可以在空闲时读取CPU能量消耗。不是所有的处理器都支持增强停机 状态(C1E)。

# SVM Support(安全虚拟机支持)

此项用来启用/禁用安全虚拟机(SVM)技术。

#### AMD Cool'n'Quiet ( AMD 酷冷技术)

此酷冷(Cool'n'Quiet)技术可以有效并动态地降低CPU频率和能量消耗。

#### C1E Support(增强停机状态支持)

启用此项可以在空闲时读取CPU能量消耗。不是所有的处理器都支持增强停机状 态(C1E)。

# 注意

要确定 Cool'n'Quiet 功能被打开并正常工作,请务必再次确认:

- \* 运行BIOS设置,并选择 Cell Menu。在**Cell Menu下,** 找到 **AMD Cool'n'Quiet**, 并将此设置为 "Enabled".
- 进入Windows,并选择 [Start]->[Settings]->[Control Panel]->[Power Options]。 \*进入 Power Options Properties 标签,并在 Power schemes下,选择 Minimal Power Management。

Adjust CPU FSB Frequency (MHz) (调整 CPU FSB 频率, 单位 MHz) 此项允许您选择CPU前端总线频率。单位MHz。

Adjust CPU Ratio (调整 CPU 倍频) 此项允许您调整CPU倍频。仅在您的处理器支持此功能时才生效。

Adjusted CPU Frequency (MHz)(调整后的 CPU 频率,单位MHz) 此项显示调整后的CPU频率。只读。

Adjust CPU-NB Ratio (调整 CPU-NB 倍频) 此项用来调整CPU到北桥的倍频。

Adjusted CPU-NB Frequency (MHz) (调整后的 CPU-NB 频率, 单位MHz) 此项显示调整后的CPU到北桥的频率。只读。

#### Unlock CPU Core(解锁 CPU 内核)

此项允许您解锁另外的 CPU 内核。您可以设置此项为 [Enabled] 并设置 Advanced Clock Calibration 项为 [Auto],以此激活处理器内核。

### Advanced Clock Calibration (高级时钟校验)

此项为超频使用。设置此项为 [Auto] 允许您设置更高的 CPU 倍频。仅在您的处理 器支持此功能时才生效。

## CPU Core Control(CPU 内核控制)

此项用来设置 CPU 内核数目。设置此项为 [Auto] ,CPU 会在默认的内核数下运 行。设置此项为 [Manual] ,您可以打开/ 关闭某个内核。

Core 1/ 2/ 3/ 4 这些项目用来打开/ 关闭1/ 2/ 3/ 4 内核。

#### Memory-Z(内存检测)

按 <Enter>键进入子菜单。

DIMM1~4 Memory SPD Information (DIMM1~4 内存 SPD 信息) 按 <Enter>键进入子菜单,此子菜单显示已安装内存信息。

Advance DRAM Configuration (高级内存配置) 按 <Enter> 进入子菜单。

## DRAM Timing Mode(内存时序模式)

此项用来选择DRAM时序是否由内存模组上的SPD(Serial Presence Detect)控 制。设置此项为 [Auto By SPD] 使 DRAM 时序和接下来的 "Advance DRAM Configuration" 子菜单由BIOS根据SPD配置信息设置。设置此项为 [Manual] 允 许用户手动配置DRAM时序和下列相关选项。

### **FSB/DRAM Ratio (FSB/DRAM 倍频)**

此项允许您设置 FSB/DRAM 倍频。

Adjusted DRAM Frequency (MHz)(调整后的内存频率,单位MHz) 此项显示调整后的内存频率。只读。

#### HT Link Control (HT连接控制)

按 <Enter> 进入子菜单。

#### HT Incoming/ Outgoing Link Width (HT 流入/ 流出连接带宽)

这些项目允许您设置Hyper-Transport连接带宽。设置此项为[Auto],系统将自 动侦测HT连接带宽。

### HT Link Speed (HT连接速度)

此项允许您选择Hyper-Transport连接速度。设置此项为[Auto],系统将自动地侦测 HT连接速度。

Adjusted HT Link Frequency (MHz)(调整后的 HT 连接频率,单位MHz) 此项显示调整后的HT连接频率。只读。

#### Auto Disable DRAM/PCI Frequency ( 自动关闭 DRAM/ PCI 频率)

设置此项为 [Enabled],系统将移除(关闭)空的 DRAM/PCI 插糟上的时钟以使电 磁干扰最小。

#### DRAM Voltage (V)

这些项目用来调整内存的电压。

#### Spread Spectrum (频展)

当主板上的时钟震荡发生器工作时,脉冲的极值(尖峰)会产生EMI(电磁干 扰)。频展功能可以通过调制脉冲使脉冲极值衰减为较为平滑的曲线,以降低脉 冲发生器所产生的电磁干扰。如果您没有遇到电磁干扰问题,将此项设定为Disabled,这样可以优化系统的性能,使系统稳定。但是如果您被电磁干扰问题困 扰,请将此项设定为Enabled,这样可以减少电磁干扰。请注意,如果您超频使用 主板,必须将此项禁用。因为即使是微小的峰值漂移(抖动)也会引入时钟频率 的短暂突发,这样会导致您超频的处理器锁死。

#### 注意

- 如果您没有EMI方面的问题,要使系统获得最佳的稳定性和性能,请设置此项为 \* [Disabled]。但是如果您被EMI所困扰,请选择Spread Spectrum(频展)的值, 以减少EMI。
- \* Spread Spectrum(频展)的值越高,EMI会越小,系统的稳定性也相应降低。 要为Spread Spectrum(频展)设定一个最合适的值,请参考您的EMI规章。
- 当您超频时,请关闭Spread Spectrum(频展)功能。因为即使一个很微小的峰 \*值漂移也会引入时钟频率的短暂推动,这样会导致您超频的处理器锁死。

# 载入优化设置缺省值

您可以载入主板厂商为稳定性能提供的缺省值。

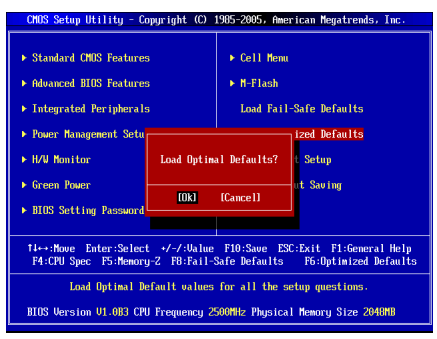

繁體中文

# 簡介

感謝您購買 870-SG45/ 870-C43 系列 (MS-7715 v1.x) ATX 主機板。870-SG45/ 870-C43 系列主機板係採用 AMD® 770G & SB710 晶片組。針對 AMD® AM3 架 構處理器來設計的 870-SG45/ 870-C43 系列,提供您高效能及專業的桌上型電腦 平台解決方案。

### 主機板配置圖

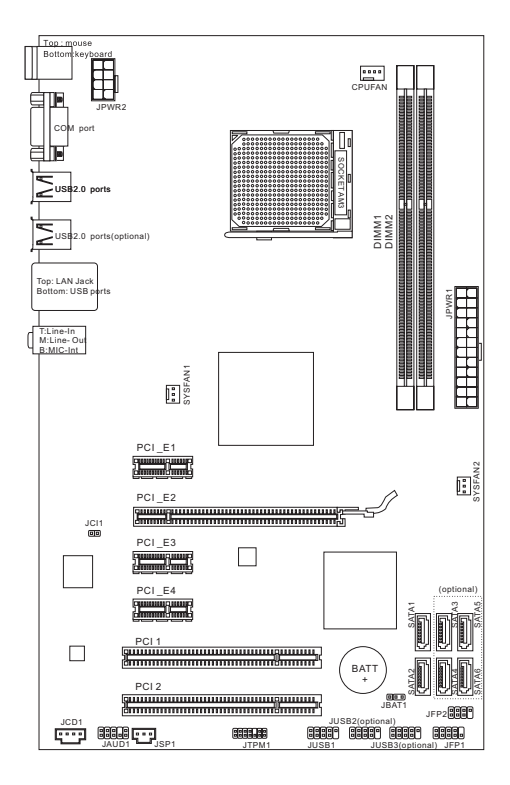

規格

#### 支援處理器

■ 支援 AM3 架構的 AMD® PhenomII/ Phenom/ Althon II/ Althon/ Sempron 處 理器

(欲知更多 CPU 相關訊息,請至微星科技網站: http://www.msi.com/index.php?func=cpuform2)

#### **HyperTransport**

■ 支援 HyperTransport (超執行緒) 3.0 技術

# 晶片組

- 北橋:AMD® 770 晶片組
- 南橋:AMD® SB710 晶片組

#### 記憶體

- DDR3 800/ 1066/ 1333/ 1600\*(超頻) SDRAM (支援總合最高 8GB)
- 支援雙通道模式 (有關更多記憶體的最新訊息,請至微星科技網站: http://www.msi.com/index.php?func=testreport)

### LAN

- 由 Realtek® RTL8111E (870-SG75) 支援 LAN 10/100/1000 快速乙太網路
- 由 Realtek® RTL8105E (870-C43) 支援 LAN 10/100 快速乙太網路

#### 音效

- 由 Realtek® ALC887 整合晶片
- 支援智慧型音效介面偵測的 7.1 聲道音效
- 與 Azalia 1.0 規格相容

#### SATA

- 由 AMD® SB710 支援 6 個 SATA 3Gb/s 連接埠 (870-C43) ■
- 由 AMD® SB710 支援 2 個 SATA 3Gb/s 連接埠 (870-SG45) ■

# 連接器

#### ■ 背板

- 1個 PS/2 滑鼠運接埠
- 1個 PS/2 鍵盤運接埠
- 1個序列埠
- 4 個 USB 2.0 連接埠 (870-SG45)
- 6 個 USB 2.0 連接埠 (870-C43)
- 1個區域網路接頭
- 3 個音效接頭 ‑

#### ■ 內建接頭

- 1 個 USB2.0 接頭 (870-SG45)
- 3個 USB2.0 接頭 (870-C43)
- 1 個 SPDIF-Out 接頭
- 1個音效接頭
- 1個機殼開啟警告開關接頭
- 1個 CD-In 接頭
- 1個 TPM 接頭

# 插槽

- 1個 PCIE x16 插槽 ■
- 3 個 PCIE x1 插槽 ■
- 2 個 PCI 插槽, 支援 3.3V/ 5V PCI 匯流排介面 ■

# 尺寸

■ ATX (19.0 公分 X 30.5 公分)

# 裝機

■ 6個裝機孔

(如須了解附件之型號以便進行選購,請至以下網頁依產品名稱搜尋: http://tw.msi.com)

# 裝機孔

安裝主機板時,務必以正確方向將主機板放至機殼內。主機板上裝機孔位置如下 圖所示:

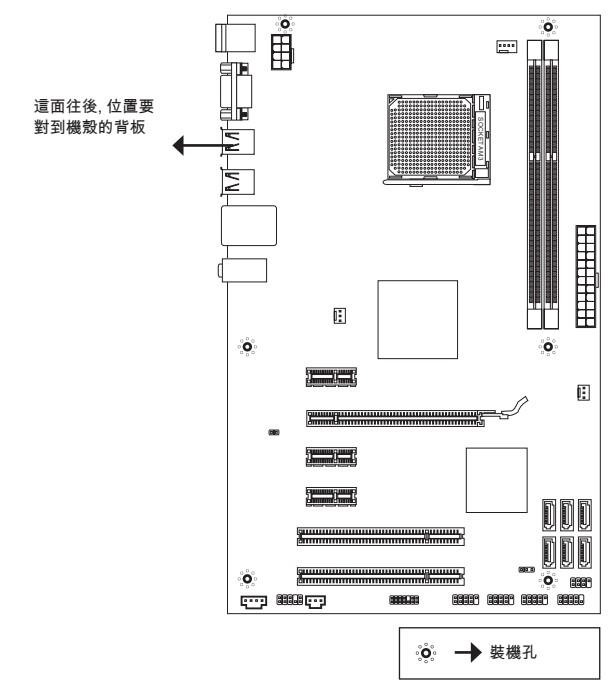

請參閱上圖於機殼上安裝六角螺絲柱後,再使用螺絲透過主機板上的裝機孔鎖進 六角螺絲柱。

# 注意事項

- 為免主機板損壞,主機板電路及機殼間禁止任何接觸,禁止鎖上非必要的六角 \* 螺絲柱。
- 請確認主機板上或機殼內均無放置金屬零件,以免造成主機板短路。 \*

背板

主機板的背板提供下列各項連接器:

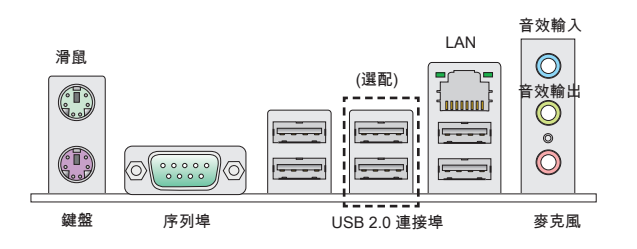

# 硬體設定

### 安裝 AM3 中央處理器及散熱風扇

在安裝中央處理器時,為避免過熱問題,請確認上方是否隨附一個散熱風扇。若 無,請先向經銷商洽購。並將其安裝後,再開啟電腦。同時請於中央處理器上先 塗抹散熱膏,再安裝散熱風扇,有助散熱。

AM3 CPU 表面

請於表面塗上散熱膏以幫助散熱

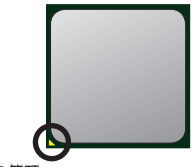

黃色箭頭

請依下列步驟,正確地安裝中央處理器與散熱風扇。 錯誤的安裝會使中央處理器與主機板受損。

- 1. 將側邊的拉桿從插座拉起,冉將拉桿上拉全 90 度角。
- 找出 CPU 上的箭頭標記。CPU 的安裝,僅能以 2. 一正確方向插入。
- 3. 若 CPU 安裝無誤,插梢應能完全地進人描座内, 且看不到插梢。請注意,CPU 安裝錯誤,可能會 造成主機板永久毀損。
- 4. 壓卜拉桿完成安裝。在壓卜拉桿時, CPU 可能會 移動,請緊按住 CPU 上方,確定插座的拉桿,完 全地插入插座內。
- 5. 將風扇放置在風扇底座上。先將扣具的一端扣 上。
- 6. 冉將扣具的另一端扣上,讓使風扇底座,緊密地 固定在主機板上。找到固定桿,並將其拉起。
- 7. 將固定桿壓下。
- 將 CPU 風扇排線接到主機板上的 CPU 風扇接 8. 頭。

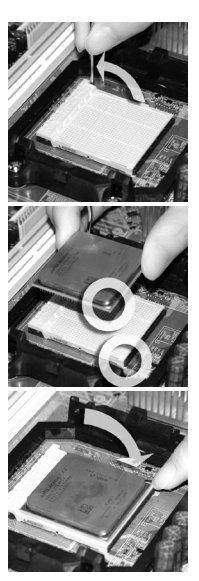

#### 注意事項

- 本節主機板圖片,僅供安裝 AM3 中央處理器及散熱風扇參考用。該圖示可能會 \* 與您購置的主機板外觀有所差異。
- 若要鬆開安全鈎,請務必小心手指;因為當安全鈎未扣好固定栓時,固定桿所產 \*生的反彈力道,可能會彈到您的手指。

#### 安裝記憶體模組

- 記憶體模組上只有一個防呆凹槽。模組只能以一種方向安裝。 .
- 將記憶體模組垂直插入插槽,直到記憶體模組上的金手指,牢固地插入插槽 2. 內。當記憶體模組正確的被固定後,上槽兩側的塑膠卡榫會自動卡上。若已正 確地將記憶體模組插入該插槽的話,應看不見金手指。
- 3. 手動檢查是合記憶體模組已經固定在適富的位置。

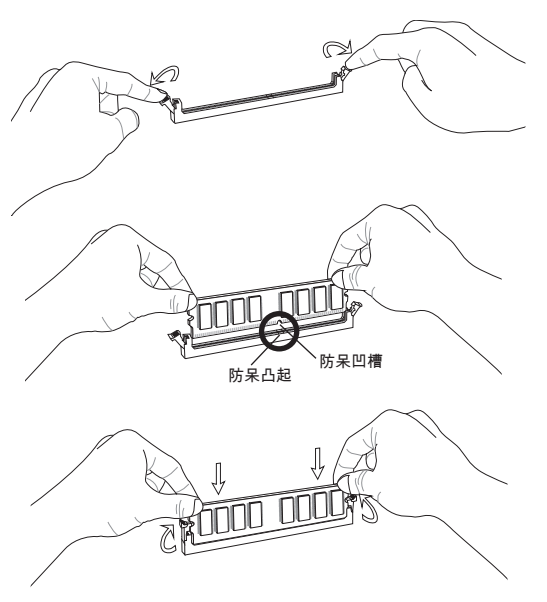

#### 注意事項

- \* 要使用雙通道模式,請確認已於不同通道的記憶體插槽,安裝**同密度容量及同廠** 牌的記憶體。
- 務必先將記憶體插入 DIMM1 插槽以確保系統正常開機。 \*

# ATX 24-Pin 電源接頭:JPWR1

本接頭用來接 ATX 24-pin 電源供應器。連接 ATX 24-pin 電源時,請確認電源接 頭插入的方向正確且對準腳位,再將電源接頭緊密地壓入接頭內。

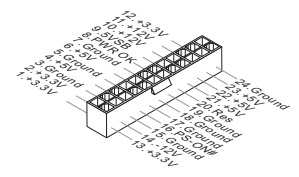

ATX 8-Pin 電源接頭:JPWR2 本電源接頭是供 CPU 使用。

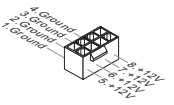

# 注意事項

確認所有接頭均接到所屬的 ATX 電源供應器,以確保主機板穩定運作。

Serial ATA 接頭:( 870-SG45 支援 SATA1 ~ 2, 870-C43 支援 SATA1~6) 這些接頭均為高速 Serial ATA 介面,可各接一台 Serial ATA 裝置。

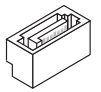

注意事項

請勿摺疊 Serial ATA 排線超過 90 度,以免傳輸資料時產生錯誤。

# 風扇電源接頭:CPUFAN, SYSFAN1, SYSFAN2

電源風扇接頭均支援 +12V 散熱風扇。在將電線接到接頭時,請切記紅線是正 極,一定要連接到 +12V;而黑線是接地線,須連接到 GND。若主機板內建有系 統硬體監控器晶片組,須使用具速度感應器設計之風扇,方能使用 CPU 風扇控 制功能。

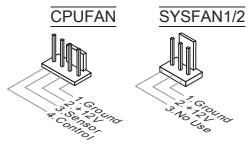

# S/PDIF-Out 接頭:JSP1

本接頭可接到 S/PDIF (Sony & Philip Digital Interconnect Format) 介面,來傳輸 數位音效。

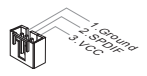

CD-In 接頭:JCD1 本接頭接外接音效。

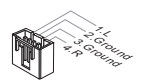

# 面板接頭:JFP1, JFP2

這些接頭連接到面板開關及 LED 指示燈。JFP1 的規格符合 Intel® 面板輸入/ 輸出 連接設計規格。

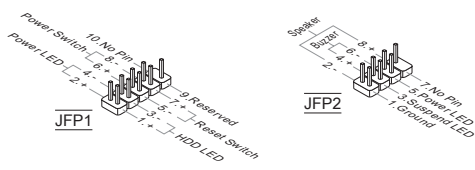

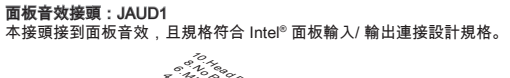

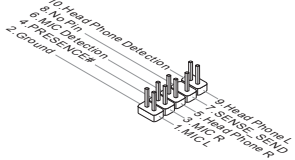

面板 USB 接頭:(870-SG45 支援 JUSB1, 870-C43 支援 JUSB1~3) 這些接頭規格符合 Intel® 輸入/ 輸出連接設計規格,適用於高速 USB 介面,例 如:USB 硬碟、數位相機、MP3 播放器、印表機、數據機等相關週邊裝置。

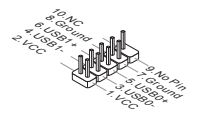

TPM 接頭:JTPM1 本接頭接到可信任安全模組。更多詳情請參閱 TPM 安全平台使用手冊。

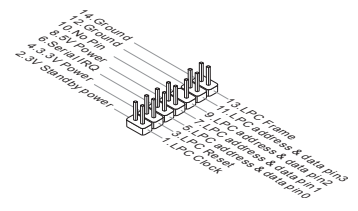

#### 機殼開啟警告開關接頭: JCI1

本接頭接到機殼開啟開關排線。在機殼被打開時,會啟動機殼開啟機制,系統會 記錄該狀態,並於螢幕上顯示警告訊息。請進入 BIOS 設定程式中清除此紀錄訊 息。

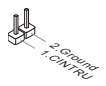

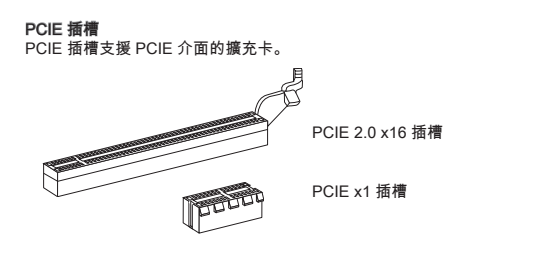

PCI 插槽

PCI 插槽支援網卡、SCSI 卡、USB 卡及其它符合 PCI 規格的外接卡。

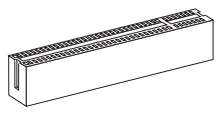

### 注意事項

新增或移除擴充卡時,請確認已將電源線拔掉。另外,請詳讀擴充卡的使用說 明,確認在使用擴充卡時所需變更如跳線、開關或 BIOS 設定等軟硬體設定。

# PCI 的中斷要求

IRQ 是中斷要求 (Interrupt request line) 的英文縮寫,是個可讓裝置傳送中斷訊號 至微處理器的硬體線路。PCI 的 IRQ 腳位,通常都連接到 PCI 匯流排腳位,如 下表所示:

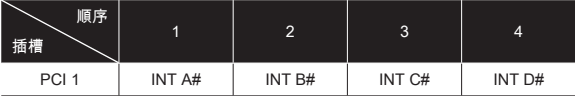

# 清除 CMOS 跳線:JBAT1

主機板上有一個 CMOS RAM,是利用外接電池來保存系統的設定。CMOS RAM 可讓系統在每次開機時,自動啟動作業系統。若要清除系統設定,請使用本跳 線。

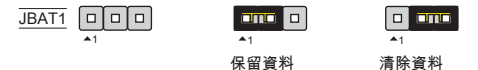

### 注意事項

系統關閉時,請將 2-3 腳位短路以清除 CMOS 資料,然後回到 1-2 腳位短路的狀 態。切記勿在系統開機的狀態下進行 CMOS 資料清除,以免主機板受損。

# BIOS 設定

開機後,系統就會開始 POST ( 開機自我測試 ) 程序。當下列訊息出現在螢幕上 時,請按 <DEL> 鍵,進入設定程式。

若此訊息在您反應前就已消失,而您還想要進入設定時,請將系統關閉,再重新 啟動,或是按 RESET 鍵。亦可同時按下 <Ctrl>、<Alt> 及 <Delete> 鍵重新開 機。

主選單

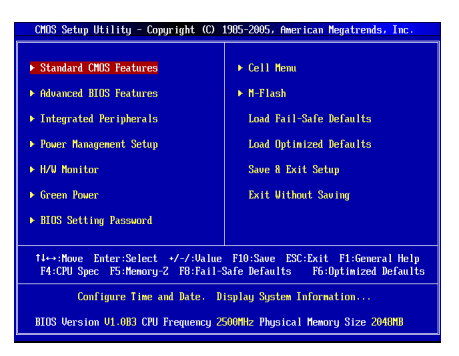

Standard CMOS Features ( 標準 CMOS 功能 ) 使用本選單設定基本的系統組態,例如時間、日期等。

Advanced BIOS Features ( 進階 BIOS 功能 ) 使用本選單設定特殊的進階功能。

Integrated Peripherals ( 整合型週邊 ) 使用本選單設定整合型週邊裝置。

Power Management Setup ( 電源管理設定 ) 使用本選單設定電源管理。

H/W Monitor 本選單顯示處理器、風扇及整體系統的警告狀態。

Green Power 本選單指定電源相位。

BIOS Setting Password ( 設定 BIOS 密碼 ) 使用本選單設定 BIOS 密碼。

## Cell Menu

本選單可指定頻率及電壓控制。

# M-Flash

使用本選單由儲存裝置來讀取、刷新 BIOS (僅限 FAT/ FAT32 格式的儲存裝置)。

## Overclocking Profile ( 超頻概述 )

使用本選單儲存自訂設定到 BIOS CMOS 或由 BIOS CMOS 載入。

#### Load Fail-Safe Defaults ( 載入安全預設值 ) 本選單載入 BIOS 出廠預設值。

Load Optimized Defaults ( 載入最佳預設值 ) 使用本選單載入 BIOS 的最佳預設值,以獲得穩定的系統效能。

#### Save & Exit Setup ( 儲存並離開設定 ) 將變更儲存到 CMOS 後離開設定程式。

Exit Without Saving ( 離開但不儲存 ) 放棄所有變更後離開設定程式。

Cell Menu CMOS Setup Utility - Copyright (C) 1985-2005, American Megatrends, Inc. Cell Hemi Current CPU Frequency 2.506Hz (200x12.5) A Help Iten Current DRAM Frequency **1333NHz** Current CPH-NB Frequency **CPIL Information** 2000NH<sub>2</sub>  $\triangleright$  CPU Specifications **Press Enterl**<br>**Press Enterl** ▶ CPU Feature r cru reature<br>AMD Cool'n'Ouiet **TAutol C1E** Support [Enabled] Adjust CPU FSB Frequency (MHz) **F2001** Adjust CPU Ratio **TAutol** Adjusted CPU Frequency (MHz) Adjust CPU-NB Ratio **IAutol** Adjusted CPU-NB Frequency (MHz) **The lock CPU** Corp. miesklad) **Advanced Clock Calibration IDisabled CPU Core Control Inutol** [Press Enter]  $\blacktriangleright$  Memory-Z **Press Enterl**<br> **IAutol** ▶ Advance DRAM Configuration **Findence DAMI Configuration**<br>FSB/DRAM Ratio<br>Adjusted DRAM Frequency (MHz) 1333 ▶ HT Link Control [Press Enter] HT Link Control<br>HT Link Speed<br>Adjusted HT Link Frequency (MHz) **IAutol**  $0000$ Auto Disable DRAM/PCI Frequency [Enabled] DRAM Voltage (V) **Total Spread Spectrum Enabled** tles: Move Enter: Select +/-/: Value F10: Save ESC: Exit F1: General Help<br>F4: CPU Spec F5: Memory-Z F8: Fail-Safe Defaults F6: Optimized Defaults

Current CPU / DRAM / CPU-NB Frequency ( 目前 CPU/ 記憶體/ CPU-NB 頻率 ) 本項顯示目前的 CPU/ 記憶體時脈及 CPU-NB 速度。唯讀。

## CPU Specifications ( CPU 規格 )

按下 <Enter> 鍵進入子選單。子選單顯示已安裝 CPU 訊息。

#### CPU Technology Support ( CPU 支援技術 )

按下 <Enter> 鍵進入子選單。子選單顯示已安裝 CPU 所支援的技術。

#### CPU Feature ( CPU 功能 )

按下 <Enter> 鍵進入子選單。

# AMD Cool'n'Quiet

本技術可有效大幅降低 CPU 轉速及電源損耗的情形。

# C1E Support ( 支援 C1E 功能 )

開啟本功能會在 CPU 閒置時,減低電量的耗損。並非所有處理器均支援 Enhanced Halt state (C1E) 功能。

# SVM Support (支援 AMD SVM 技術)

本項開啓或關閉 AMD SVM (Secure Virtual Machine) 技術。

#### AMD Cool'n'Quiet

本技術有效及大幅減低 CPU 轉速及電源損耗的情形。

## C1E Support (支援 C1E 功能)

開啟本功能會在 CPU 閒置時,減低電量的耗損。並非所有處理器均支援 Enhanced Halt state (C1E) 功能。

### 注意事項

為確保 Cool'n'Quiet 功能已啟用且正常運作,請再次確認以下二點:

- 執行 BIOS 設定,選擇 Cell Menu。並在該選項下,將 AMD Cool'n'Quiet 選項 \* 設為開啟 [Enabled]。
- \* 進入 Windows 選擇「開始」->「所有程式」->「控制台」->「電源選項」。進 入「電源選項內容」頁籤,在「 電源配置選項 」選 「 最小電源管理 」。

Adjust CPU FSB Frequency (MHz) (調整 CPU 外頻) 本項設定 CPU 前端匯流排的頻率(以 MHz 計)。

Adiust CPU Ratio (調整 CPU 倍頻比率) 本項調整 CPU 倍頻比率。本項僅在處理器支援本功能時方有效。

Adjusted CPU Frequency (MHz) (調整後 CPU 頻率) 本項顯示調整後 CPU 的頻率。唯讀。

Adjust CPU-NB Ratio (調整 CPU-NB 倍頻比率 ) 本項即可調整 CPU-NB 倍頻比率。

Adjusted CPU-NB Frequency (MHz) ( 調整後 CPU-NB 頻率 ) 本項顯示調整後 CPU-NB 的頻率。唯讀。

#### Unlock CPU Core ( CPU 開核 )

本項用來解開額外的 CPU 核心數。將本項設為開啓 [Enabled],再於「進階時脈 校正」選項設為自動 [Auto] 即可開啓 CPU 核心數。

# Advanced Clock Calibration ( 進階時脈校正 )

本項用來超頻。設為開啟 [Enabled] 將 CPU 倍頻比率調到較高值。本項僅在處理 器支援本功能時方有效。

#### CPU Core Control ( CPU 核心數控制 )

本項用來控制 CPU 核心數。設為自動 [Auto]時,CPU 會在預設核心數下運作。 設為手動 [Manual]時,則會開啓或關閉特定的 CPU 核心。

Core 1/ 2/ 3/ 4 ( 1/2/3/4 核心 ) 選項用來開啓或關閉第 1/ 2/ 3/ 4 個核心。

#### Memory-Z

按下 <Enter> 鍵進入子選單。

#### DIMM1~4 Memory SPD Information ( DIMM1~4 記憶體 SPD 訊息 )

按下 <Enter> 鍵進入子選單。本項顯示已安裝記憶體訊息。

Advance DRAM Configuration ( 進階記憶體設定 )

按下 <Enter> 鍵以進入子選單。

#### DRAM Timing Mode

選擇記憶體的時序是否由記憶體模組上的 SPD EEPROM 裝置來控制與否。 設為 [Auto],由 BIOS 依 SPD 上的組態, 來設定記憶體時序子選單, 設為 [Manual],則改以手動方式調整子選單。

#### FSB/DRAM Ratio ( FSB / 記憶體倍頻比率 )

本項可調整 FSB / 記憶體的倍頻比率。

Adjusted DRAM Frequency (MHz) (調整後記憶體頻率) 本項顯示調整後的記憶體頻率。唯讀。

# HT Link Control ( 超執行緒連結控制 )

按下 <Enter> 鍵進入子選單。

HT Incoming/ Outgoing Link Width ( 超執行緒進出連結頻寬 ) 這些選項設定超執行緒的操作頻寬。設為自動 [Auto],系統即會自動偵測。

#### HT Link Speed (超執行緒連結速度)

本項調整 HyperTransport (超執行緒) 連結速度。設為 [Auto],系統會自動偵測 HT 連結速度。

Adjusted HT Link Frequency (MHz)(調整後超執行緒連結頻率) 本項顯示調整後的超執行緒連結頻率。唯讀。

Auto Disable DRAM/PCI Frequency ( 自動關閉記憶體/ PCI 頻率 ) 設為開啟[Enabled],系統會從空出的記憶體/ PCI 插槽移除(關閉)時脈,以減少電 磁波干擾(EMI)。

# DRAM Voltage (V) ( 記憶體電壓 )

本項設定記憶體的電壓。

## Spread Spectrum ( 展頻組態 )

主機板的時脈產生器開展到最大時,脈衝的極大值突波,會引起電磁波干擾 (EMI)。展頻功能,可藉由調節脈衝以減少 EMI 的問題。若無電磁波干擾的問題, 請將本項目設為關閉 [Disabled],以達到較佳的系統穩定性及效能。若要符合 EMI 規範,請選擇開啟 [Enabled],以減少電磁波。切記,如需進行超頻,請務必將本 功能關閉,因為即使是些微的劇波,均足以引起時脈速度的增快,進而使超頻中 的處理器被鎖定。

# 注意事項

- 若無電磁波干擾 (EMI) 的問題,請設為關閉 [Disabled],以達較佳的系統穩定性 \* 及效能。但若要符合 EMI 規範,請選擇要減少電磁波的範圍。
- 展頻的數值越大,可減少較多電磁波,但相對系統就越不穩定。欲知頻譜擴散適 \* 當數值,請查詢當地規範。
- \* 如需進行超頻,請務必將本功能關閉,因為即使是些微的劇波,均足以引起時脈 速度的增快,進而使超頻中的處理器被鎖定。

#### 載入最佳預設值

您可載入本項由主機板廠商為讓主機板達到穩定效能所設之預設值。

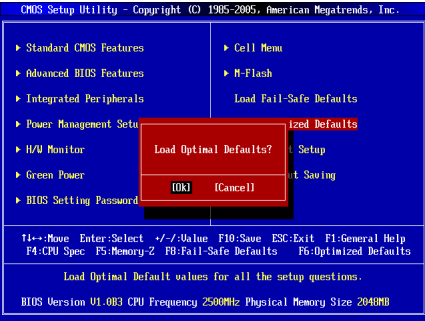

日本語

# はじめに

この度は870-SG45/ 870-C43シリーズ(MS-7715 v1.x) ATXマザーボードをお買 い上げいただき、誠にありがとうございます。870-SG45/ 870-C43シリーズは AMD® 770 & SB710チップセットを搭載し、 AMD® AM3プロセッサに対応したハ イパフォーマンスデスクトップソリューションを構築することができます。

レイアウト

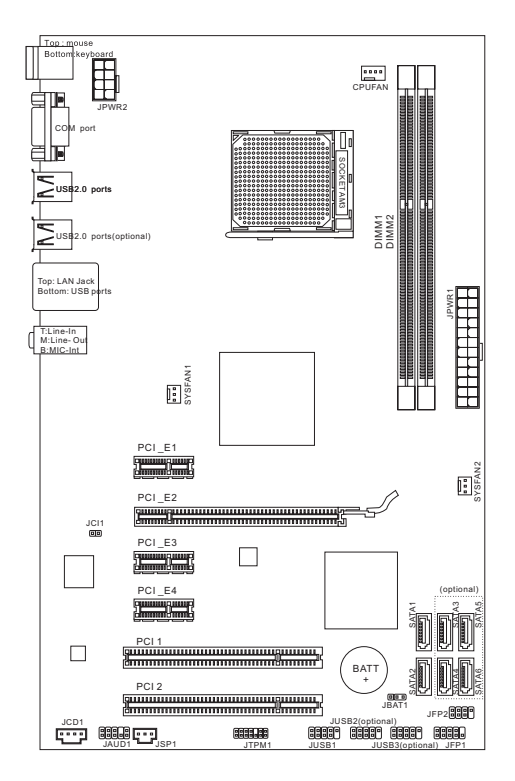

# マザーボードの仕様

### 対応プロセッサ

■ AM3 AMD® PhenomII/ Phenom/ Althon II/ Althon/ Sempronプロセッサ (最新のCPU対応表は下記Webサイトをご参照ください。 http://www.msi.com/index.php?func=cpuform2)

#### **HyperTransport**

■ Hyper Transport(HT) 3.0テクノロジーをサポート

# チップセット

- ノースフリッジ:AMD® 770チップセット
- サウスフリッジ:AMD®SB710チップセット

# 対応メモリ

- DDR3 800/ 1066/ 1333/ 1600\*(OC) SDRAM (最大8GB搭載可能)
- デュアルチャンネルメモリアクセス対応 (最新のメモリモジュール対応状況については下記Webサイトをご参照くださ い。http://www.msi.com/index.php?func=testreport)

### LAN

- Realtek® RTL8111E LAN 10/100/1000ファーストイーサネットをサポート (870-SG45に対応)
- Realtek® RTL8105E LAN 10/100ファーストイーサネットをサボート (870-C43に対応)

### オーディオ

- Realtek® ALC887 ■
- 7.1チャンネルオーディオ出力をサポート (接続検知機能付き)
- Azalia 1.0準拠

#### **SATA**

- AMD® SB710によるSATA 3Gb/sボート6基搭載 (870-C43に対応)
- AMD® SB710によるSATA 3Gb/sポート2基搭載 (870-SG45に対応)

#### コネクター

- I/Oパネル
	- PS/2マウスボート ×1
	- PS/2キーボードボート ×1
	- シリアルポート ×1 ‑
	- USB 2.0ポート ×4 (870-SG45に対応) ‑
	- USB 2.0ポート ×6 (870-C43に対応) ‑
	- LANジャック ×1
	- オーディオジャック ×3 ‑
- オンボードコネクター
	- USB 2.0コネクター ×1 (870-SG45に対応) ‑
	- USB 2.0コネクター ×3 (870-C43に対応) ‑
	- SPDIF出力コネクター ×1
	- フロントバネルオーディオコネクター ×1
	- ケース開放センサーコネクター ×1 ‑
	- CD入力コネクター ×1
	- TPMコネクター ×1

# スロット

- PCIE x16スロット ×1
- PCIE x1スロット ×3
- PCIスロット ×2、3.3V/ 5V PCIバスインタフェースをサポート

# 寸法

■ ATX (19.0cm X 30.5 cm)

# 取付穴

■ 6 穴

(製品について詳しい情報を求めの場合は、弊社のWebサイトを参照してくだ さい。http://www.msi.com/index.php)

# ねじ穴

本製品を装着する場合、ケースの正しい位置にマザーボードを置きます。ねじ 穴のロケーションは以下のように表示されます。

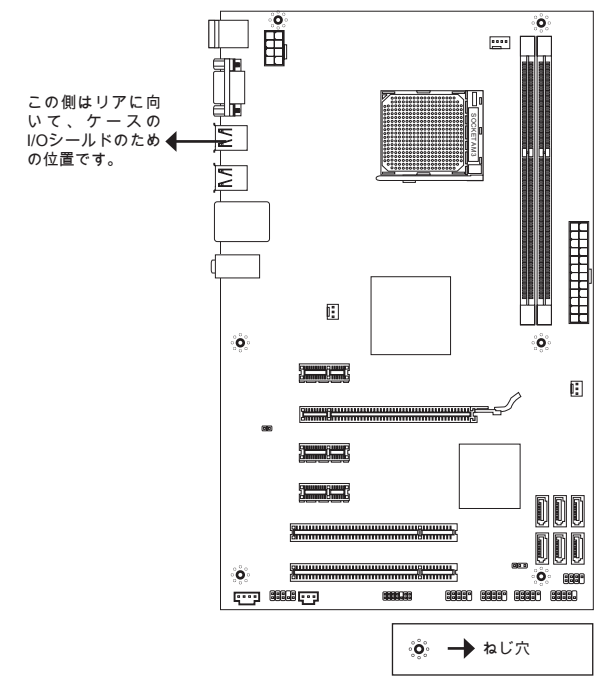

上図を参照して、スタンドオフをケースの適切な位置にインストールしてくだ さい。それから、ねじ穴を通して固定します。

#### 注意

- マザーボードの損害を防止するために、マザーボードの回路とケースの間の接 \* 触あるいはケースに取り付けた不必要なスタンドオフが禁止されます。
- \* ショートを引き起こす恐れがあるために、マザーボード/ケースの内に金属の コンポーネントを取り付けないことを確認してください。

# I/Oパネル

リアパネルの構成は以下の通りです。

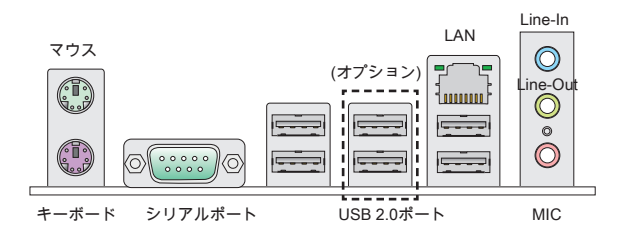

# ハードウェアセットアップ

# AM3 CPUおよびクーラーの装着

CPUを取り付ける場合には、オーバーヒートを防ぐためにヒートシンクが CPUに密着するように確実に取り付けてください。効果的な放熱を行うため に、ヒートシンクをCPUに装着する場合には必要に応じてシリコングリスを塗 布してください。

AM3 CPUのヒートスプレッダ側

効果的な放熱を行うために、シリコ ングリスを塗布してください。

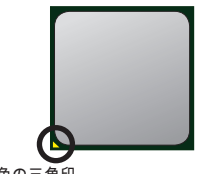

金色の三角印

下記の手順に従って正しくCPUとCPUクーラーを 装着してください。装着方法を誤ると最悪の場合 CPUやマザーボードなどの破損を招きます。

- 固定レバーを横にずらし、90度まで引き上げま す。レバーの引き上げが甘いとCPUの取り付け が不十分になり動作不良やショートの原因にな るのでご注意ください。 .
- 2. CPU上の金色の三角印(取り付け目印)と、ソ ケット上の三角印を合わせてCPUを装着しま す。
- 3. CPUが正しく装着された状態では、ピンがソケ ットにぴったりと差し込まれています。横から 見て、ピンが浮いているような状態であれば、 向きを確認して取付をやり直してください。間 違ったCPUの装着はCPUやマザーボードに重大 な損傷を与えてしまいますので、くれぐれもご 注意ください。
- CPUを指でソケットにぐっと押し付けながら、 4. 固定レバーを倒してCPUを固定します。レバー で固定する際はCPUが押し戻される傾向がある ので、レバーが固定されるまでCPUを抑える指 を離さないでください。
- 5. ヒートシンクをリテンションの上に設置し、片 側の金具を押し下げて、ソケットのフックに取 り付けます。

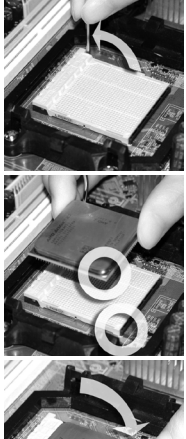

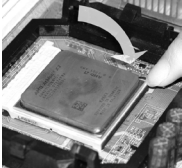

- 6. そして、反対側にあるクリップも下に押し下げ て、ヒートシンクを固定します。固定レバーの位置を確認し、時計回りの方 向で回します。
- 7. 安全フックを固定ボルトに引っかかるまで回します。
- 8. CPUファンの電源ケーブルをコネクターに接続します。

#### 注意

- 本書の画像はソケットAM3 CPUクーラーの装着には参照用であり、お手元の \* 製品とは細部が異なる場合があります。予めご了承ください。
- CPUファンを固定するバネ状の金具は、弾力性の強い素材が使用されていま \*す。ロックを解除する際に弾けるように戻り、指などを挟む危険性がありま す。マイナスドライバーなどでバネの先端を押さえながら作業を行いと良いで しょう。

#### メモリモジュールの装着

- 1. メモリモジュール中央付近には左右非対称の場所に切り欠きが1ヶ所設けら れており、このため間違った向きでは差し込めないように作られています。
- 2. DIMMメモリモジュールをDIMMスロットへ垂直に差し込むとDIMMスロット の両側にあるモジュール固定ラッチが自動的に閉じ、モジュールを固定しま す。メモリモジュールがしっかりと装着されると、モジュールの端子部分が 見えなくなります。
- 3. 電源投人前にモジュールが向側のモジュール固定ラッチによって正しく固定 されているかどうかを必ず確認してください。

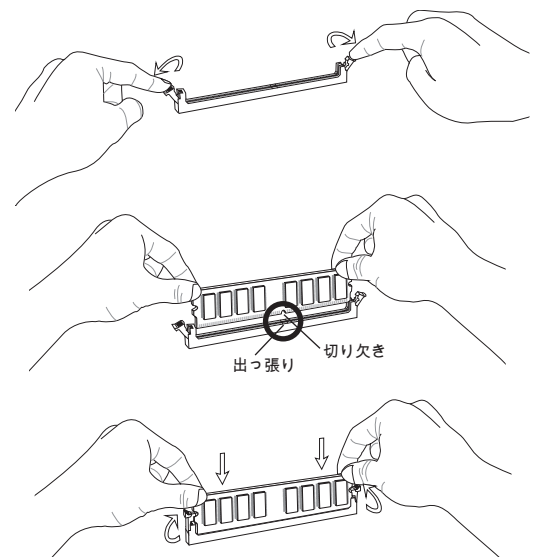

#### 注意

- \*デュアルチャンネルアクセスで有効にするには同一のメモリを装着してくだ さい。
- メモリスロットはDIMM1を優先的に使用してください。 \*

# ATX 24ピン電源コネクター: JPWR1

ATX電源24ピンコネクターを接続します。接続の際にはコネクターの向きに注 意して奥までしっかり差し込んでください。通常はコネクターのフックの向き を合わせれば正しく接続されます。

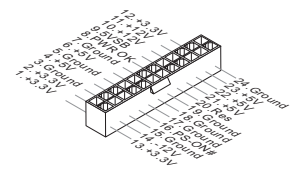

ATX 8ピン電源コネクター: JPWR2 この8ピン電源コネクターは、CPUに電源を供給します。

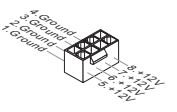

# 注意

本製品を動作させるには上記二つのコネクターを正しく接続している必要があ ります。

シリアルATAコネクター: ( SATA1 ~ 2は870-SG45に対応、SATA1~6は870- C43に対応)

本製品は高速シリアルATAインターフェイスポートを搭載しています。一つの コネクターにつき、一つのシリアルATAデバイスを接続することができます。

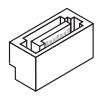

注意

シリアルATAケーブルは絶対90度以上に折らないようにして下さい。データ転 送に障害が起きる可能性があります。

# ファン電源コネクター: CPUFAN, SYSFAN1, SYSFAN2

ファン電源コネクターは+12Vの冷却ファンをサポートします。赤色が+12V、黒 色がGNDですので間違えずに接続して下さい。また、本製品のシステムハード ウェアモニタ機能を使用する場合はファンの回転数センサー機能がついたファ ンを使用する必要があります。

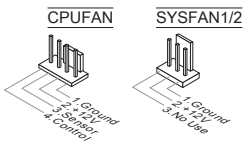

# ケース開放センサーコネクター: JCI1

このコネクターはケーススイッチに接続されます。ケースが開けられると、ケ ース開放センサーはショートになります。システムはこの状態を記録し、警 告メッセージを画面に表示します。この警告メッセージをクリアするには、 BIOS画面を開いてメッセージを消去します。

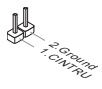

CD入力コネクター: JCD1 このコネクターは外部のオーディオ入力のために搭載されています。

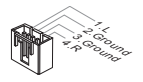

フロントパネルコネクター: JFP1, JFP2 本製品には、フロントパネルスイッチやLEDを対象とした電子的接続用に、二 つのフロントパネルコネクターが用意されています。JFP1はインテル®のフロン トパネル接続デザインガイドに準拠しています。

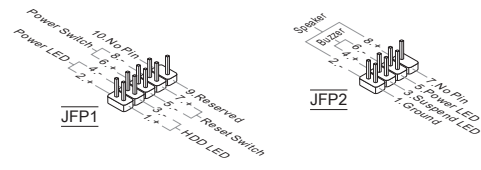

# フロントパネルオーディオコネクター: JAUD1

フロントパネルオーディオピンヘッダーを使用すると、フロントパネルからの オーディオ出力が可能になります。ピン配列はインテル®のフロントパネル接続 デザインガイドに準拠しています。

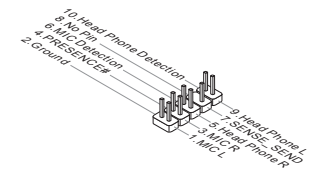

フロントUSBコネクター: ( JUSB1は870-SG45 に対応、JUSB1~3は870-C43に 対応)

このコネクターはIntel® I/O Connectivity Design Guideに準拠して、USB HDD、 ディジタルカメラ、MP3プレーヤ、プリンタ、モデム、そのほかの高速USBイ ンターフェース周辺機器へ接続することができます。

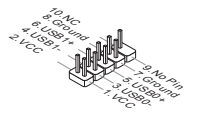

TPMモジュールコネクター: JTPM1

このコネクターはTPM (Trusted Platform Module)モジュールを接続します。詳細 についてはTPMセキュリティプラットホームマニュアルを参照してください。

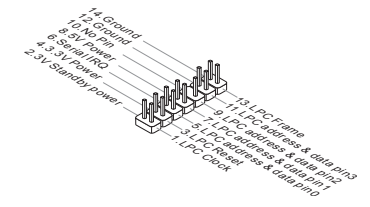

# S/PDIF出力コネクター: JSP1

デジタルフォーマットで音声ソースを出力するためのインターフェイスです。 5.1チャンネル/7.1チャンネルサウンド音声出力に対応しています。

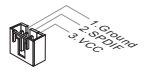
MS-7715

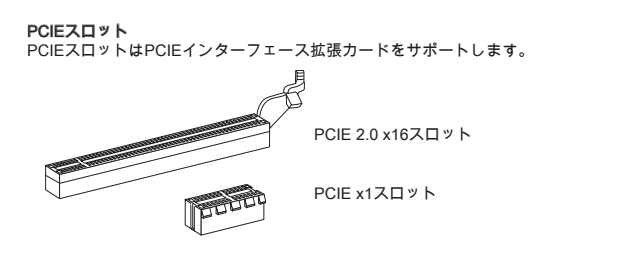

#### PCIスロット

PCIスロットは最も汎用性の高い拡張スロットで、対応する様々な拡張カードが 発売されています。拡張カードのセッティング方法については、拡張カードに 同梱される説明書を参照してください。

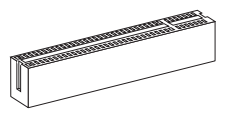

#### 注意

拡張カードを挿入したり取り外したりする時は、必ず最初に電源プラグを抜い てください。拡張カードについて記述挿入したりされたマニュアルを読んで、 ジャンパ、スイッチ、BIOSなど必要なハードウェア設定、ソフトウェア設定を 全て実行してください。

#### PCI割り込み要求ルーティング

ハードウェアがCPUに対して割り込み要求信号を発し、PCはこれを受けてデバ イスの動作(イベントの発生)を処理します。標準的なPCIバスのIRQ設定は以下 の通りです:

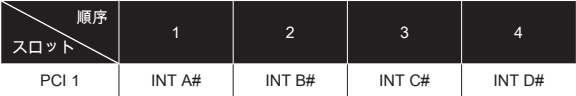

#### クリアCMOSジャンパ: JBAT1

本製品にはBIOSの設定情報を保持するなどの目的でCMOSメモリを搭載してお り、搭載するボタン電池から電力を供給することで情報を保持しています。こ のCMOSメモリに蓄えられたデバイス情報によって、OSを迅速に起動させるこ とが可能になります。システム設定をクリアしたい場合はこのジャンパを押し てください。

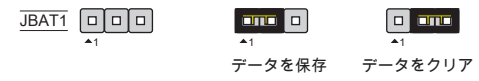

#### 注意

CMOSクリアを行う際は、まずコンセントから電源コードを抜いてください。 CMOSをクリアするには、システムがオフの間にピン2-3をショート(短絡)しま す。次いでピン1-2をショートに戻します。システム起動時のCMOSのクリアは 絶対止めてください。マザーボードの破損や火災などに及ぶ危険があります。

## BIOSの設定

コンピューターを起動するとシステムはPOST (Power On Self Test)過程に入り ます。下記のメッセージが画面に表示されている間に<DEL>キーを押すと設定 画面に入ることができます。

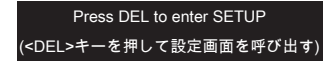

<DEL>を押す前にこのメッセージが消えてしまった場合、電源を再投入するか <RESET>を押してシステムを再起動してください。<Ctrl>と<Alt>と<Delete>を 同時に押しても再起動できます。

メインページ<br>- CMOS Setup Utility – Copyright (C) 1985–2005, American Megatrends, Inc. Standard CMOS Features  $\triangleright$  Cell Menu ▶ Advanced BIOS Features  $\triangleright$  M-Flash  $\blacktriangleright$  Integrated Peripherals Load Fail-Safe Defaults Power Management Setup Load Ontimized Defaults ► H/W Monitor Save & Exit Setup  $\triangleright$  Green Power **Exit Without Saving** ▶ BIOS Setting Password 14→:Move Enter:Select +/-/:Value F10:Save ESC:Exit F1:General Help F4:CPU Spec F5:Memory-Z F8:Fail-Safe Defaults F6:Optimized Defaults Configure Time and Date. Display System Information... BIOS Version V1.0B3 CPU Frequency 2500MHz Physical Memory Size 2048MB

#### Standard CMOS Features (標準CMOS設定)

日付/時刻などのシステムの基本的な設定を行います。

#### Advanced BIOS Features (拡張BIOS設定)

拡張BIOS機能の設定を行います。

#### Integrated Peripherals (内蔵機能の設定)

IDE、サウンド機能、グラフィック機能などの各種オンボード機能の設定を行い  $\pm \pm \cdot$ 

## Power Management Setup (電源管理セットアップ)

電源管理に関する設定を行います。

#### H/W Monitor (H/Wモニタ) PCの状態を表示します。

### Green Power

動作フェーズ数の確認・設定を行います。

#### BIOS Setting Password (BIOS設定パスワード)

設定変更を制限するためのパスワードを設定します。

#### Cell Menu (セルメニュー)

周波数/電圧のコントロールやオーバークロックの各種設定を行います。

M-Flash

USBメモリドライブを使ったBIOS更新を行う際に使用します。(FAT/FAT32フ ォーマットのみ)

Load Fail-Safe Defaults (BIOSの初期設定値をロードする) 安定動作を最優先した初期設定値をロードします。

Load Optimized Defaults (最適のデフォルト値をロードする) 工場出荷時の設定をロードします。動作の安定性と性能の釣り合いが取れた設 定値です。

Save & Exit Setup (設定値を保存して終了する) 変更した設定値を保存して終了します。

## Exit Without Saving (設定値を保存せず終了する)

変更した設定値を保存せず終了します。

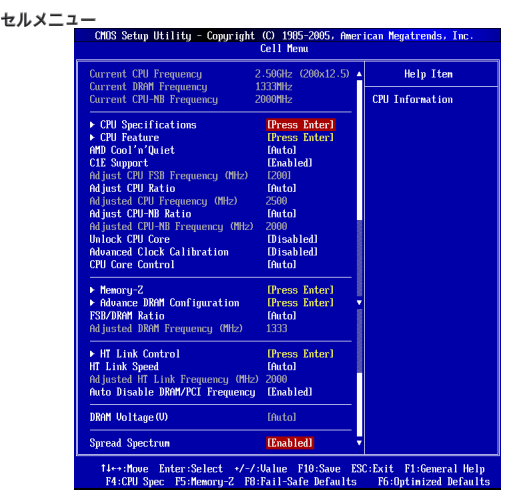

## Current CPU / DRAM / CPU-NB Frequency (現在のCPU/DRAM/CPU-NB周波数)

この項目でCPU、メモリとCPU-NBスピードの周波数を参照できます。(読取 専用)

#### CPU Specifications (CPUの仕様)

<Enter>キーを押すと、サブメニューが表示されます。装着されたCPUの情報を 表示します。

#### CPU Technology Support (CPUテクノロジーサポート)

<Enter>キーを押すと、サブメニューが表示されます。CPUのサポートするテ クノロジーを表示します。

#### CPU Feature (CPUの機能)

<Enter>キーを押すと、サブメニューが表示されます。

#### AMD Cool'n'Quiet

Cool'nQuiet機能を利用することにより、プロセッサーの異常過熱を防ぐとと もに、省エネ低騒音動作にも効果があります。

#### C1E Support (C1Eサポート)

CPUがアイドル状態の時に消費電力を低減できます。ただし、全てのCPUが この拡張命令(C1E)をサポートしているわけではありません。

#### SVM Support (SVMサポート)

AMD SVMテクノロジーを有効/無効にします。

#### AMD Cool'n'Quiet

Cool'nQuiet機能を利用することにより、プロセッサーの異常過熱を防ぐととも に、省エネ低騒音動作にも効果があります。

#### C1E Support (C1Eサポート)

CPUがアイドル状態の時に消費電力を低減できます。ただし、全てのCPUがこ の拡張命令(C1E)をサポートしているわけではありません。

## 注意

Cool'n'Quietの機能を使用するには、以下の設定を行う必要があります。

- BIOSセットアップ画面を起動し、[Cell Menu]を選択します。[Cell Menu]で \* [AMD Cool'n'Quiet]を[Enable]に設定してください。
- ウインドウを開き、[Start]->[Settings]->[Control Pannel]->[Power Options]を選 \*択してください。そして[Power Options Properties]には[Power schemes]の中 で[Minimal Power Management]を選択します。

#### Adjust CPU FSB Frequency (MHz) (CPU FSB周波数を調整する) CPU FSB周波数を調整します(MHz)。

#### Adjust CPU Ratio (CPU倍率を調整する)

CPUクロック倍率を調整します。この項目はプロセッサーが本機能をサポート する場合には使用可能です。

Adjusted CPU Frequency (MHz) (調整したCPU周波数) 調整したCPU周波数を表示します。読取専用です。

Adjust CPU-NB Ratio (CPU-NB倍率を調整する) この項目はCPU-NB倍率を調整します。

Adjusted CPU-NB Frequency (MHz) (調整したCPU-NB周波数) 調整したCPU-NB周波数を表示します。読取専用です。

#### Unlock CPU Core (CPUコアを解除する)

この項目は追加コアを解除します。本項目を[Enabled]に設定して[Advanced Clock Calibration (高級なクロック校正)]を[Auto]に設定すると、プロセッサーコ アを起動できます。

#### Advanced Clock Calibration (高級なクロック校正)

オーバークロックのためです。[Auto]に設定すると、CPU倍率を向上することが できます。プロセッサーが本機能をサポートする場合には、この項目が有効に なります。

#### CPU Core Control (CPUコアコントロール)

CPUコアの数をコントロールします。[Auto]に設定すると、CPUデフォルト数の コアで動作します。[Manual]に設定すると、特定のCPUコアを有効/無効にでき ます。

## Core 1/ 2/ 3/ 4

コア1/ 2/ 3/ 4を有効/無効にします。

#### Memory-Z

<Enter>キーを押すと、サブメニューが表示されます。

#### DIMM1~4 Memory SPD Information (DIMM1~4メモリSPD情報)

<Enter>キーを押すと、サブメニューが表示されます。装着されたメモリの情 報を示します。

Advance DRAM Configuration (高級なDRAM配置)

<Enter>キーを押すと、サブメニューが表示されます。

## DRAM Timing Mode (DRAMタイミングモード)

この項目でDRAMタイミングがDRAMモジュールのSPD (Serial Presence Detect) EEPROM情報によりコントロールするかどうかを決定します。[Auto]に 設定すると、DRAMタイミングを有効にして、以下の[Advance DRAM Configuration]メニューがSPDの情報を基に、自動的に最適な設定を行います。 [Manual]に設定すると、以下のメニューを手動で設定します。

#### FSB/DRAM Ratio (FSB/DRAM倍率)

FSBとメモリクロックを非同期で動作させる場合、本項目で動作比率を設定し ます。

#### Adjusted DRAM Frequency (MHz) (調整したDRAM周波数)

この項目は調整したメモリ周波数を表示します。読取専用です。

#### HT Link Control (HTリンクコントロール)

<Enter>キーを押すと、サブメニューが表示されます。

#### HT Incoming/ Outgoing Link Width (HT上り/下りリンクの幅)

この項目はHyper-Transport Linkの幅を設定します。[Auto]に設定すると、シ ステムが自動的にHT linkの幅を検知します。

#### HT Link Speed (HTリンクスピード)

Hyper-Transportリンクの速度を設定します。[Auto]に設定すると、システムは自 動的にHTリンクの速度を検知します。

#### Adjusted HT Link Frequency (MHz) (調整したHTリンク周波数)

調整したHTリンク周波数を表示します。読取専用です。

#### Auto Disable DRAM/PCI Frequency (自動的にDRAM/PCI周波数を無効にする)

[Enabled]に設定すると、システムは使用していないDRAM/PCIスロットのクロ ック発信を切り、EMIの発生を軽減する働きがあります。

#### DRAM Voltage (V) (DRAM電圧)

メモリの電圧を調整します。

#### Spread Spectrum

コンピューターはクロック信号と呼ばれるパルス信号を元に動作しています。 クロックジェネレーターがパルス信号を発生する際に、構造上やむを得ずスパ イクノイズと呼ばれる電磁妨害(EMI)が生じます。基本的にはボード上の配線の 取り回しによってノイズを相殺するように工夫しています。しかし特定環境下 において外部にノイズが漏れてしまう場合があり、そのようなケースではスペ クトラム拡散方式で信号の波形を変更することで、ノイズの漏れを回避する場 合があります。通常は[Disabled]に設定して使用します。また、オーバークロッ クをかけた状態で使用する場合も[Disabled]に設定してください。

#### 注意

- 特に電波障害などの問題が無い場合は、システムの安定性と性能を確保するた \* めに[Disabled]に設定して下さい。また、電波障害などが発生した場合は、必 ず[Enabled]に設定して障害の軽減に努めて下さい。
- Spread Spectrumの値は大きければ大きいほどノイズ除去効果が高まります \* が、システムの安定度は低下します。
- オーバークロック動作実験をする場合は、必ず[Disabled]に設定して下さい。 \*

## Load Optimized Defaults (最適のデフォルト値をロードする)

BIOSの設定値を工場出荷時の状態に戻します。安定性とパフォーマンスのバラ ンスの取れた初期設定値です。

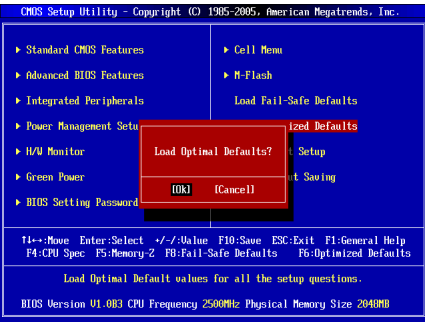

# 有毒有害物质或元素名称及含量标识

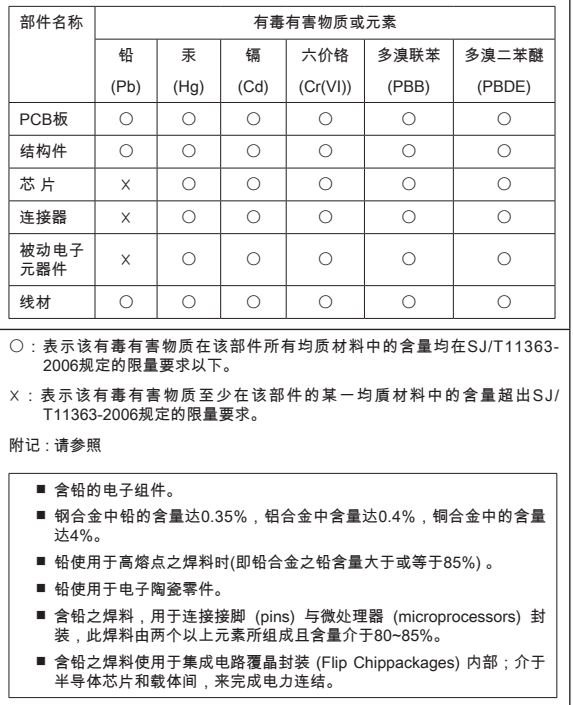